# **PROTOTIPO DE AUTOMATIZACIÓN DE LOS FLUJOS DE TRABAJO PARA EL DEPARTAMENTO DE TALENTO HUMANO EN LA EMPRESA OMNICON S.A.**

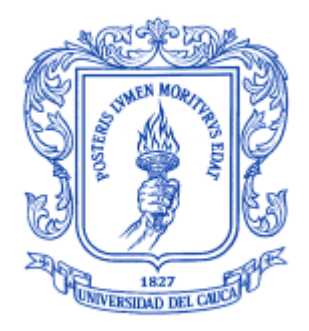

# **ARY FERNANDO PISSO ORDOÑEZ JEFFERSON ANDRES BERMUDEZ ULLUNE**

# **UNIVERSIDAD DEL CAUCA FACULTAD DE INGENIERÍA ELECTRÓNICA Y TELECOMUNICACIONES INGENIERÍA EN AUTOMÁTICA INDUSTRIAL POPAYÁN 2014**

# **PROTOTIPO DE AUTOMATIZACIÓN DE LOS FLUJOS DE TRABAJO PARA EL DEPARTAMENTO DE TALENTO HUMANO EN LA EMPRESA OMNICON S.A.**

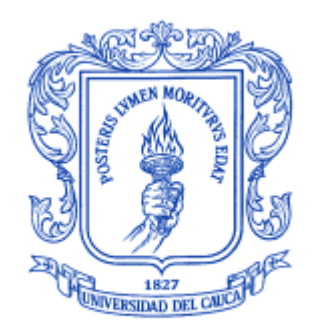

# **ARY FERNANDO PISSO ORDOÑEZ JEFFERSON ANDRES BERMUDEZ ULLUNE**

ANEXOS

**DIRECTOR: ING. OSCAR AMAURY ROJAS**

**UNIVERSIDAD DEL CAUCA FACULTAD DE INGENIERÍA ELECTRÓNICA Y TELECOMUNICACIONES INGENIERÍA EN AUTOMÁTICA INDUSTRIAL POPAYÁN 2014**

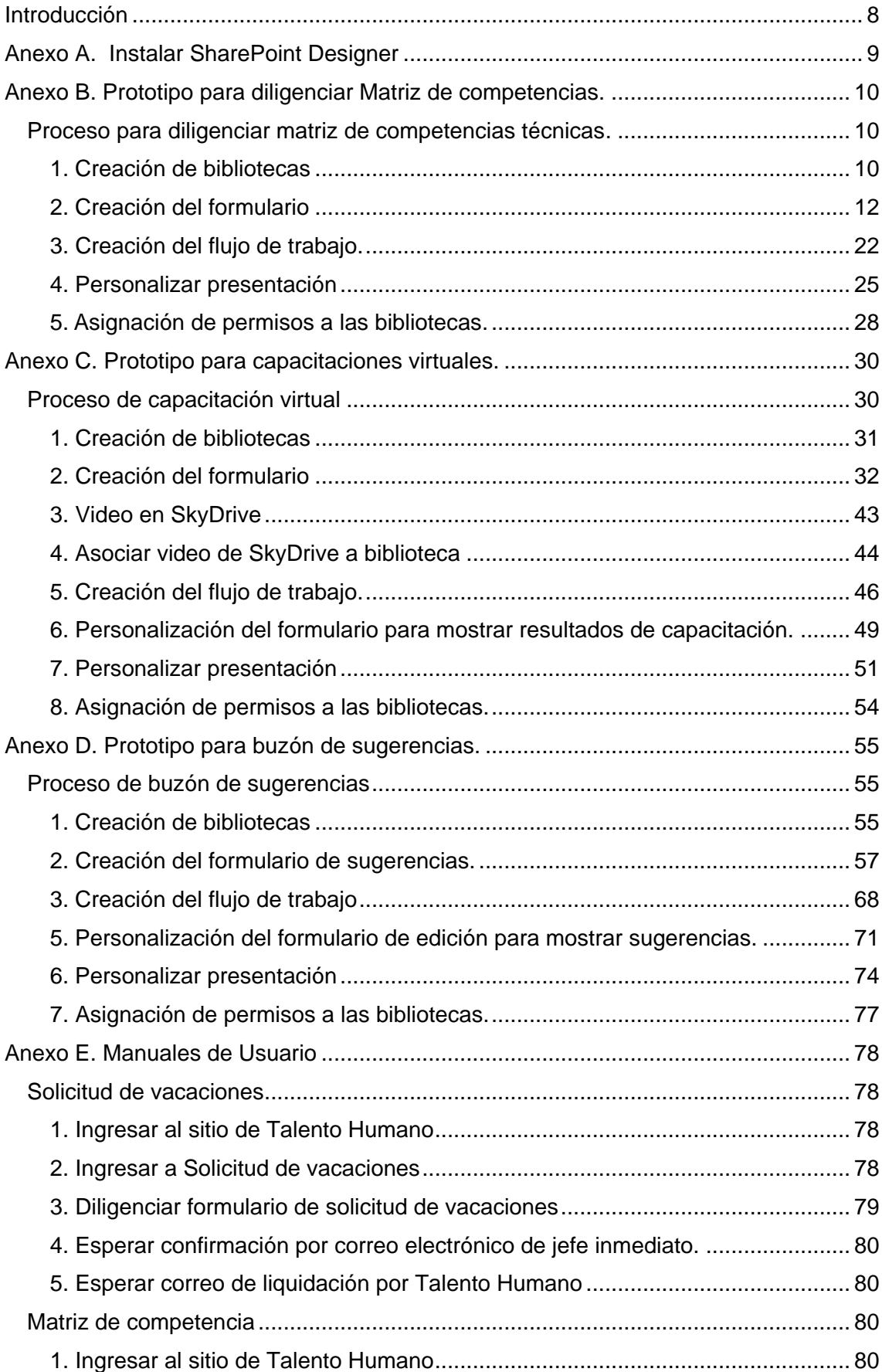

# Contenido

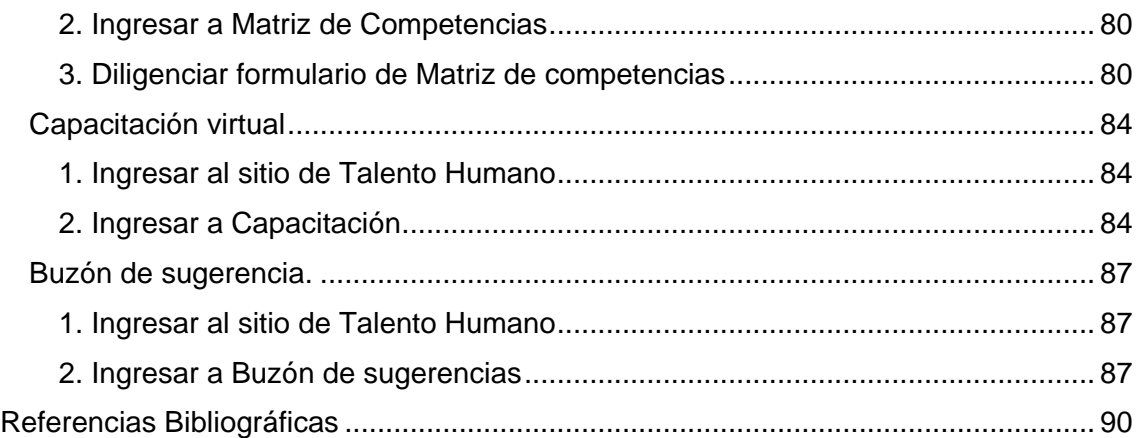

# **Lista de Figuras**

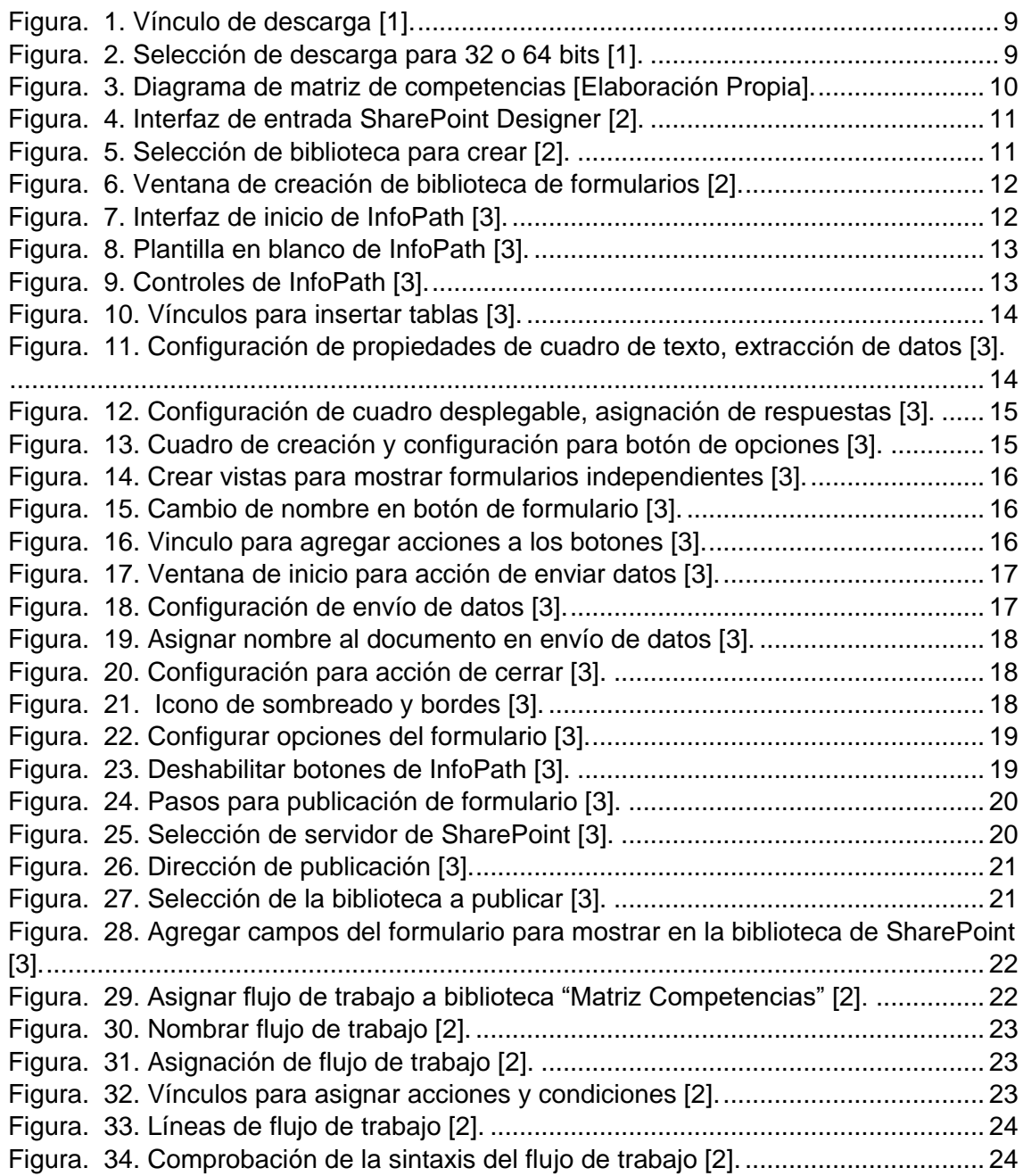

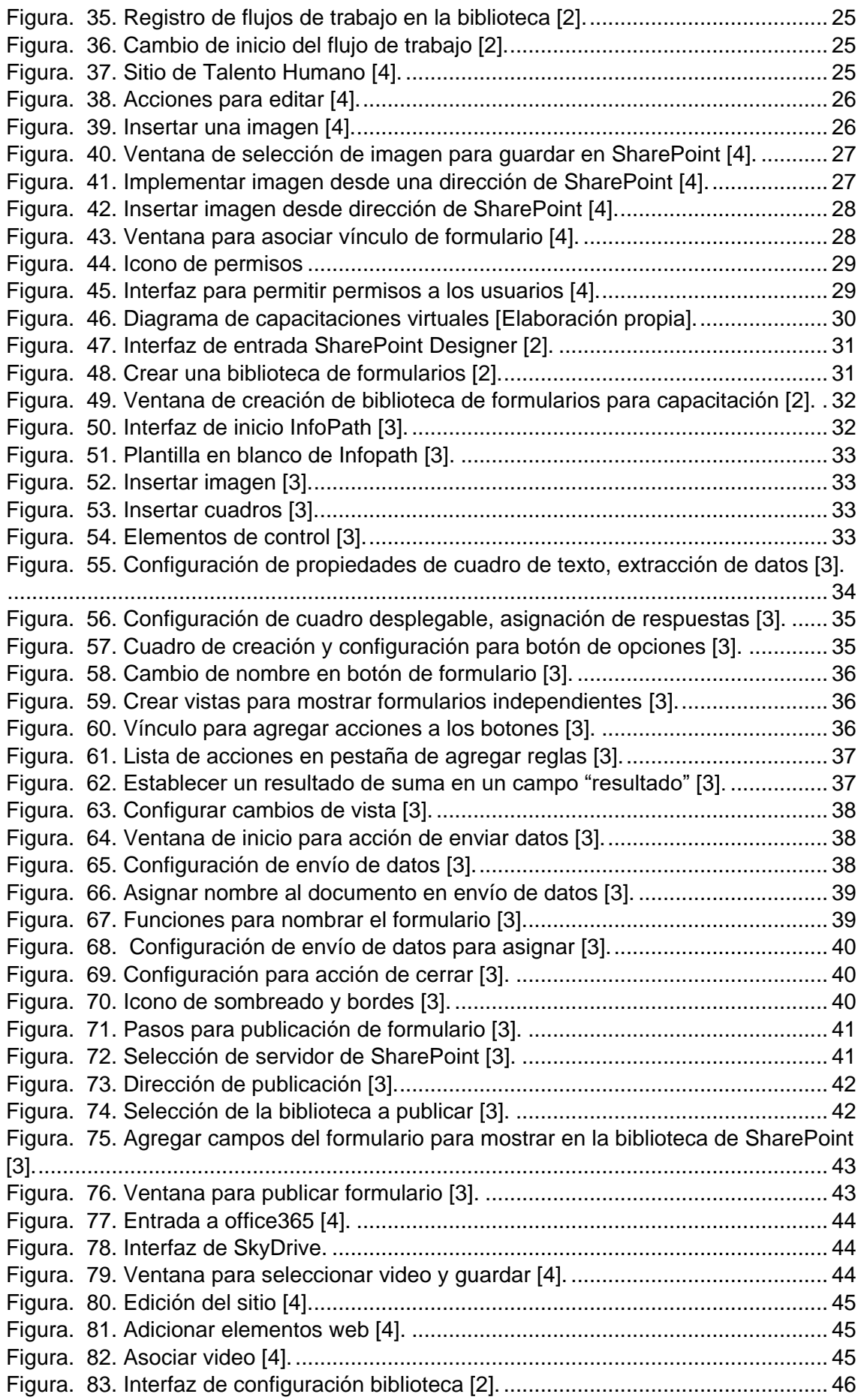

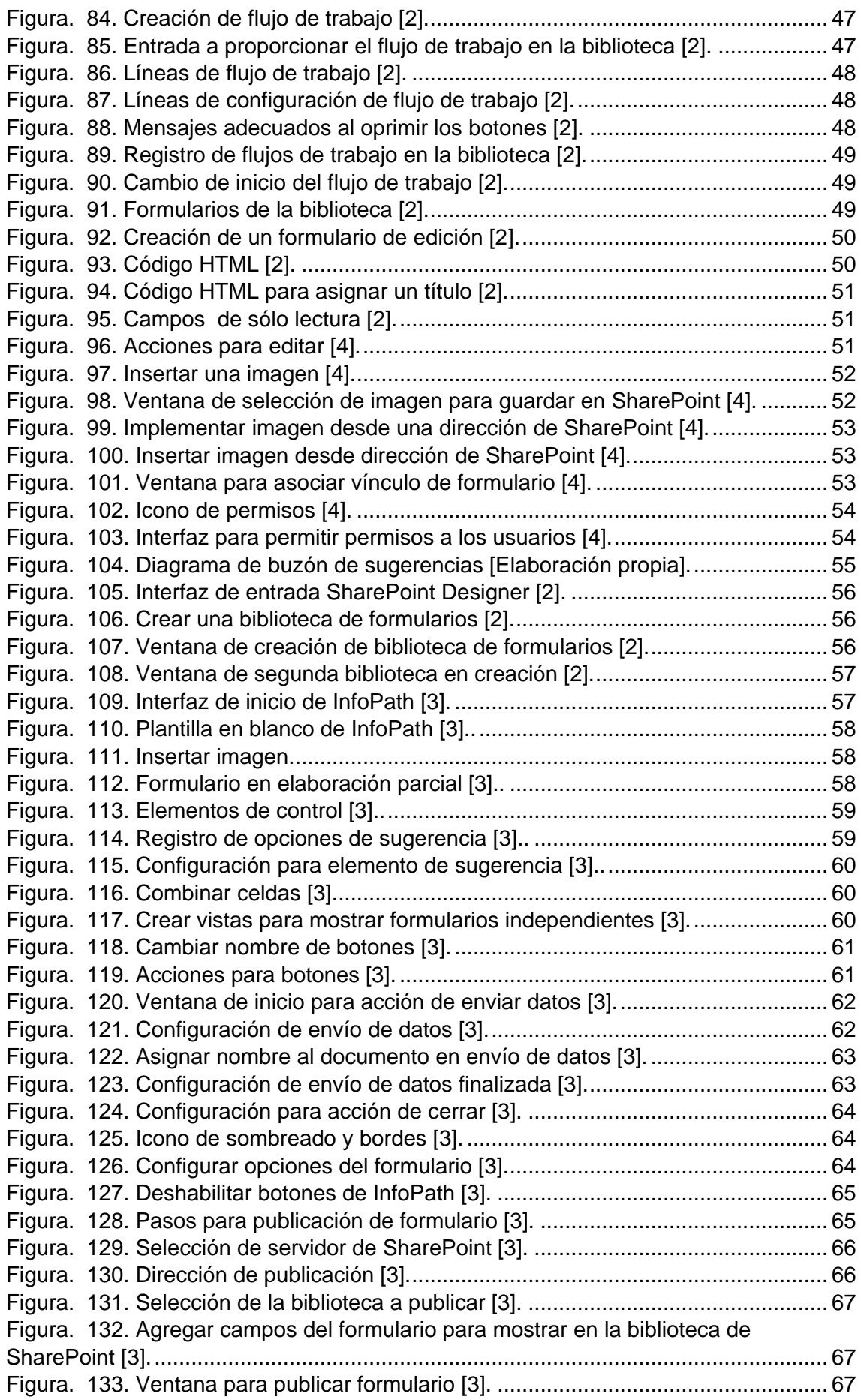

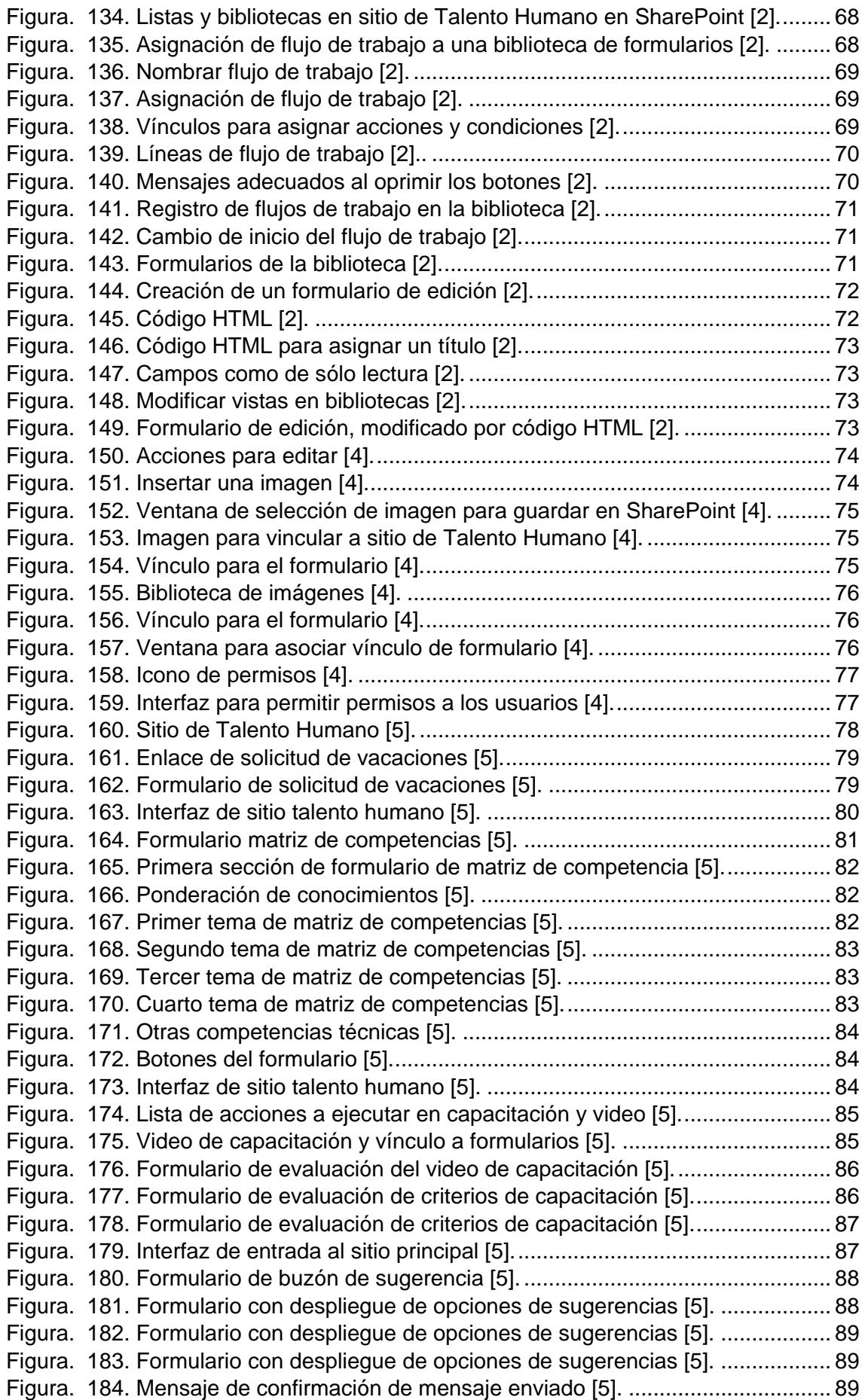

# **Introducción**

<span id="page-7-0"></span>La monografía que acompaña este documento muestra el planteamiento, diseño, modelado y ejecución de flujos de trabajo para los procesos: solicitud de vacaciones, buzón de sugerencias, virtualización de capacitaciones y actualización de matriz de competencias de la empresa OMNICON S.A. Lo anterior, contribuye a la toma de decisiones más acertadas y mejoramiento de las actividades, optimizando su ejecución respecto al tiempo y cumplimiento de objetivos. Para llevar a cabo esta solución, se propone el uso de la plataforma de Microsoft SharePoint, ya que se ha convertido en un competidor muy importante en base a su estrategia de costos, flexibilidad y sobretodo integración con las plataformas más usadas en el mercado como Office y SQL Server, que son herramientas importantes en la empresa para la gestión de información. El resultado del proyecto, son prototipos software de los flujos de información implementados en la plataforma mencionada.

Cuando se ejecutan proyectos relacionados con desarrollo software, es necesario realizar la documentación respectiva; esta documentación debe incluir: qué hace el sistema, cómo se hace y para quién se hacen. Esto es esencial para proporcionar entendimiento a quien lo vaya a usar y a quien vaya a mantenerlo.

La documentación de un sistema consta principalmente de tres partes:

- Manual de administración: incluye el diseño del sistema de información, indica el procedimiento necesario para realizar modificaciones y hacer mantenimiento.
- Manual de instalación: hace referencia a los procedimientos para instalar el sistema de configuración de la plataforma.
- Manual de usuario: incluye los procedimientos para operar el sistema de información.

El presente documento, incluye los manuales asociados a los prototipos software desarrollados. Inicia con el manual de instalación de la herramienta SharePoint Designer, posteriormente, se muestra paso a paso el desarrollo de cada uno de los prototipos software y se finaliza con los manuales de usuario donde se muestra el uso correcto de las principales funciones de la aplicación.

**Nota:** las palabras en negrilla que se presentan en el documento, se refieren a elementos de las herramientas, las cuales proporcionan la adición o configuración en la aplicación.

#### <span id="page-8-0"></span>**Anexo A. Instalar SharePoint Designer**

 Para iniciar el proceso de instalación de SharePoint Designer debe dirigirse a: [http://www.microsoft.com/es-es/download/details.aspx?id=35491.](http://www.microsoft.com/es-es/download/details.aspx?id=35491) Una vez ingrese a este vínculo aparecerá una pantalla tal como la mostrada en la [Figura. 1.](#page-8-1)

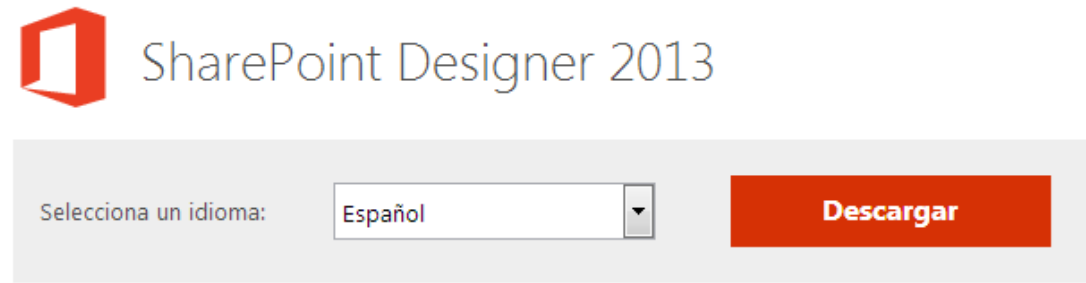

**Figura. 1. Vínculo de descarga [1].**

<span id="page-8-1"></span> Después de seleccionar el idioma de su preferencia, haga clic en el botón **Descargar**, aparecerá una pantalla como la mostrada en la [Figura. 2,](#page-8-2) escoja la versión adecuada y guárdelo en el disco duro.

Para usar la versión de 32 bits de los archivos, haga doble clic en el archivo de programa **SharePointDesigner\_32bit.exe** en el disco duro para iniciar el programa de instalación.

Para usar la versión de 64 bits de los archivos, haga doble clic en el archivo de programa **SharePointDesigner\_64bit.exe** en el disco duro para iniciar el programa de instalación.

Siga las instrucciones indicadas en la pantalla para completar la instalación.

Elige la descarga que quieras

| П                        | Nombre del archivo           | Tamaño   |
|--------------------------|------------------------------|----------|
|                          | sharepointdesigner_64bit.exe | 335.3 MB |
| $\overline{\phantom{a}}$ | sharepointdesigner_32bit.exe | 292.8 MB |

**Figura. 2. Selección de descarga para 32 o 64 bits [1].**

- <span id="page-8-2"></span>Para quitar esta descarga siga las siguientes instrucciones:
- 1. En su PC diríjase a Menú/Inicio/ Configuración y a continuación, haga clic en Panel de control.
- 2. Haga doble clic en Agregar o quitar programas.
- 3. En la lista de programas instalados actualmente, seleccione Microsoft SharePoint Designer 2013 y de clic en Quitar o Agregar o Quitar. Si aparece un cuadro de diálogo, siga las instrucciones para quitar el programa.
- 4. Haga clic en Sí o Aceptar para confirmar que desea quitar el programa.

# <span id="page-9-0"></span>**Anexo B. Prototipo para diligenciar Matriz de competencias**

El diligenciar el formato de matriz de competencias, es una actividad que deben realizar los ingenieros vinculados a la empresa, quienes llenan la solicitud para registrar sus aptitudes; en la [Figura. 3,](#page-9-3) se ilustra este proceso. El proceso inicia con el envío de correos a los colaboradores por parte del (de la) director(a) de ingeniería o el (la) director(a) de talento humano; con el correo enviado se proporciona la dirección del formulario y al seleccionar el link, se podrá realizar el trámite. Luego de diligenciar y guardar el formulario, se responde por medio de un correo al colaborador, confirmando su actividad finalizada.

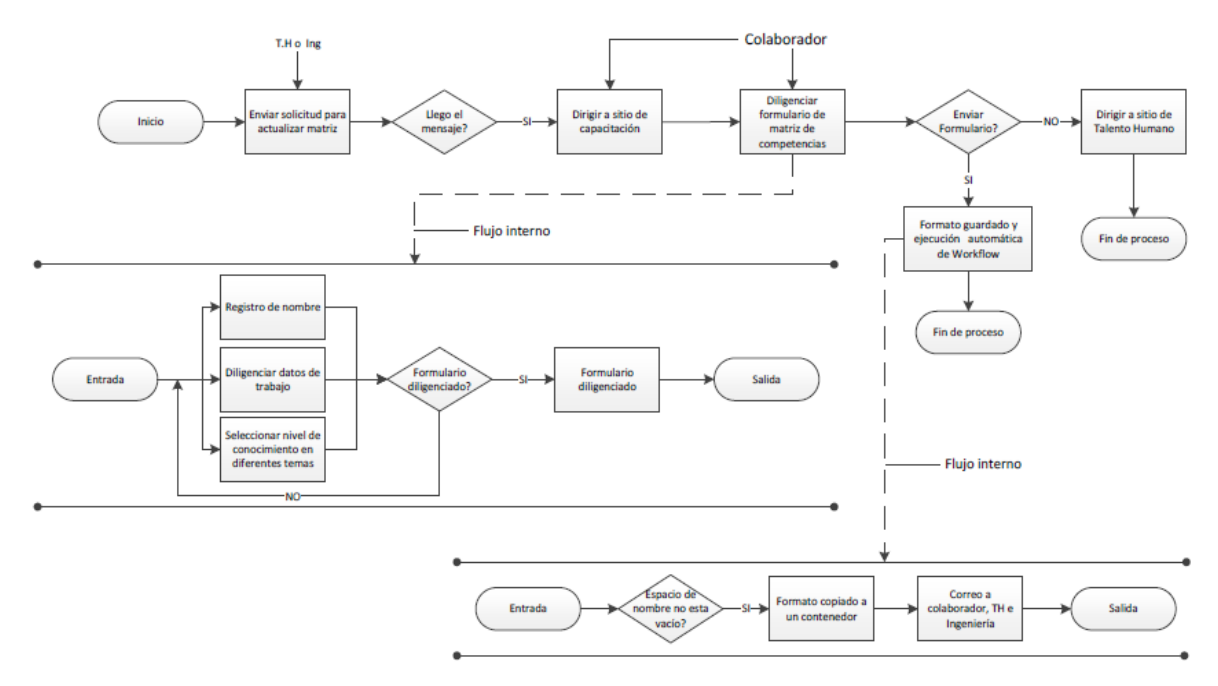

**Figura. 3. Diagrama de matriz de competencias [Elaboración Propia].**

# <span id="page-9-3"></span><span id="page-9-1"></span>**Proceso para diligenciar matriz de competencias técnicas**

Los pasos para crear la matriz de competencias técnicas, son:

- 1. Creación de bibliotecas.
- 2. Creación del formulario.
- 3. Creación del flujo de trabajo.
- 4. Personalizar presentación.
- 5. Asignación de permisos a las bibliotecas.

A continuación, se detalla cada uno de ellos.

### <span id="page-9-2"></span>**1. Creación de bibliotecas**

Para este proceso se hace necesario la creación de dos bibliotecas, una donde estará el formulario de matriz de competencias técnicas y otra que contiene los formularios. Para la creación de bibliotecas, se hace uso de SharePoint Designer; herramienta gratuita de Microsoft para realizar la personalización de sitios en la plataforma.

Al abrir SharePoint Designer, aparece una interfaz de entrada, tal como la mostrada en la [Figura. 4,](#page-10-0) donde se sugiere escribir una dirección del sitio para trabajar, o si ya se ha trabajado en ella, ésta se ha guardado en **sitios recientes**.

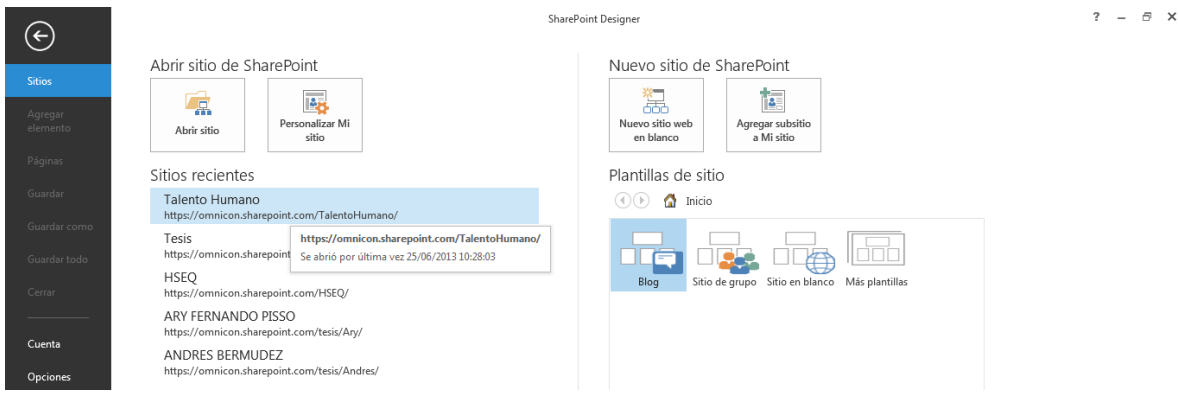

**Figura. 4. Interfaz de entrada SharePoint Designer [2].**

<span id="page-10-0"></span>Seleccionado el sitio, se mostrará una interfaz con información general del sitio y al dirigirse a la barra de herramientas, en la parte superior, se selecciona **Bibliotecas de documentos/Biblioteca de formularios**, tal como se muestra en la [Figura. 5.](#page-10-1)

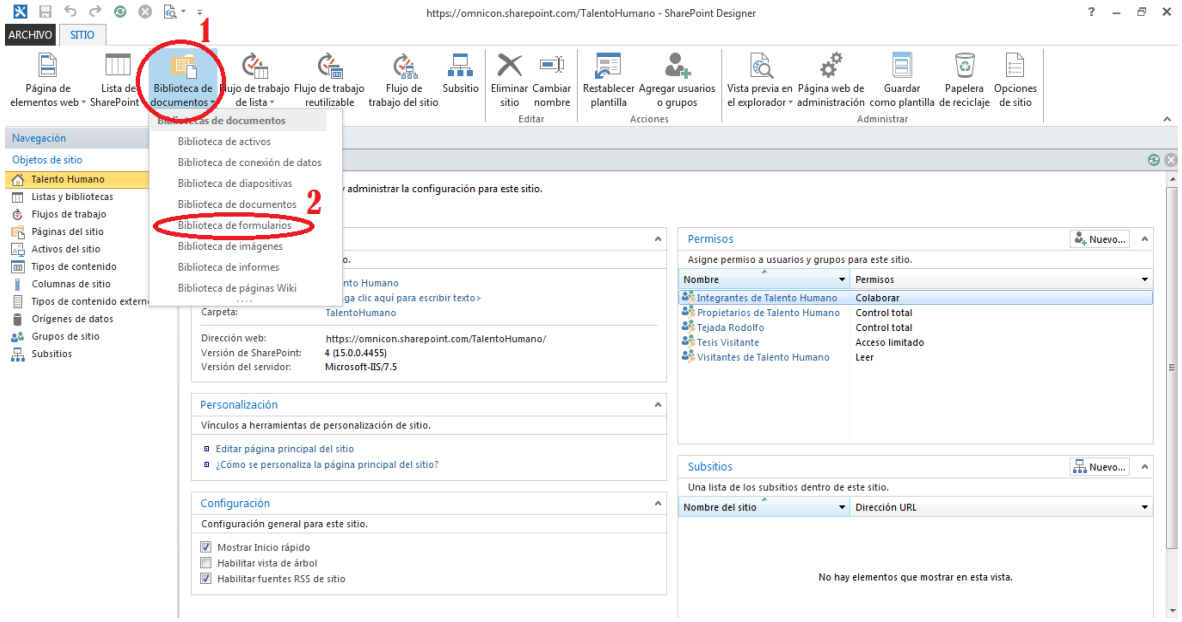

**Figura. 5. Selección de biblioteca para crear [2].**

<span id="page-10-1"></span>Luego, se mostrará una ventana como la ilustrada en la [Figura. 6,](#page-11-1) donde se debe escribir el nombre que se desee para la biblioteca que para este ejercicio será "Matriz Competencias"; se da clic en aceptar.

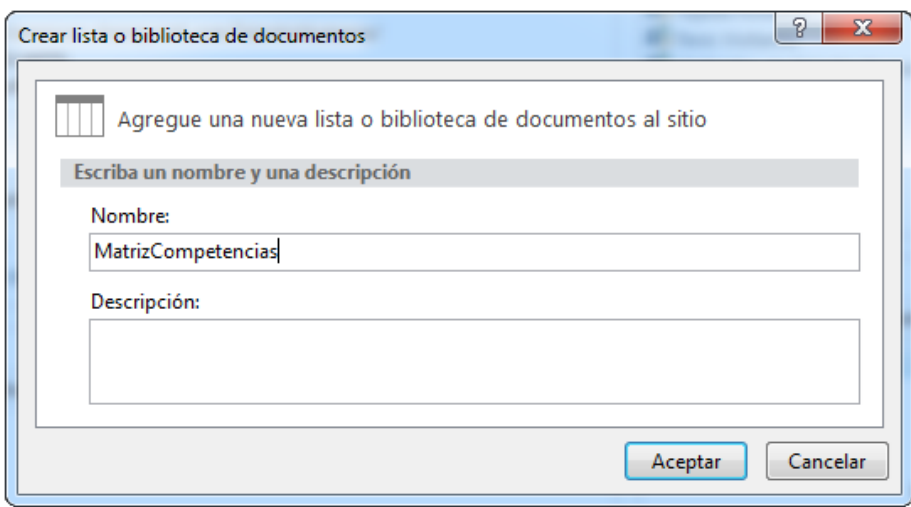

**Figura. 6. Ventana de creación de biblioteca de formularios [2].**

<span id="page-11-1"></span>De igual forma, se crea la segunda biblioteca: "Contenedor Matriz".

#### <span id="page-11-0"></span>**2. Creación del formulario**

Para la realización del formulario de evaluación técnica, se trabaja con InfoPath Designer 2013, el cual permite la comunicación adecuada para mostrar el formulario en SharePoint Online (publicación).

Después de abrir el programa InfoPath Designer 2013 aparecerá una interfaz de inicio como la mostrada en la [Figura. 7,](#page-11-2) donde se presentan diferentes plantillas; se selecciona la plantilla **Formulario en Blanco**.

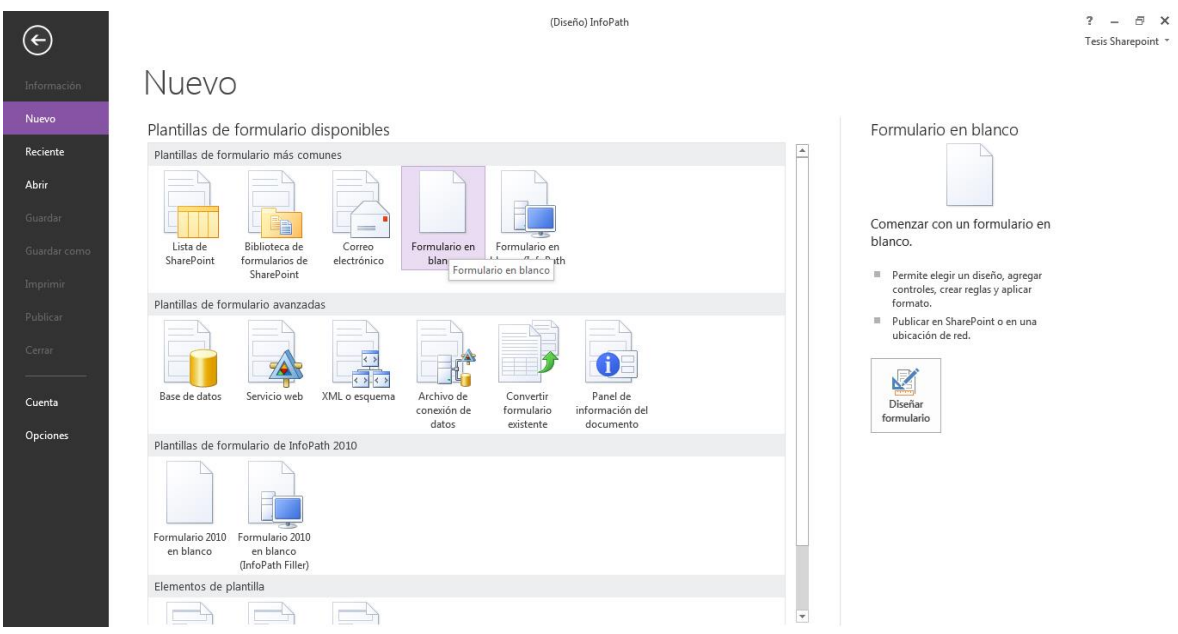

**Figura. 7. Interfaz de inicio de InfoPath [3].**

<span id="page-11-2"></span>Seleccionado el formulario, se tendra una plantilla como la mostrada en la [Figura. 8,](#page-12-0) para la creación del formulario.

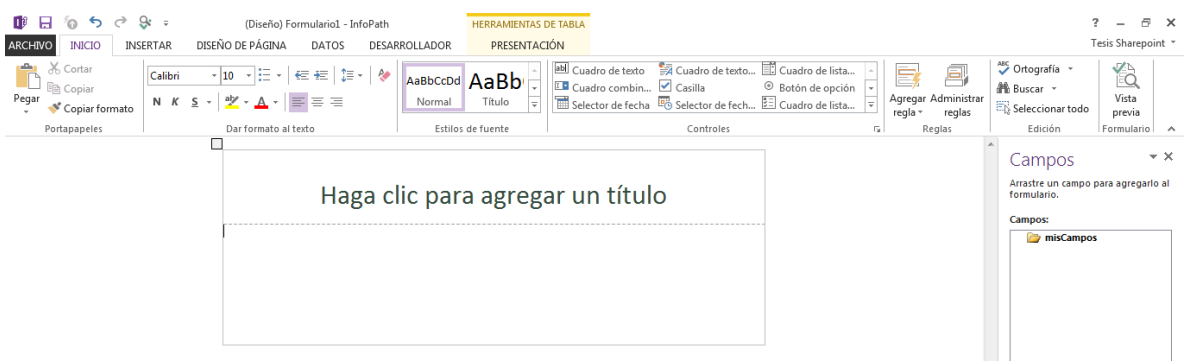

**Figura. 8. Plantilla en blanco de InfoPath [3].**

<span id="page-12-0"></span>En la creación del formulario, se aplican diferentes elementos que se pueden encontrar en la pestaña desplegable de **Controles**, localizada en la parte superior, pestaña de **inicio**. La posición de estas herramientas se muestra en la [Figura. 9.](#page-12-1)

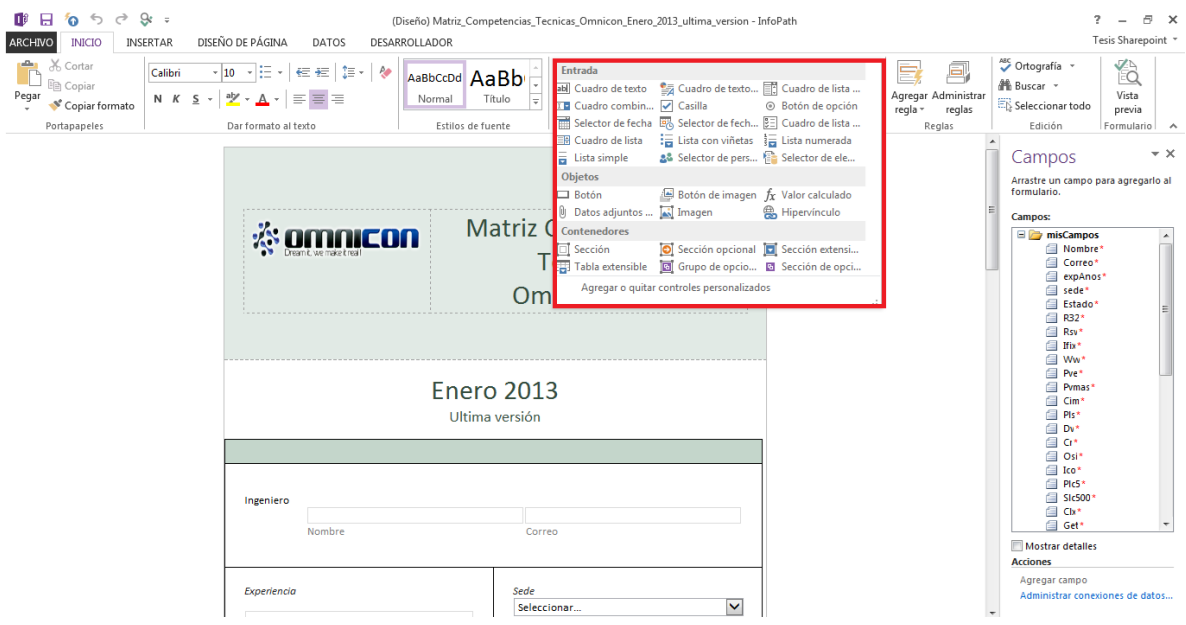

**Figura. 9. Controles de InfoPath [3].**

<span id="page-12-1"></span>Adicionando dichos controles a la plantilla, se registra cada elemento con un nombre y se pueden configurar sus propiedades, por medio de la selección del elemento y clic derecho/ propiedades.

Para insertar una imagen (en este caso el logo de la empresa), existe un espacio en la parte superior de la plantilla. Se dirige a la pestaña **insertar**/**imagenes**, se escoge la imagen desde el equipo y se acepta. Luego se puede ajustar la imagen desde sus esquinas.

Para agregar una tabla, se escoge la opción **insertar** y aparecerán varias opciones (ver [Figura. 10\)](#page-13-0) que permiten crear diferentes tipos de tablas.

| ■ 日 句 ち ♂ 8 ÷<br>(Diseño) Formulario1 - InfoPath<br><b>ARCHIVO</b><br>DISEÑO DE PÁGINA<br><b>INSERTAR</b><br><b>INICIO</b><br>DATOS<br>DESARROLLADOR                                                                                                    | <b>HERRAMIENTAS DE TABLA</b><br>PRESENTACIÓN                                                                             |                                                                                        | $? - \theta \times$<br>Tesis Sharepoint * |
|----------------------------------------------------------------------------------------------------|----------------------------------------------------------------------------------------------------|----------------------------------------------------------------------------------------|-------------------------------------------|
| <b>Experience</b><br>EE<br><br><b>\******************</b><br>$\sim$<br>E<br><b></b><br><b>TELEVISION</b><br>$\equiv$ $\equiv$<br>$\sim$<br><br><b>1</b> 1<br><b>ESPERT</b><br>-------------------<br><u>time</u><br>$\sim$<br>,,,,,,,,,,,,,,,,,,<br><u> La Carterina de la c</u><br>-------<br><b><i><u><u><u></u></u></u></i></b><br>$\equiv$<br>÷<br><br>----------------<br>. <del>.</del><br>. <del>.</del><br> | ₩<br>।⊕<br><u>i mann ann an am Bàrbai</u><br><b></b><br>سسس<br>Tabla<br>Imágenes Imágenes<br>personalizada -<br>en línea | $A =$<br>24<br>$A =$<br>Hipervínculo Salto de<br>Línea<br>Símbolo<br>página horizontal |                                           |
| Tablas                                                                                                    | Vinculos<br><b>Ilustraciones</b>                                                                                         | Formato de página Símbolos                                                             | $\sim$                                    |

**Figura. 10. Vínculos para insertar tablas [3].**

<span id="page-13-0"></span>Con las tablas en el orden adecuado, se pueden cambiar o editar, posicionar **cuadros de texto**, **cuadros de lista desplegable**, **botones de opciones**, y se pueden agregar **botones** para las acciones de enviar y cerrar. Todos los elementos mencionados se pueden encontrar en la pestaña **inicio**.

\*Para el **cuadro de texto**: se puede cambiar el nombre, asignar una extracción de datos mediante funciones, proponer qué tipo de datos se requiere y dejarlos como campos obligatorios. La configuración de cuadro de texto se muestra en la [Figura. 11.](#page-13-1)

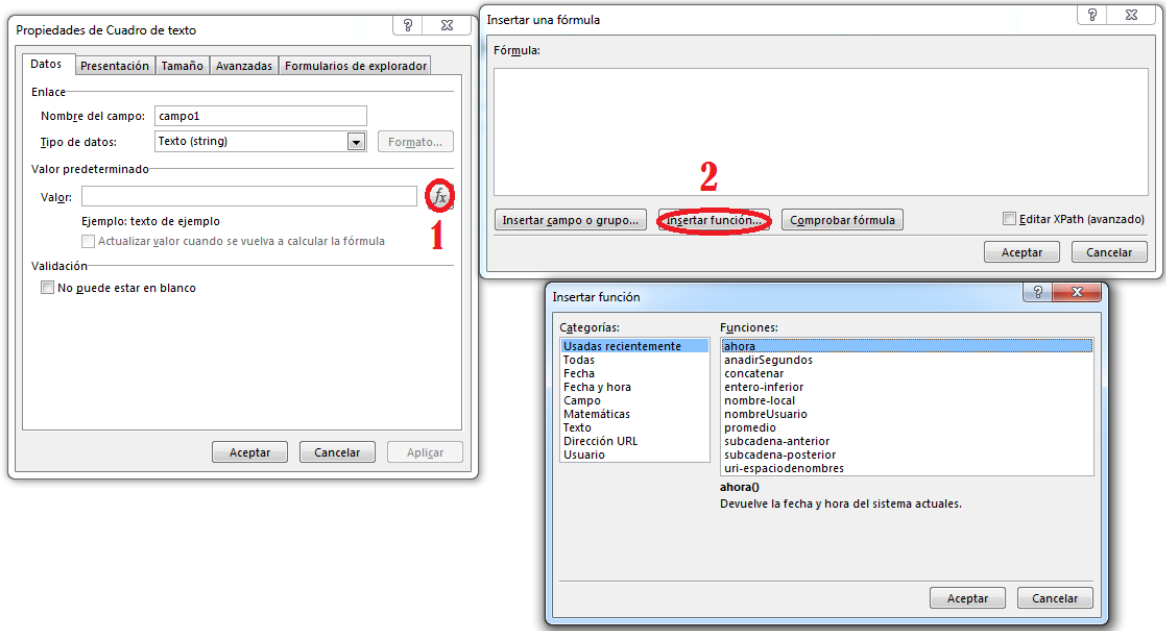

**Figura. 11. Configuración de propiedades de cuadro de texto, extracción de datos [3].**

<span id="page-13-1"></span>\*Para **cuadro de lista desplegable**: se puede cambiar el nombre, proponer una lista de respuestas, qué tipo de datos es el seleccionado y dejarlo como obligatorio. La configuración del cuadro desplegable se ilustra en la [Figura. 12.](#page-14-0)

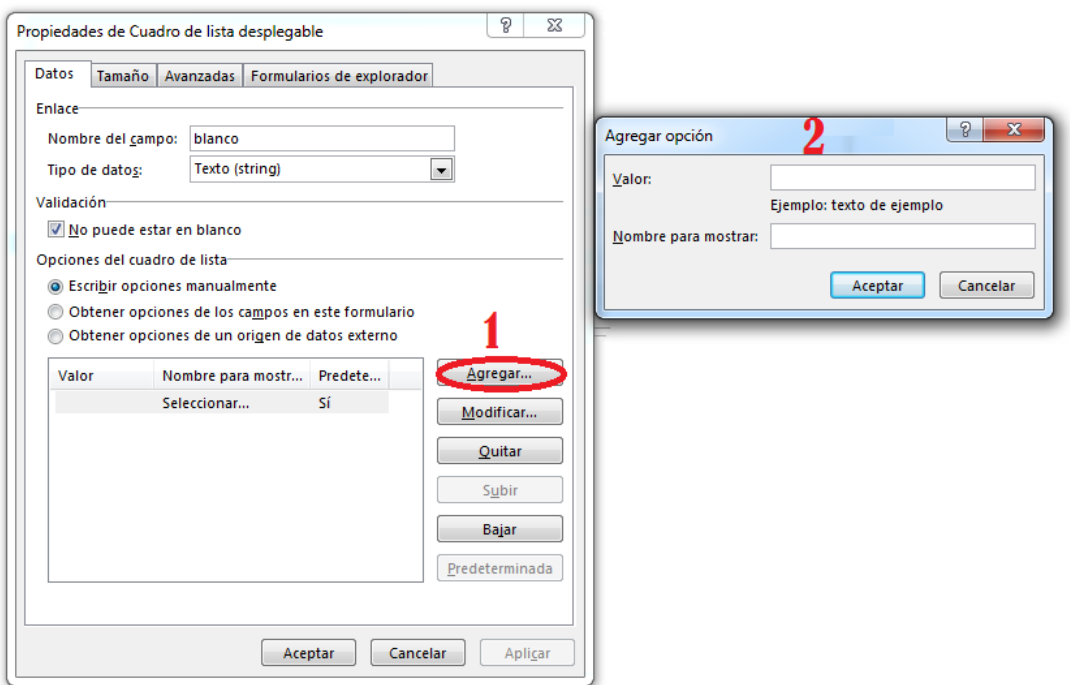

**Figura. 12. Configuración de cuadro desplegable, asignación de respuestas [3].**

<span id="page-14-0"></span>\*Para **botones de opciones**, la creación solicita cuántos elementos desea tener en el formulario se tiene para cada variable; posteriormente, se puede modificar el nombre del campo, el tipo de dato y el valor. Estas acciones se muestran en la [Figura. 13.](#page-14-1)

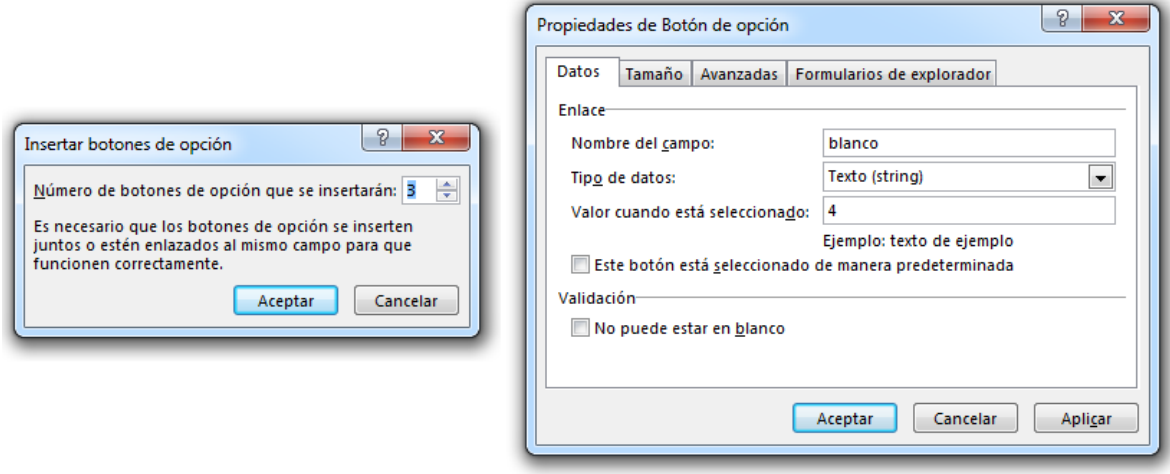

**Figura. 13. Cuadro de creación y configuración para botón de opciones [3].**

<span id="page-14-1"></span>Antes de adicionar acciones a los botones, se requiere tener los dos formularios en un solo archivo, esto se realiza por medio de una nueva vista en el formulario proporcionado desde la pestaña **diseño de página** (ver [Figura. 14\)](#page-15-0); la nueva vista se puede vincular para tener un registro y observar los formularios en diferentes ventanas, de igual forma se pueden adicionar más formularios.

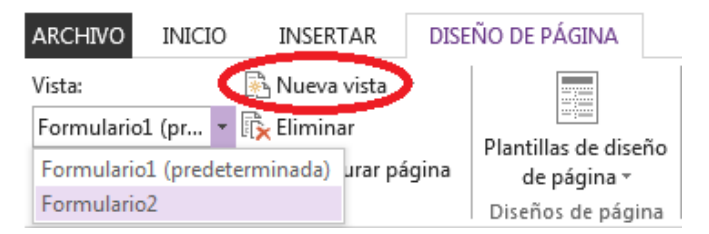

**Figura. 14. Crear vistas para mostrar formularios independientes [3].**

<span id="page-15-0"></span>Para cambiar el nombre de los botones se da clic derecho en él, se escoge la opción **propiedades** y se despliega el cuadro de configuración (ver [Figura. 15\)](#page-15-1); en él se coloca el nombre deseado en el cuadro **Etiqueta** y se da clic en aceptar.

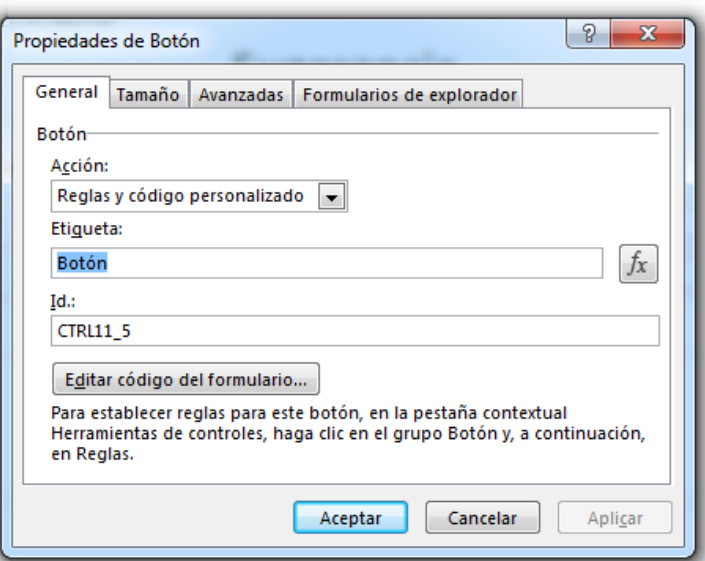

**Figura. 15. Cambio de nombre en botón de formulario [3].**

<span id="page-15-1"></span>Con los nombres de los elementos editados; se prosigue a generar las acciones para los botones desde la opción **Agregar regla**; su ubicación se muestra en la [Figura. 16.](#page-15-2)

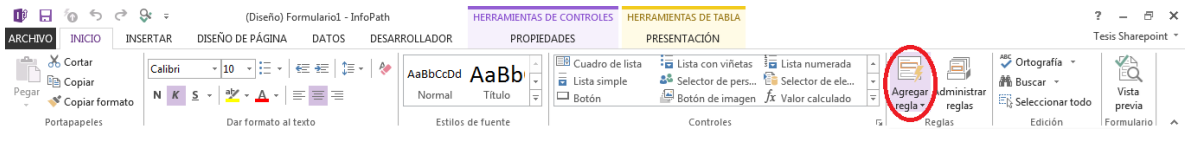

**Figura. 16. Vinculo para agregar acciones a los botones [3].**

<span id="page-15-2"></span>Cuando se selecciona el botón, se despliegan las opciones y se elige **enviar datos/agregar/aceptar**, tal como se muestra en la [Figura. 17.](#page-16-0)

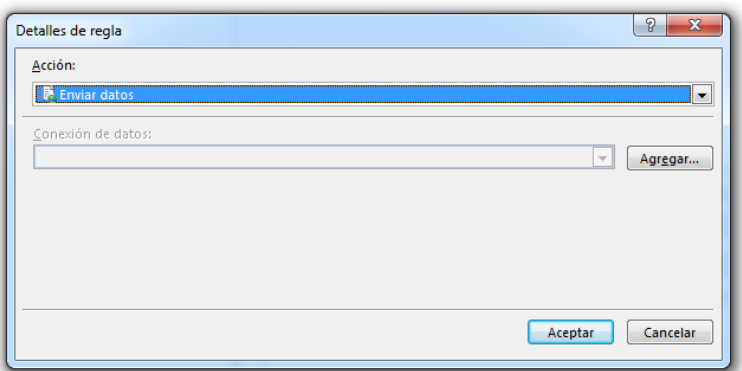

**Figura. 17. Ventana de inicio para acción de enviar datos [3].**

<span id="page-16-0"></span>Al mostrar el nuevo cuadro de configuración, se da clic en **siguiente.** Se escogen las opciones: enviar datos, a una biblioteca de documentos en un sitio de SharePoint y se especifica el sitio a donde irá dirigida la información. Para el nombre del formulario, se selecciona /**Insertar función**/**Fecha y hora**/ **ahora/ Aceptar.** Estas acciones se ilustran en la [Figura. 18](#page-16-1) y [Figura. 19.](#page-17-0)

<span id="page-16-1"></span>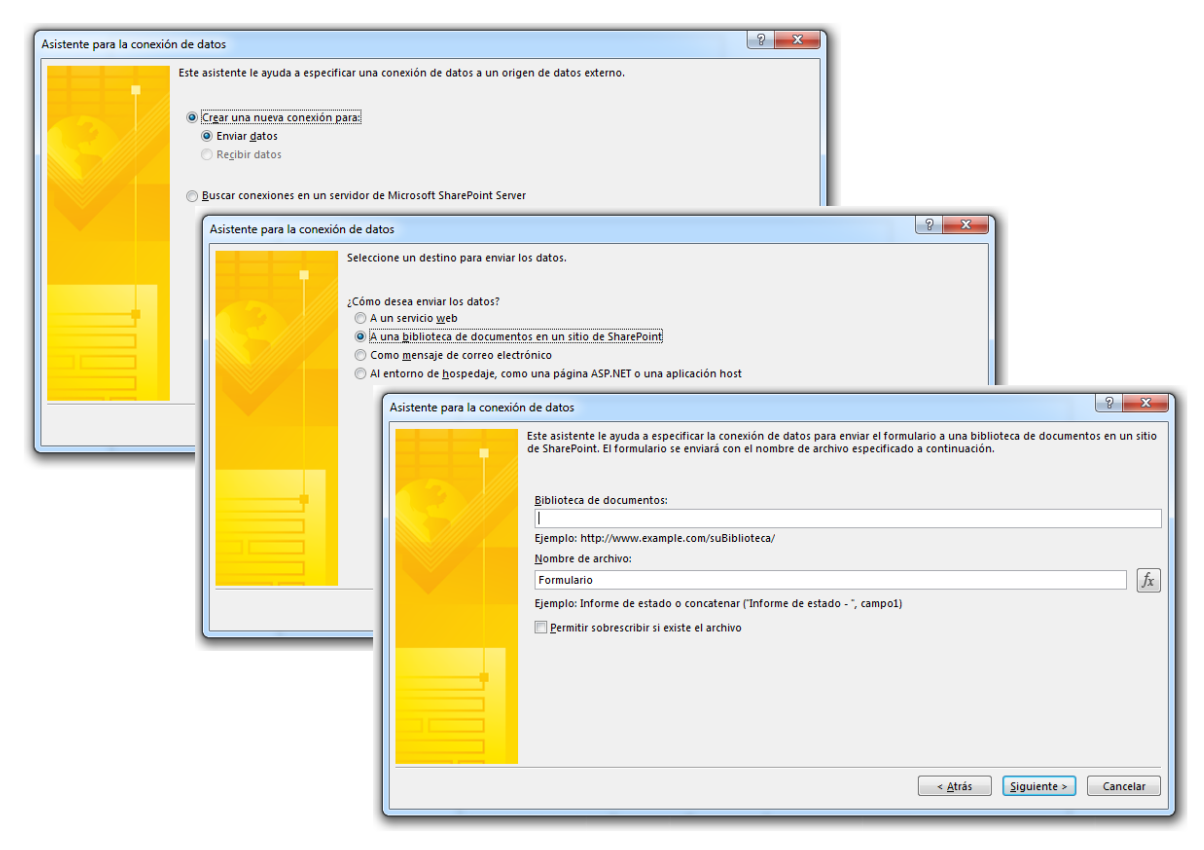

**Figura. 18. Configuración de envío de datos [3].**

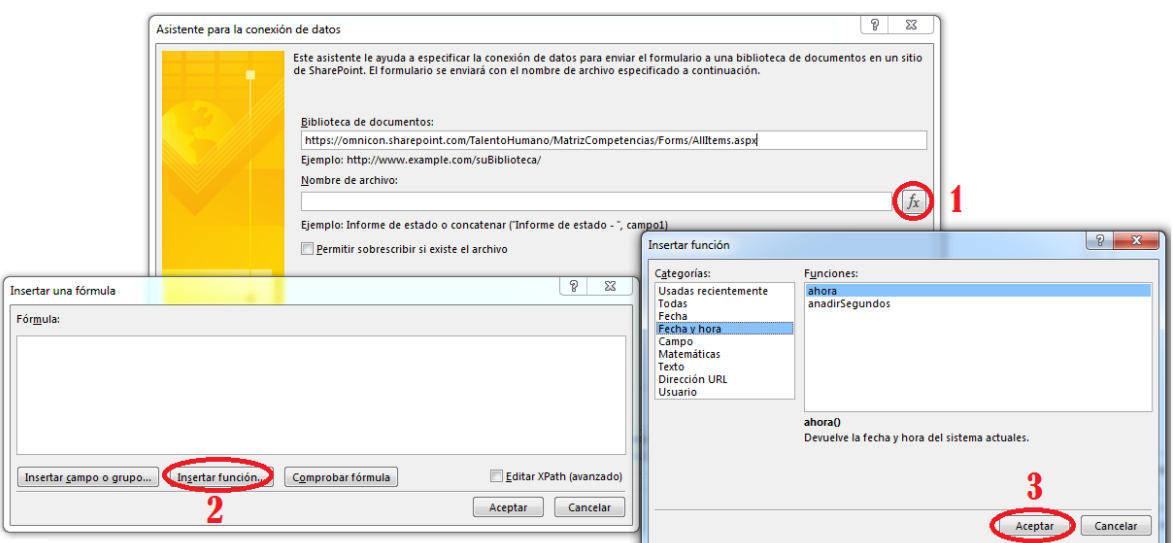

**Figura. 19. Asignar nombre al documento en envío de datos [3].**

<span id="page-17-0"></span>Generada la primera regla para el botón enviar, ésta ha quedado registrada en las reglas del botón, sin embargo, se recomienda proporcionar otra regla para cerrar el formulario. En la [Figura. 20,](#page-17-1) se muestra el procedimiento a seguir.

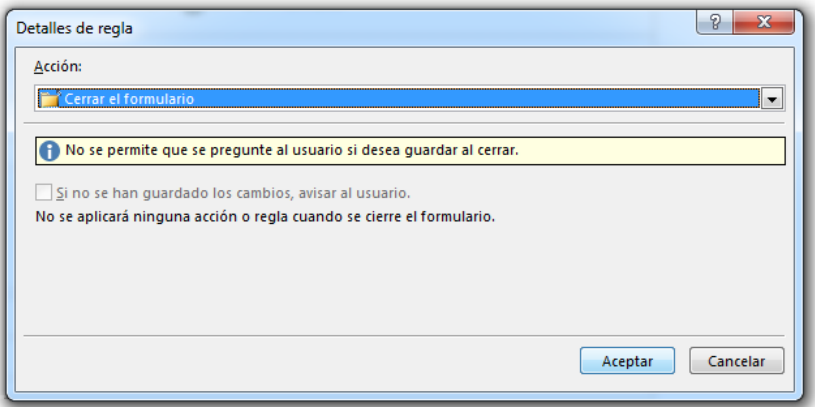

**Figura. 20. Configuración para acción de cerrar [3].**

<span id="page-17-1"></span>Para mejorar la presentación del formulario, existen los campos de **sombreado** y **bordes** desde la pestaña de **presentación (Herramientas de tablas)**. La ubicación de estas opciones se muestra en la [Figura. 21.](#page-17-2)

| <b>ARCHIVC</b> | ■ 日 ◎ ち ♂ 多 ÷<br><b>INSERTAR</b><br><b>INICIO</b>                                | (Diseño) Formulario1 - InfoPath<br>DISEÑO DE PÁGINA<br>DATOS<br>DESARROLLADOR                                                                                                  | <b>HERRAMIENTAS DE TABLA</b><br>PRESENTACIÓN                                                                                                    | - 6 X<br>Tesis Sharepoint * |
|----------------|----------------------------------------------------------------------------------|----------------------------------------------------------------------------------------------------|----------------------------------------------------------------------------------------------------|-----------------------------|
| Seleccionar    | Cambiar a -<br>Wer líneas de división<br><b>Em Propiedades de tabla</b><br>Tabla | $\mathbb{R}$<br>Ë<br>Ħ<br>e il<br>L.<br>∣≫<br>Eliminar<br>Insertar Insertar<br>Insertar a<br>Insertar a<br>debajo encima la izquierda la derecha<br>celdas<br>Filas y columnas | 日日日<br>$\sqrt{2}$<br>Sin borde<br>圉<br>用用用<br>Combinar Dividir<br>Alto Ancho<br>Dibujar Borrador<br>Espaciado entre Sombreado Bordes<br>$ -$<br>Color de la pluma:<br>e e e<br>celdas<br>tabla<br>borde v texto<br>Alineación<br>Dibujar<br>Combinar<br>Celda<br>Colores del tema | $\sim$                      |

**Figura. 21. Icono de sombreado y bordes [3].**

<span id="page-17-2"></span>Con el formulario creado, se procede a asociarlo a las librerias creadas con anterioridad. Se elige **archivo**/ **información**/ **opciones de formulario**, tal como se muestra en la [Figura. 22.](#page-18-0)

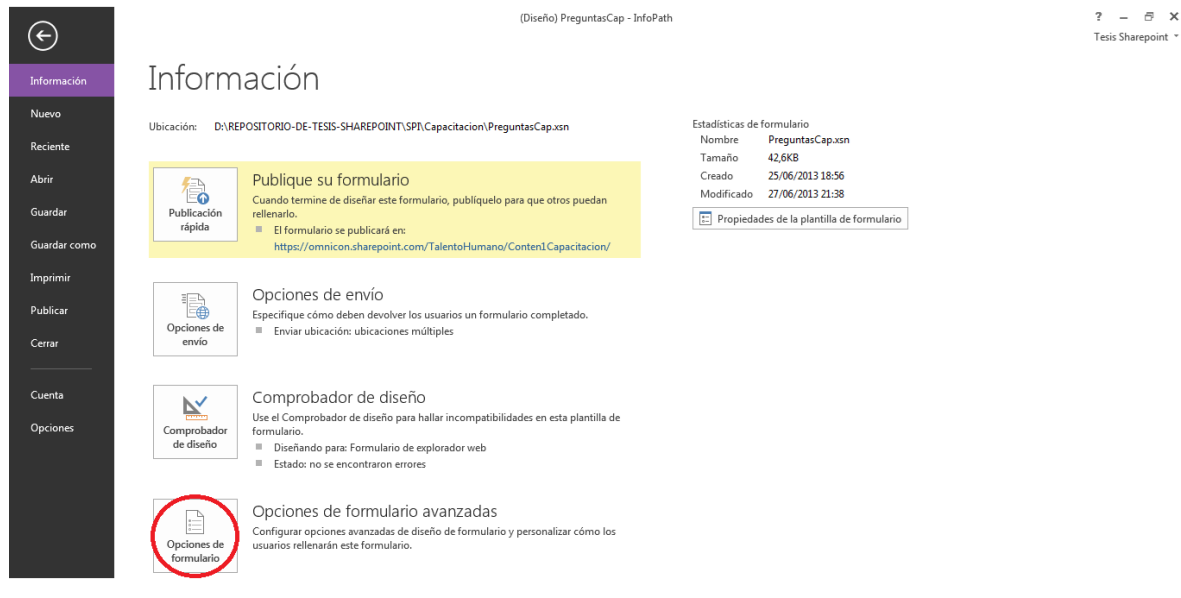

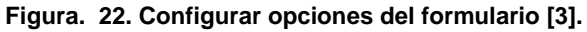

<span id="page-18-0"></span>En el cuadro que surge se escoge la opción **mostrar comando de InfoPath en la cinta o la barra de herramientas/Aceptar**, como se muestra en la [Figura. 23.](#page-18-1)

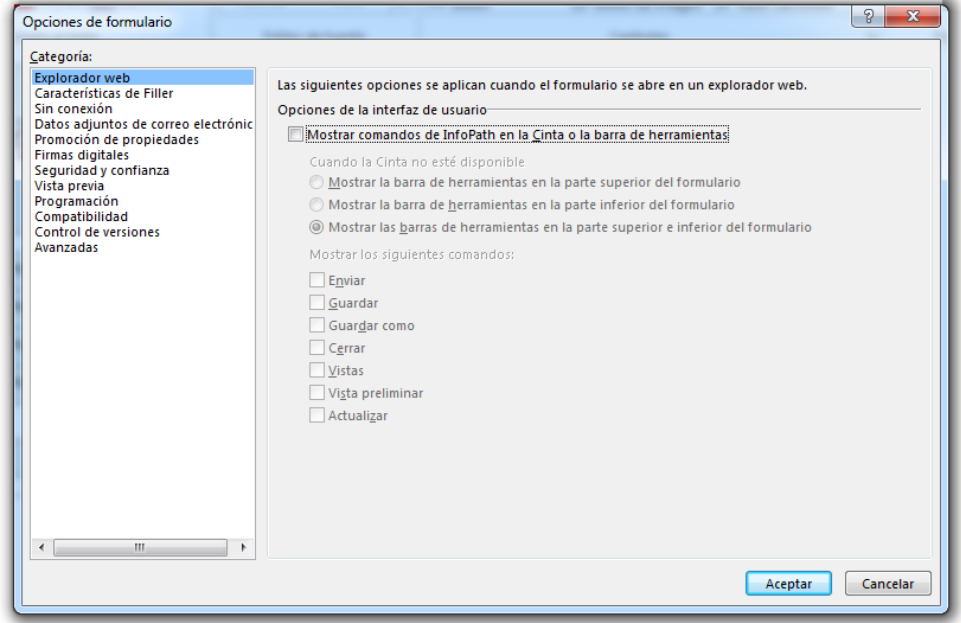

**Figura. 23. Deshabilitar botones de InfoPath [3].**

<span id="page-18-1"></span>Dando clic en **archivo**/**publicar**, se obtienen las posibles formas de publicar. Para el ejemplo se selecciona **Opciones de envío/SharePoint Server.** Se guarda el archivo y se seleciona el sitio de llegada en SharePoint; se da clic en **siguiente**. Se elige la librería "Matriz Competencias", posteriormente, se llega a un cuadro que permite asignar los campos, se da clic en agregar del primer cuadro en blanco y se seleccionan los campos mostrados uno a uno; al seleccionar y aceptar se irán registrando; Seguidamente se da clic en **siguiente** y en el botón de **publicar**.

Las acciones descritas anteriormente, se ilustran desde la [Figura. 24](#page-19-0) hasta la [Figura.](#page-21-1)  [28.](#page-21-1)

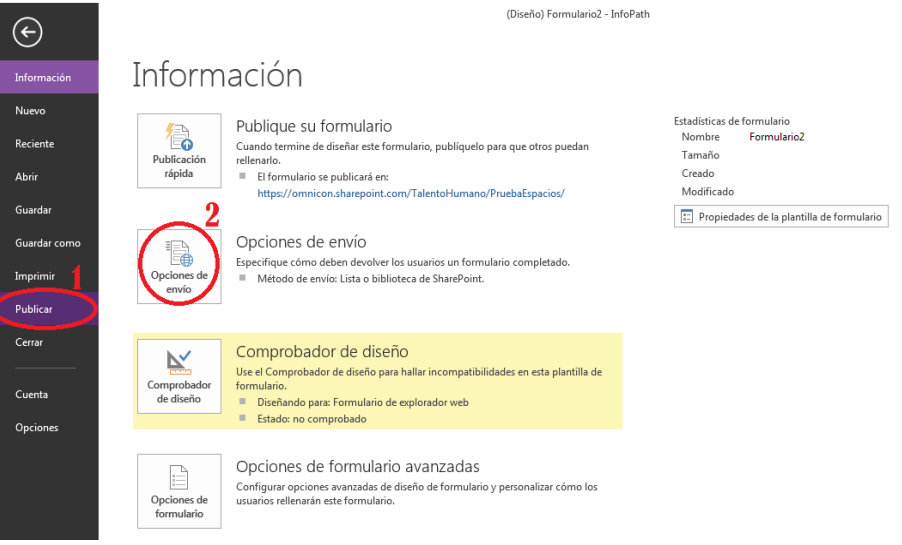

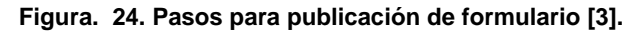

<span id="page-19-1"></span><span id="page-19-0"></span>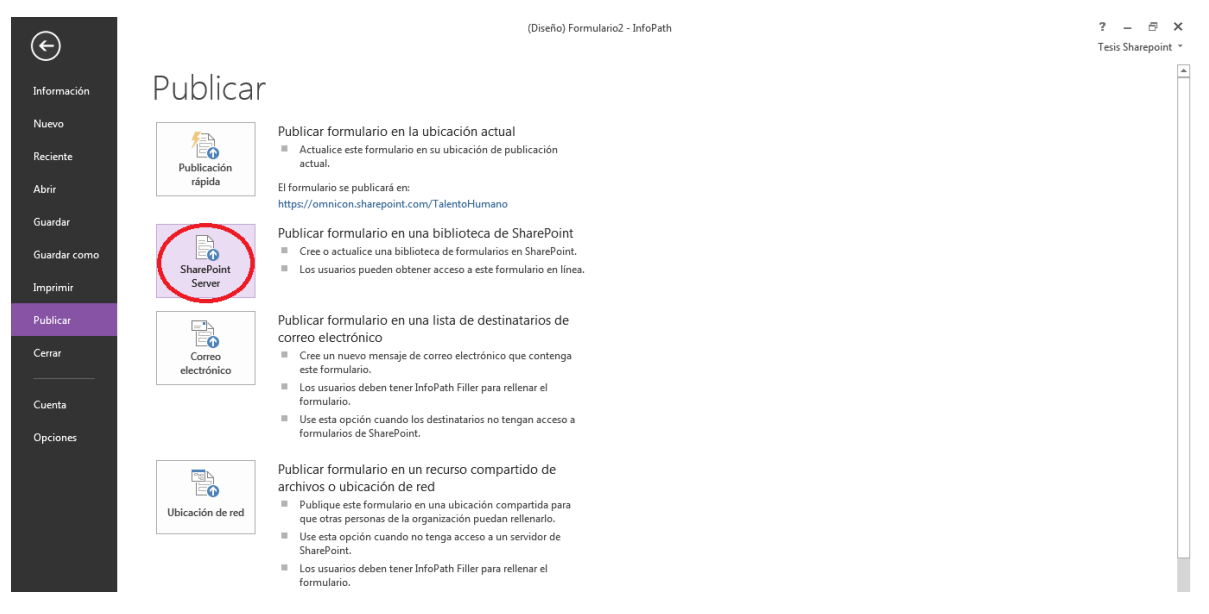

**Figura. 25. Selección de servidor de SharePoint [3].**

 $? - \oplus \times$  $T$ esis Sharepoint  $\overline{y}$ 

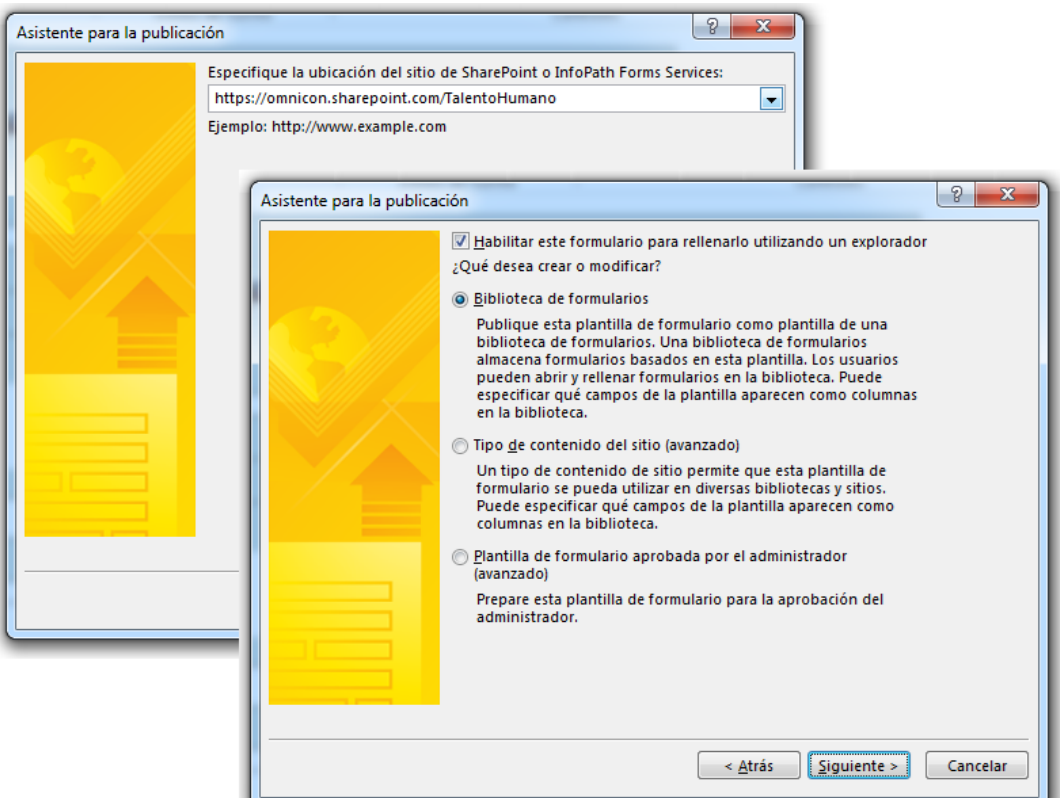

<span id="page-20-1"></span><span id="page-20-0"></span>**Figura. 26. Dirección de publicación [3].**

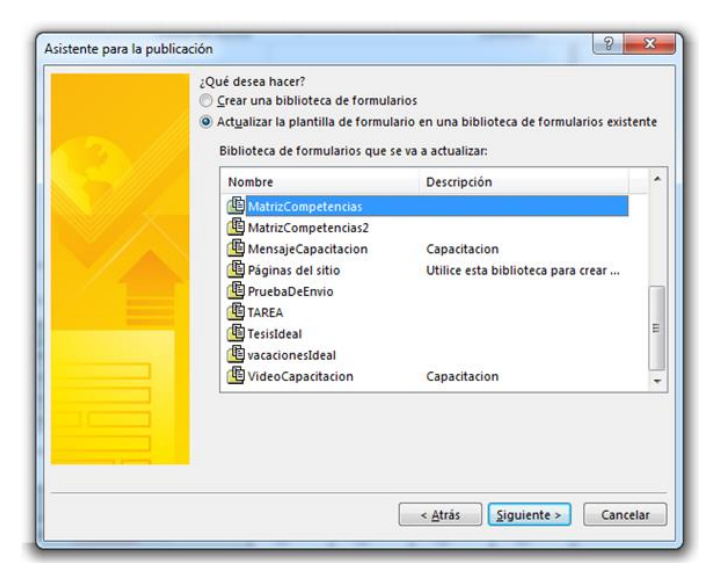

**Figura. 27. Selección de la biblioteca a publicar [3].**

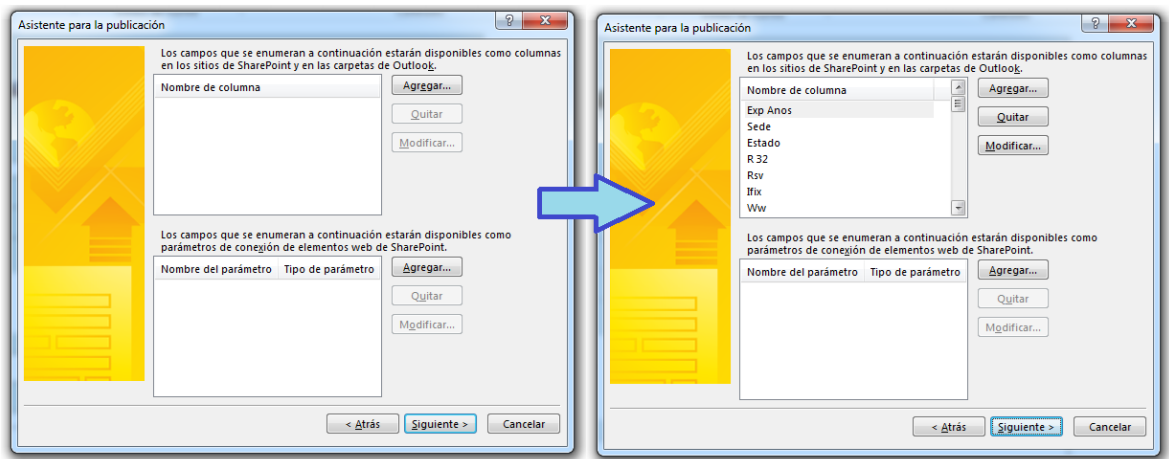

**Figura. 28. Agregar campos del formulario para mostrar en la biblioteca de SharePoint [3].**

<span id="page-21-1"></span>Finalizada todas las acciones anteriores, se tendrán los formularios creados y publicados en las bibliotecas.

#### <span id="page-21-0"></span>**3. Creación del flujo de trabajo**

Para crear los flujos de trabajo se debe iniciar el programa SharePoint Designer. En la plantilla de inicio se selecciona la biblioteca de "Matriz Competencias" anteriormente creada y se elige la barra de herramientas **flujo de trabajo de lista**, y se le proporciona un nombre. Estas acciones se ilustran en la [Figura. 29](#page-21-2) y [Figura. 30.](#page-22-0)

| $\circ$ $\circ$ $\circ$ $\circ$<br>※ 日<br>ちう<br><b>CONFIGURACIÓN DE LA LISTA</b><br>ARCHIVO           |                                                                                        |                                                                                              | https://omnicon.sharepoint.com/TalentoHumano - SharePoint Designer                                                       |                                                                                      |                           |         |                  | 2               | Ð.<br>$\times$      |
|----------------------------------------------------------------------------------------------------|----------------------------------------------------------------------------------------|----------------------------------------------------------------------------------------------|----------------------------------------------------------------------------------------------------|--------------------------------------------------------------------------------------|---------------------------|---------|------------------|-----------------|---------------------|
| ৴<br>Flujo de<br>Formulari<br>Vista<br>trabajo de lista rápida -<br>de lista<br>de lista              | шĎ<br>Acción<br>Eliminar Cambiar<br>Editar<br>columnas<br>nombre<br>Editar             | B<br>ΠJ<br>Editar plantilla Diseñar formularios<br>de documento<br>en InfoPath -<br>Acciones | 边<br>C<br>Vista previa en Página web de<br>el explorador - administración como plantilla flujo de trabajo<br>Administrar | Ξ<br><u>G4</u><br>Asociaciones de<br>Guardar                                         |                           |         |                  |                 | $\wedge$            |
| Navegación                                                                                            | <b>In MatrizCompetencias</b>                                                           |                                                                                              |                                                                                                    |                                                                                      |                           |         |                  |                 | $\mathsf{x}$        |
| Objetos de sitio<br>$\ddotmark$                                                                       | ▼ ^ Talento Humano ▶ Listas y bibliotecas ▶ Matriz De Competencias ▶                   |                                                                                              |                                                                                                    |                                                                                      |                           |         |                  |                 | $\odot$             |
| Talento Humano<br>  Listas y bibliotecas<br>d Flujos de trabajo                                       | Use esta página para ver y administrar la configuración para esta lista.<br>配          |                                                                                              |                                                                                                    |                                                                                      |                           |         |                  |                 |                     |
| <b>Páginas del sitio</b>                                                                              | Información de lista                                                                   |                                                                                              | $\hat{\phantom{a}}$                                                                                                    | Vistas                                                                               |                           |         |                  | <b>I</b> Nuevo  | $\hat{\phantom{a}}$ |
| <b>Activos del sitio</b><br><b>Em</b> Tipos de contenido                                              | Información clave sobre esta lista.                                                    |                                                                                              |                                                                                                    | Las vistas muestran los datos de una lista en órdenes y selecciones preestablecidos. |                           |         |                  |                 |                     |
| Columnas de sitio                                                                                     | Nombre:                                                                                | MatrizCompetencias                                                                           |                                                                                                    | ۸<br>Nombre                                                                          | $\blacktriangledown$ Tipo |         | • Predeterminado |                 |                     |
| Tipos de contenido externo                                                                            | Descripción:                                                                           | <b>I</b> @ Mis documentos<br>Diligenciar Matriz de competencias                              |                                                                                                    |                                                                                      |                           |         |                  |                 |                     |
| Orígenes de datos<br>28 Grupos de sitio<br><b>品</b> Subsitios<br>Listas y bibliotecas<br>$\checkmark$ | Dirección web:<br>Id. de lista:<br>Última modificación:<br><b>Elementos:</b>           | <b>To Todos los documentos</b>                                                               | <b>HTML</b>                                                                                                    | Sí                                                                                   |                           |         |                  |                 |                     |
|                                                                                                    | Personalización                                                                        |                                                                                              | ۰                                                                                                    |                                                                                      |                           |         |                  |                 |                     |
|                                                                                                    | Vínculos a herramientas de personalización de lista.                                   |                                                                                              |                                                                                                    |                                                                                      |                           |         |                  |                 |                     |
|                                                                                                    | □ Editar las columnas de la lista                                                      |                                                                                              |                                                                                                    | Formularios                                                                          |                           |         |                  | Nuevo           |                     |
|                                                                                                    | <b>D</b> Permisos para esta lista                                                      |                                                                                              |                                                                                                    | Los formularios se usan para mostrar y editar datos contenidos en esta lista.        |                           |         |                  |                 |                     |
|                                                                                                    |                                                                                        | Nombre del archivo<br>$\blacksquare$ Tipo<br>▼ Predeterminado                                |                                                                                                    |                                                                                      |                           |         |                  |                 |                     |
|                                                                                                    | Configuración                                                                          |                                                                                              | $\sim$                                                                                                    | DispForm.aspx                                                                        |                           | Mostrar | Sí               |                 |                     |
|                                                                                                    | Configuración general para esta lista.                                                 |                                                                                              |                                                                                                    | EditForm.aspx                                                                        |                           | Editar  | Sí               |                 |                     |
|                                                                                                    | Configuración general<br>Mostrar esta lista en Inicio rápido<br>Ocultar del explorador |                                                                                              |                                                                                                    | Ed Upload.aspx                                                                       |                           | Nuevo   | Sí               |                 |                     |
|                                                                                                    | Configuración avanzada                                                                 |                                                                                              |                                                                                                    | Flujos de trabajo                                                                    |                           |         |                  | <b>Cm</b> Nuevo | $\hat{\phantom{a}}$ |
|                                                                                                    | Mostrar el comando Nueva carpeta en el menú Nuevo                                      |                                                                                              |                                                                                                    | Una lista de flujos de trabajo asociados con esta lista.                             |                           |         |                  |                 |                     |

<span id="page-21-2"></span>**Figura. 29. Asignar flujo de trabajo a biblioteca "Matriz Competencias" [2].**

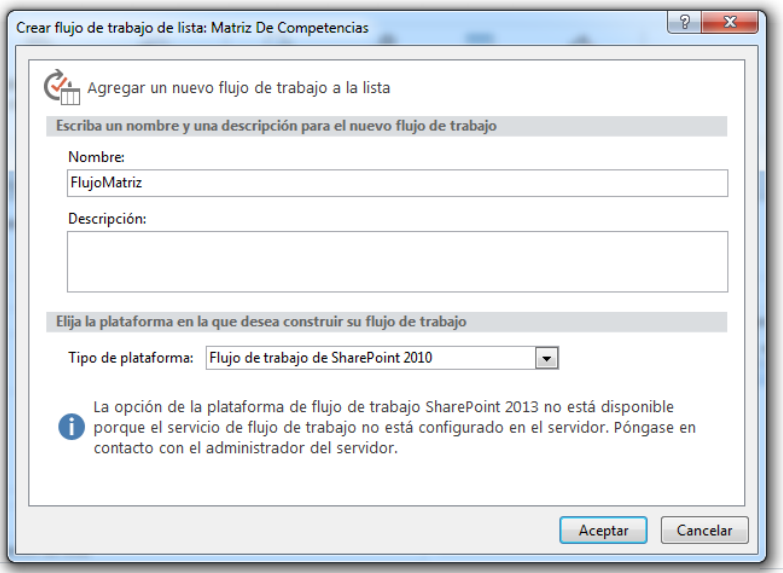

**Figura. 30. Nombrar flujo de trabajo [2].**

<span id="page-22-0"></span>Al dar aceptar en la ventana mostrada en la [Figura. 30,](#page-22-0) se dará inicio a la plantilla para el flujo de trabajo. La vista generada se muestra en la [Figura. 31.](#page-22-1)

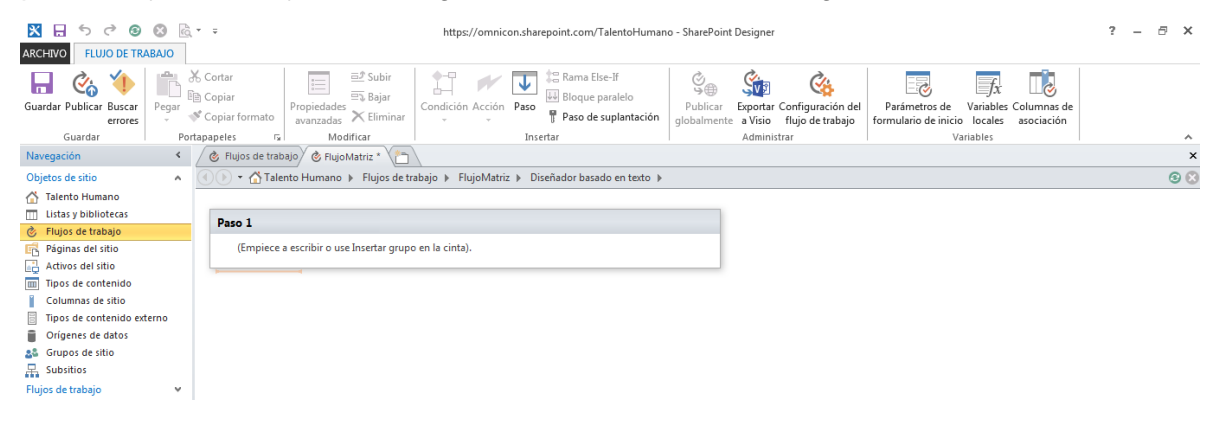

**Figura. 31. Asignación de flujo de trabajo [2].**

<span id="page-22-1"></span>En el cuadro mostrado en la [Figura. 32,](#page-22-2) se expone la posición de los íconos que permitirán las diferentes acciones y condiciones. La primera es una condición: **si cualquier valor es igual al valor**; de la segunda condición en adelante se tienen acciones, como: **copiar elemento de lista**, **enviar correo electrónico** y **eliminar elemento**. En la [Figura. 33,](#page-23-0) se muestra la primera condición.

<span id="page-22-2"></span>

| ■ 日 ち ♂ 8 8 8 5 : :     |                         |                                                    |                                                                                                    |                       | https://omnicon.sharepoint.com/TalentoHumano - SharePoint Designer         |                                                   |                                                |                                                       |                                     | - | $\Box$ |   |
|-------------------------|-------------------------|----------------------------------------------------|----------------------------------------------------------------------------------------------------|-----------------------|----------------------------------------------------------------------------|---------------------------------------------------|------------------------------------------------|-------------------------------------------------------|-------------------------------------|---|--------|---|
| <b>ARCHIVO</b>          | <b>FLUJO DE TRABAJO</b> |                                                    |                                                                                                    |                       |                                                                            |                                                   |                                                |                                                       |                                     |   |        |   |
| Guardar Publicar Buscar | Pegar<br>errores        | % Cortar<br>$\Box$ $\Box$ Copiar<br>Copiar formato | $\equiv$ <sup><math>p</math></sup> Subir<br>$\approx$<br>$0 - 0$<br>$1 - 1$<br>El Baiar<br>Propiedades<br>$\times$ Eliminar<br>avanzadas | Condición Acción Paso | <b>12 Rama Else-If</b><br><b>V</b> Bloque paralelo<br>Paso de suplantación | $\cong \oplus$<br>Publicar<br>globalmente a Visio | Exportar Configuración del<br>flujo de trabajo | Est.<br>Parámetros de<br>formulario de inicio locales | Variables Columnas de<br>asociación |   |        |   |
| Guardar                 |                         | 反上<br>Portapapeles                                 | Modificar                                                                                                    |                       | Insertar                                                                   |                                                   | Administrar                                    |                                                       | Variables                           |   |        | ㅅ |

**Figura. 32. Vínculos para asignar acciones y condiciones [2].**

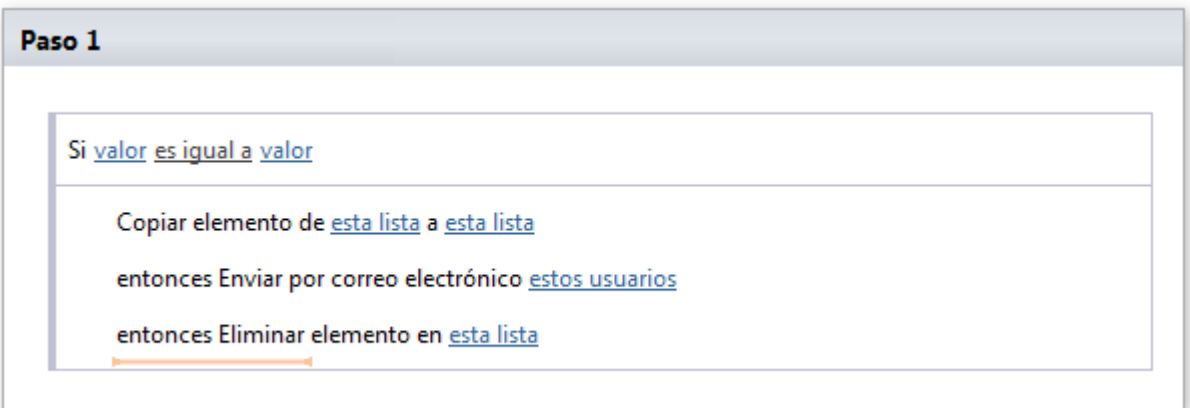

#### **Figura. 33. Líneas de flujo de trabajo [2].**

<span id="page-23-0"></span> El mensaje por correo electrónico creado, que será enviado al colaborador tendrá la siguiente estructura:

#### **Cordial Saludo Colaborador 1,**

**Te informamos que se ha realizado una actualización a tu "Matriz de competencia técnicas"**

- **Nombre del formato: Nombre del archivo.**
- **Fecha de creación: Fecha de actualización.**
- **Modificado por: Colaborador 1 o 2.**

#### **Muchas gracias por la atención prestada**

El paso siguiente, es comprobar la sintaxis del flujo, proporcionada por el botón de **comprobar errores**; Si el flujo de trabajo no contiene errores, aparece una ventana como la mostrada en la [Figura. 34](#page-23-1) , posteriormente se guarda y se publica el flujo.

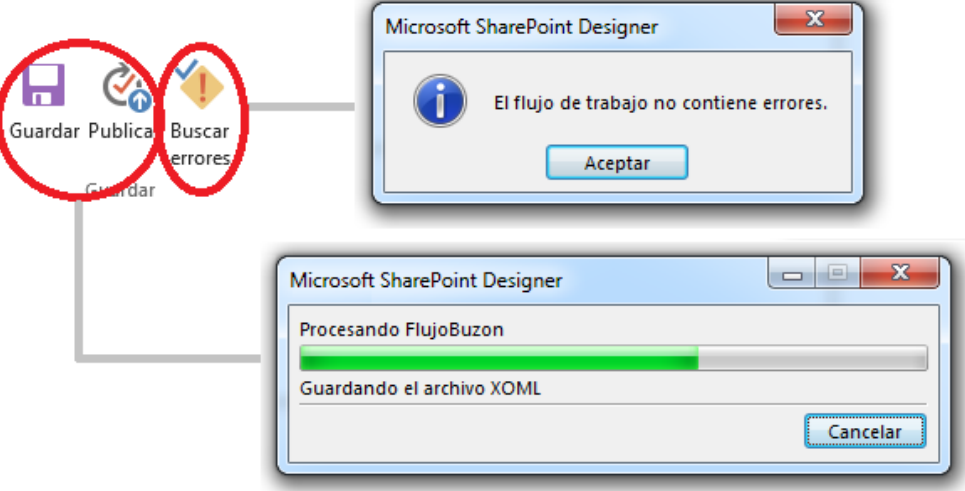

**Figura. 34. Comprobación de la sintaxis del flujo de trabajo [2].**

<span id="page-23-1"></span>Antes de terminar, se debe configurar la ejecución del flujo de trabajo. Al entrar a la biblioteca, donde se muestra la configuración, se puede observar el flujo de trabajo que está asociado y como se está ejecutando. En la [Figura. 35,](#page-24-1) se muestra una vista de la lista de flujos de trabajo asociados.

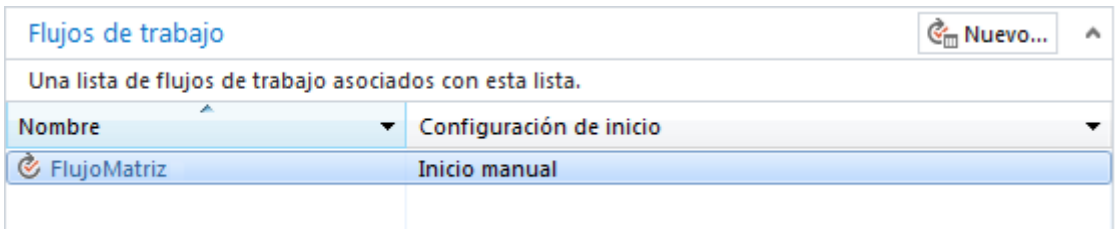

**Figura. 35. Registro de flujos de trabajo en la biblioteca [2].**

<span id="page-24-1"></span>Se debe dar clic sobre el nombre del flujo y éste proporciona su configuración. Dentro de la aplicación, se cambia finalmente la opción de inicio manual a automático, tal como se muestra en la [Figura. 36.](#page-24-2)

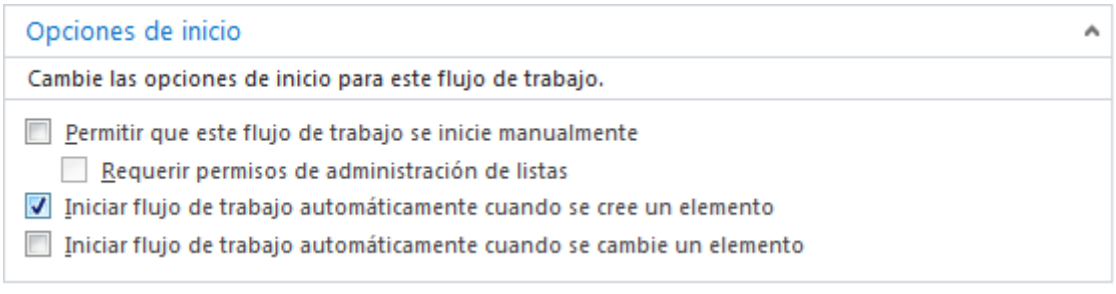

**Figura. 36. Cambio de inicio del flujo de trabajo [2].**

<span id="page-24-2"></span>Con estas acciones se finaliza la configuración de los flujos de trabajo.

# <span id="page-24-0"></span>**4. Personalizar presentación**

Al ingresar al sitio: **Talento Humano**, se pueden efectuar cambios en la presentación. La imagen de entrada del sitio se muestra en la [Figura. 37.](#page-24-3) Para editar la página se debe dirigir a **Acciones del sitio**/**Editar página**, tal como se muestra en la [Figura. 38.](#page-25-0)

<span id="page-24-3"></span>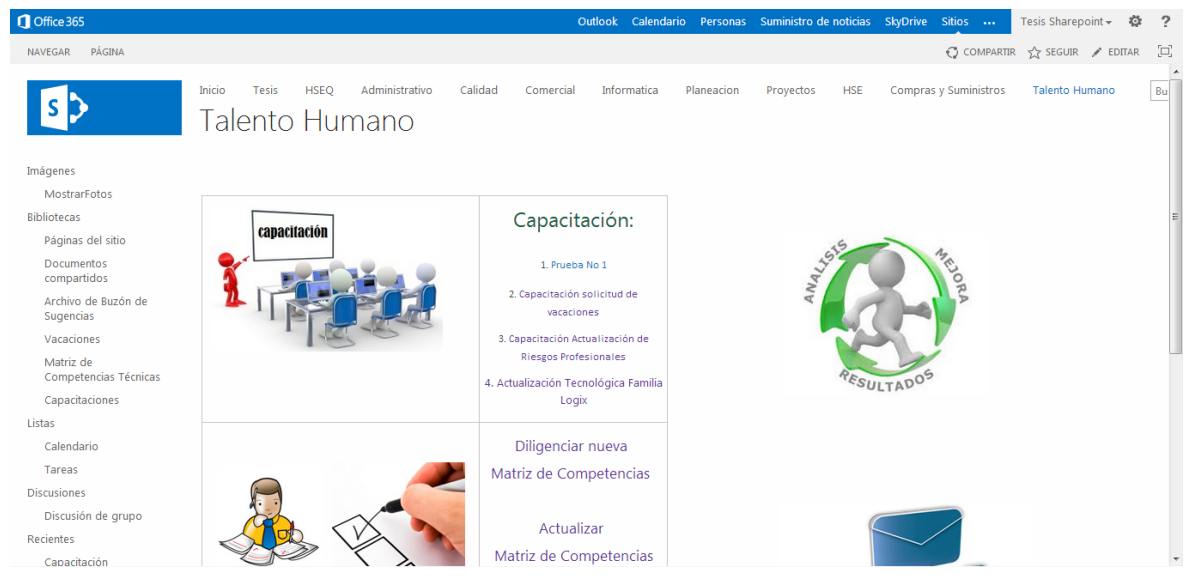

**Figura. 37. Sitio de Talento Humano [4].**

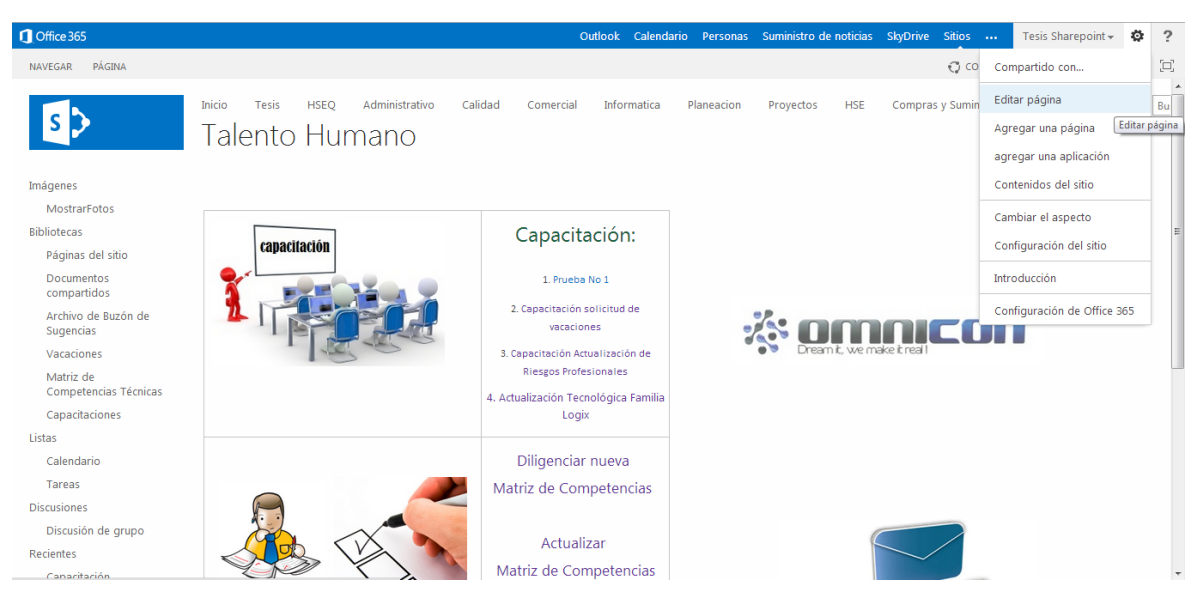

**Figura. 38. Acciones para editar [4].**

<span id="page-25-0"></span>En la interfaz de edición se procede a añadir una imagen por medio de la pestaña **insertar** del cuadro **herramientas de edición**; se pueden tener las posibilidades: desde **PC**, desde una **dirección** o desde **SharePoint**. Para el caso de estudio, se agrega una imagen desde PC, tal como se muestra en la [Figura. 39.](#page-25-1)

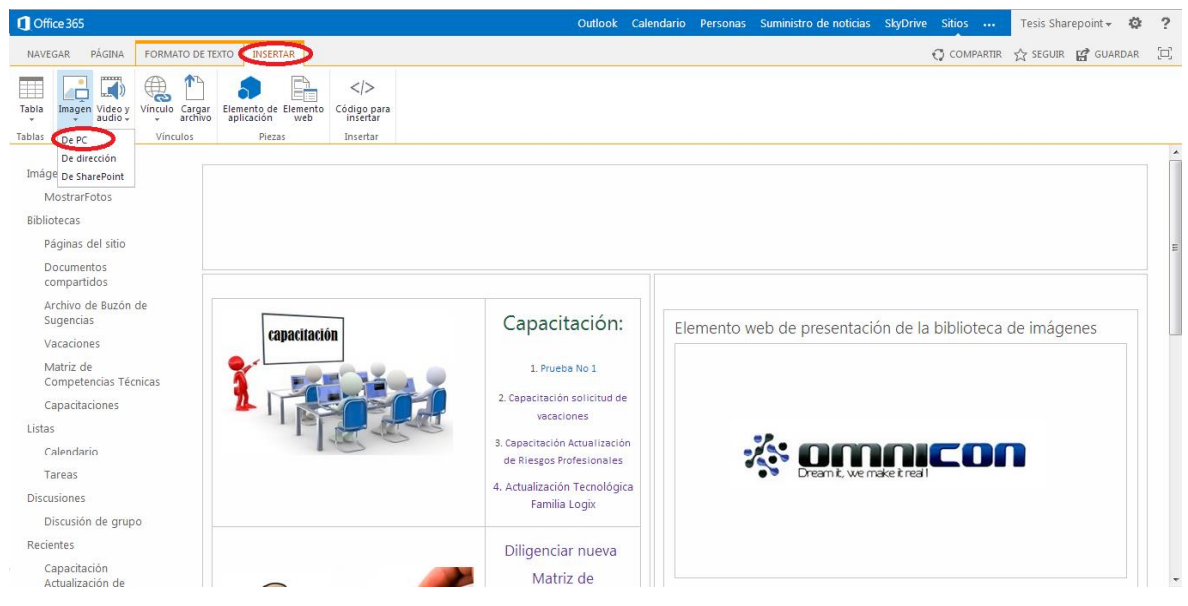

**Figura. 39. Insertar una imagen [4].**

<span id="page-25-1"></span>Seleccionada la opción **De PC**, se muestra un cuadro como el de la [Figura. 40,](#page-26-0) que permite subir la imagen y guardarla en **Activos del sitio** (una biblioteca). Para realizar esta acción, se da un nombre después de aceptar el cuadro de dialogo y posteriormente aceptar.

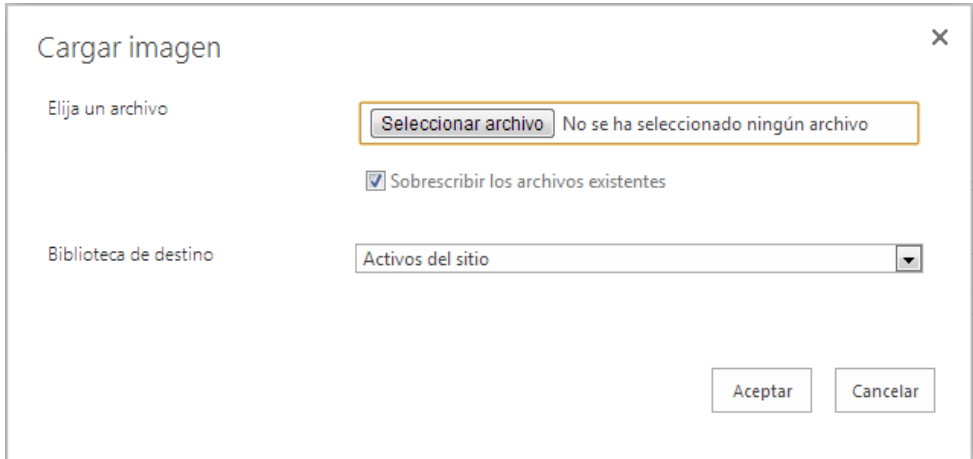

**Figura. 40. Ventana de selección de imagen para guardar en SharePoint [4].**

<span id="page-26-0"></span>Para obtener la dirección de la imagen desde la biblioteca de "**Activos del Sitio**", se selecciona la pestaña **Bibliotecas** (ubicada bajo el nombre del sitio), la cual, muestra todas las bibliotecas del sitio, entre ellas: "Activos del sitio". En Activos del sitio, se encuentran las carpetas correspondientes a todas las imágenes que se subieron con anterioridad; la imagen de la biblioteca "Activos del sitio", proporciona la dirección desde SharePoint; con ella se puede insertar la imagen desde una dirección, tal como se muestra en la [Figura. 41](#page-26-1) y [Figura. 42.](#page-27-1)

<span id="page-26-1"></span>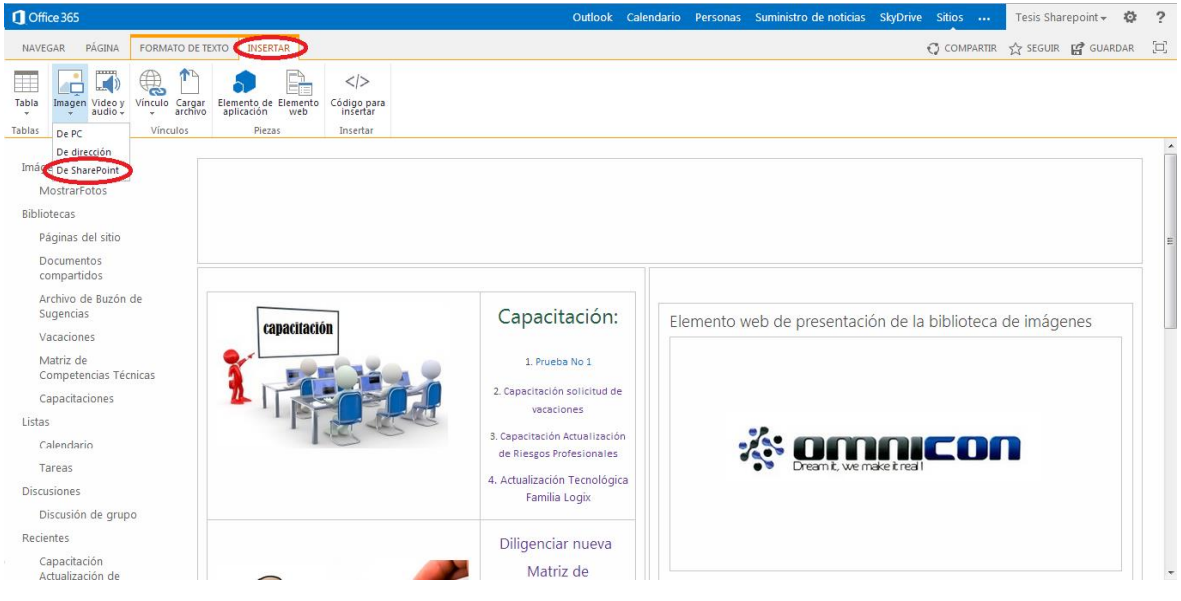

**Figura. 41. Implementar imagen desde una dirección de SharePoint [4].**

| Activos del sitio<br>Nombre<br>Modificado por<br>Modificado<br><b>Biblioteca de estilos</b><br><b>ImagenBuzonSugerencias</b><br>Tesis Sharepoint<br>23 agosto<br><br>Documentos compartidos<br>Tesis Sharepoint<br>ImagenCapacitacion<br>23 agosto<br>a) Páginas del sitio<br><br>Plantillas de formulario<br>ImagenMatrizCompetencias<br>Tesis Sharepoint<br>23 agosto<br>$\cdots$<br>$\triangleright$ S <sub>2</sub> Calidad<br>Tesis Sharepoint<br>ImagenSiguiente<br>27 agosto<br>$\cdots$<br>$\triangleright$ S <sub>2</sub> HSEQ<br>Tesis Sharepoint<br>23 agosto<br>SitePages<br>S Talento Humano<br><br>Activos del sitio<br>n<br>Tesis Sharepoint<br>VacacionesEmp.jpg<br>23 agosto<br>$\cdots$<br>ImagenBuzonSugerencias<br>ImagenCapacitacion<br>ImagenMatrizCompetencias<br>ImagenSiguiente<br>$\triangleright$ SitePages<br>Actualización Tecnólogica Famil<br>目<br>Actualización Tecnológica Famil<br>Ε<br>B<br>Actualizar Matriz De Competend |  |
|----------------------------------------------------------------------------------------------------|--|
|                                                                                                    |  |
|                                                                                                    |  |
|                                                                                                    |  |
|                                                                                                    |  |
|                                                                                                    |  |
|                                                                                                    |  |
|                                                                                                    |  |
|                                                                                                    |  |
|                                                                                                    |  |
|                                                                                                    |  |
|                                                                                                    |  |
|                                                                                                    |  |
|                                                                                                    |  |
|                                                                                                    |  |
|                                                                                                    |  |
|                                                                                                    |  |

**Figura. 42. Insertar imagen desde dirección de SharePoint [4].**

<span id="page-27-1"></span>Posteriormente, se debe asociar la dirección del formulario a la imagen para poder dirigir a los usuarios hacia la plantilla deseada, en este caso al formato de sugerencias. Se selecciona la imagen, se dirige a la pestaña de **insertar**/ **hipervínculo** donde aparece un cuadro como el mostrado en la [Figura. 43.](#page-27-2)

Se copia la dirección correspondiente al formulario de la matriz de competencias y se da clic en aceptar.

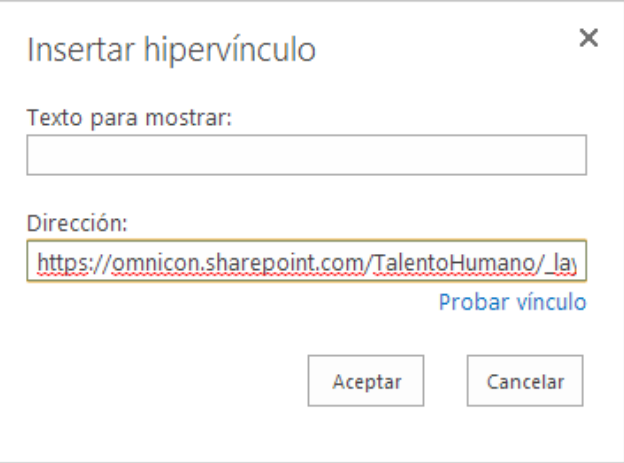

**Figura. 43. Ventana para asociar vínculo de formulario [4].**

<span id="page-27-2"></span>Después, se muestra una barra de herramientas, con la asociación de la imagen a la dirección especificada; el paso siguiente es **guardar** y **cerrar**.

Finalizada la edición, se tendrá la aplicación funcionando, con la imagen direccionando al formulario y éste con las acciones programadas para los botones.

#### <span id="page-27-0"></span>**5. Asignación de permisos a las bibliotecas**

Se selecciona una biblioteca para la asignación de los permisos, posteriormente se da clic en el ícono que se muestra en la [Figura. 44.](#page-28-0) Se configura el nivel de permisos a los usuarios y grupos vinculados a esta biblioteca, para este caso los usuarios del dominio sólo se le dan los permisos de colaborar; esta interfaz se muestra en la [Figura. 45.](#page-28-1)

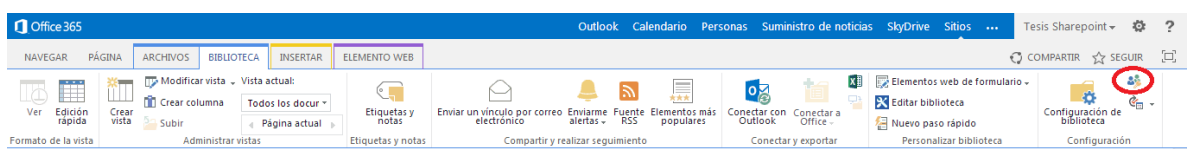

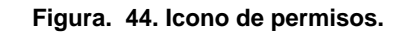

<span id="page-28-0"></span>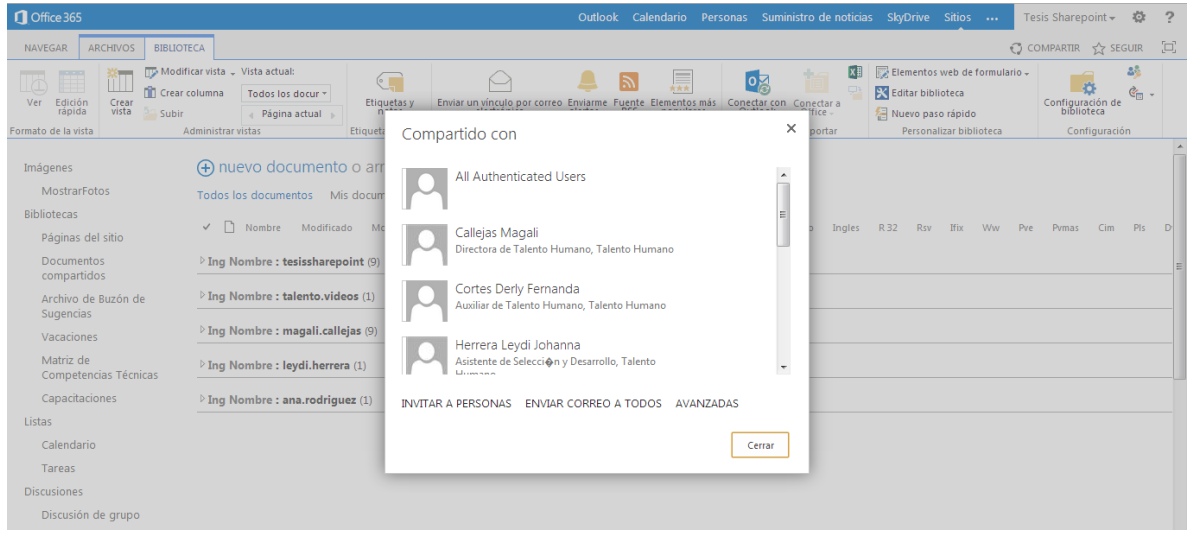

**Figura. 45. Interfaz para permitir permisos a los usuarios [4].**

<span id="page-28-1"></span>Al **administrar los permisos** se podrá tener la vinculación de los usuarios de forma hereditaria, desde permisos del sitio a permisos particulares.

# <span id="page-29-0"></span>**Anexo C. Prototipo para capacitaciones virtuales**

El inicio de la capacitación se presenta por un mensaje que permite la entrada a observar un video, con lo cual el usuario debe responder preguntas dispuestas en dos formularios; dichos formularios deben contener botones, uno para el cambio del formato "uno" al formato "dos" y otro para el envió de la información. Seguidamente, se guardan los documentos en un lugar de depósito. El diagrama que muestra este proceso se muestra en la [Figura. 46.](#page-29-2)

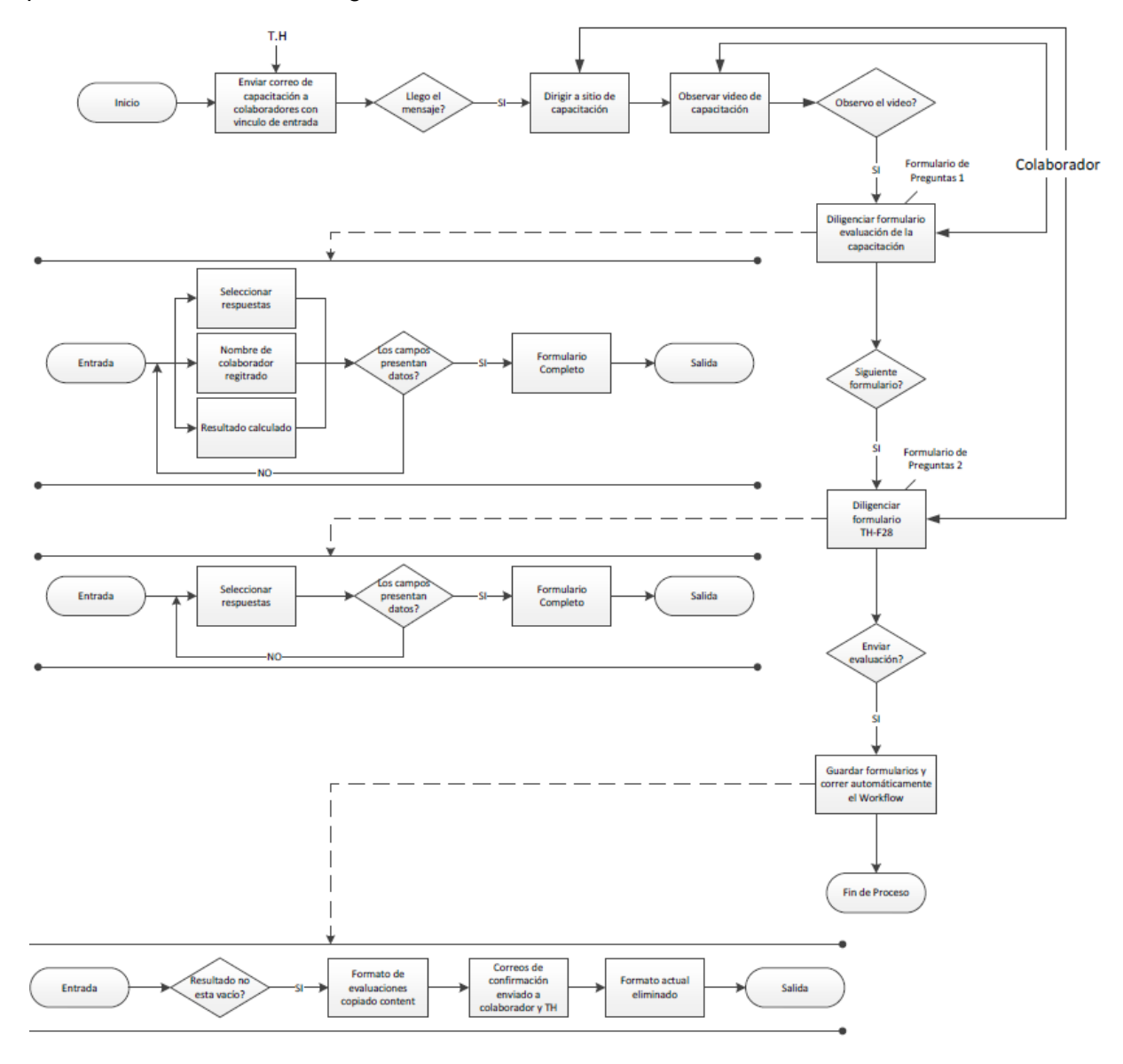

**Figura. 46. Diagrama de capacitaciones virtuales [Elaboración propia].**

#### <span id="page-29-2"></span><span id="page-29-1"></span>**Proceso de capacitación virtual**

Los pasos que se deben seguir para realizar la programación de las capacitaciones virtuales en SharePoint son los siguientes:

- 1. Creación de bibliotecas.
- 2. Creación del formulario.
- 3. Video en SkyDrive.
- 4. Asociar video de SkyDrive a Biblioteca.
- 5. Creación del flujo de trabajo.
- 6. Personalización del formulario de edición.
- 7. Personalizar presentación.
- 8. Asignación de permisos a las bibliotecas.

A continuación, se explica en detalle cada uno de ellos.

#### <span id="page-30-0"></span>**1. Creación de bibliotecas**

Para la creación y configuración de bibliotecas se usa la herramienta de Microsoft SharePoint Designer.

Al abrir Sharepoint Designer aparece una interfaz de entrada como la mostrada en la [Figura. 47,](#page-30-1) donde se sugiere el escribir una dirección para trabajar en un sitio o si ya se ha trabajado en él, se ha guardado en **sitios recientes**, de donde se puede seleccionar la ruta de acceso.

| $(\epsilon)$                 |                                                                                                    | SharePoint Designer                                                        | $\Box$ $\times$<br>э.<br>$\sim$ |
|------------------------------|----------------------------------------------------------------------------------------------------|----------------------------------------------------------------------------|---------------------------------|
| <b>Sitios</b>                | Abrir sitio de SharePoint                                                                                                    | Nuevo sitio de SharePoint                                                  |                                 |
| Agregar<br>elemento          | Ŕ<br>B.<br>Personalizar Mi<br>Abrir sitio<br>sitio                                                                                  | 温<br>Ťs:<br>Nuevo sitio web<br>Agregar subsitio<br>a Mi sitio<br>en blanco |                                 |
| Páginas                      | Sitios recientes                                                                                                    | Plantillas de sitio                                                        |                                 |
| Guardar                      | Talento Humano<br>https://omnicon.sharepoint.com/TalentoHumano/                                                                     | Inicio<br>$(4)(\triangleright)$                                            |                                 |
| Guardar como<br>Guardar todo | Tesis<br>https://omnicon.sharepoint.com/TalentoHumano/<br>https://omnicon.sharepoint<br>Se abrió por última vez 25/06/2013 10:28:03 | 10 L                                                                       |                                 |
| Cerrar                       | <b>HSEQ</b><br>https://omnicon.sharepoint.com/HSEQ/                                                                                 | Sitio en blanco Más plantillas<br>Blog<br>Sitio de grupo                   |                                 |
|                              | ARY FERNANDO PISSO<br>https://omnicon.sharepoint.com/tesis/Ary/                                                                     |                                                                            |                                 |
| Cuenta<br>Opciones           | ANDRES BERMUDEZ<br>https://omnicon.sharepoint.com/tesis/Andres/                                                                     |                                                                            |                                 |

**Figura. 47. Interfaz de entrada SharePoint Designer [2].**

<span id="page-30-1"></span>Seleccionado el sitio, se mostrará su configuración y los datos generales. Para crear las bibliotecas, se despliega **Biblioteca de documentos** y se selecciona **biblioteca de formularios**, tal como se indica en la [Figura. 48.](#page-30-2)

| $\gamma \rightarrow \gamma \circ \gamma$ , and $\gamma \circ \gamma$<br>※ 開<br><b>ARCHIVO</b><br><b>SITIO</b>                  |                                                                                                    |                                                                                                    |                                                     | https://omnicon.sharepoint.com/TalentoHumano - SharePoint Designer |                                                                                                    |                                                                                                    |                                    |         | A X     |                     |
|----------------------------------------------------------------------------------------------------|----------------------------------------------------------------------------------------------------|----------------------------------------------------------------------------------------------------|-----------------------------------------------------|--------------------------------------------------------------------|----------------------------------------------------------------------------------------------------|----------------------------------------------------------------------------------------------------|------------------------------------|---------|---------|---------------------|
| E<br>Página de<br>Lista de<br>elementos web ~ SharePoint ~                                                                     | $\sigma$<br>SÉ o<br>Biblioteca de Flujo de trabajo Flujo de trabajo<br>de lista -<br>documentos -<br>reutilizable<br><b>Bibliotecas de documentos</b> | G<br>ñп<br>Flujo de<br>Subsitio<br>trabajo del sitio                                                                                                    | 三川<br>Eliminar Cambiar<br>sitio<br>nombre<br>Editar | 层<br>Restablecer Agregar usuarios<br>plantilla<br>Acciones         | ÓВ.<br>Vista previa en Página web de<br>o grupos                                                                                                    | Guardar<br>Papelera Opciones<br>el explorador y administración como plantilla de reciclaje de sitio<br>Administrar | $\mathop{\boxplus}\limits_{\cong}$ |         |         | $\hat{\phantom{a}}$ |
| Navegación                                                                                                    | <b>Biblioteca de activos</b>                                                                                                    |                                                                                                    |                                                     |                                                                    |                                                                                                    |                                                                                                    |                                    |         |         |                     |
| Objetos de sitio                                                                                                    | Biblioteca de conexión de datos                                                                                                    |                                                                                                    |                                                     |                                                                    |                                                                                                    |                                                                                                    |                                    |         | $\odot$ |                     |
| 合 Talento Humano<br><b>TTL</b> Listas y bibliotecas<br>& Flujos de trabajo                                                     | Biblioteca de diapositivas<br><b>Biblioteca de documentos</b><br>Biblioteca de formularios                                                            | administrar la configuración para este sitio.                                                                                                    |                                                     |                                                                    |                                                                                                    |                                                                                                    |                                    |         |         |                     |
| Páginas del sitio<br><b>Activos del sitio</b>                                                                                  | Biblioteca de imágenes                                                                                                    |                                                                                                    |                                                     | $\sim$                                                             | Permisos                                                                                                    |                                                                                                    |                                    | & Nuevo |         |                     |
| <b>Em</b> Tipos de contenido                                                                                                   | <b>Biblioteca de informes</b>                                                                                                    |                                                                                                    |                                                     |                                                                    | Asigne permiso a usuarios y grupos para este sitio.                                                                                                    |                                                                                                    |                                    |         |         |                     |
| Columnas de sitio<br>Tipos de contenido externi<br><b>Orígenes</b> de datos<br>28 Grupos de sitio<br>$\frac{1}{n+1}$ Subsitios | Biblioteca de páginas Wiki<br>1.111<br>Carpeta:<br>Dirección web:<br>Versión de SharePoint:<br>Versión del servidor:                                  | nto Humano<br>ga clic aquí para escribir texto><br>TalentoHumano<br>https://omnicon.sharepoint.com/TalentoHumano/<br>4 (15.0.0.4455)<br>Microsoft-IIS/7.5 |                                                     |                                                                    | ×<br>Nombre<br><b>Art Integrantes de Talento Humano</b><br><sup>2</sup> Propietarios de Talento Humano<br><b>By Tejada Rodolfo</b><br><b>A</b> Tesis Visitante<br>& Visitantes de Talento Humano | $\mathbf{P}$ Permisos<br>Colaborar<br>Control total<br>Control total<br><b>Acceso limitado</b><br>Leer             |                                    |         |         |                     |

**Figura. 48. Crear una biblioteca de formularios [2].**

<span id="page-30-2"></span>Para este proceso, se requieren tres bibliotecas donde se les asigna un nombre. Para el ejercicio se crea la biblioteca: "capacitación de prueba" y se da clic en aceptar (ver [Figura. 49\)](#page-31-1)

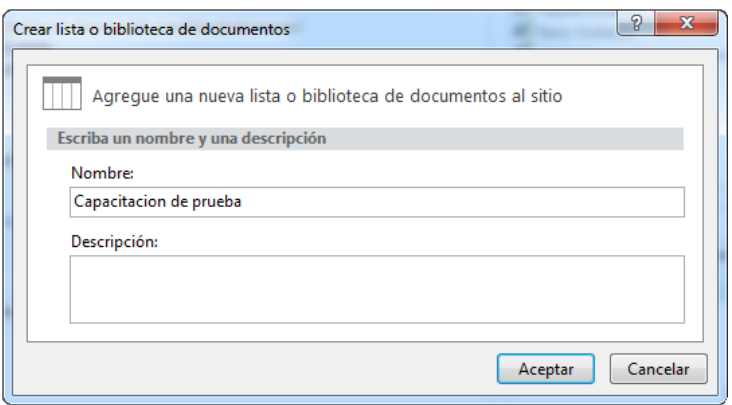

**Figura. 49. Ventana de creación de biblioteca de formularios para capacitación [2].**

<span id="page-31-1"></span>De la misma forma, se crea la segunda biblioteca "ContenedorCap", donde se depositan los formularios diligenciados.

Hasta aquí se mostró la creación de bibliotecas, de esta manera se tendrá un sitio para guardar y mostrar el video de capacitación y para depositar los formularios y asociarlos. Posteriormente, se volverá a utilizar SharePoint Designer para desarrollar flujos de trabajo.

#### <span id="page-31-0"></span>**2. Creación del formulario**

Para la realización de los formularios de evaluación se utiliza la herramienta InfoPath Designer, que permite la comunicación para mostrar el formulario creado en SharePoint Online.

Al abrir el programa InfoPath Designer 2013, aparece una interfaz de inicio, tal como la mostrada en la [Figura. 50;](#page-31-2) en ella, se presentan diferentes plantillas de las cuales se selecciona **Formulario en Blanco**. Después de haber elegido esta opción, se obtendrá una plantilla en blanco (ver [Figura. 51\)](#page-32-0) para iniciar la creación del formulario.

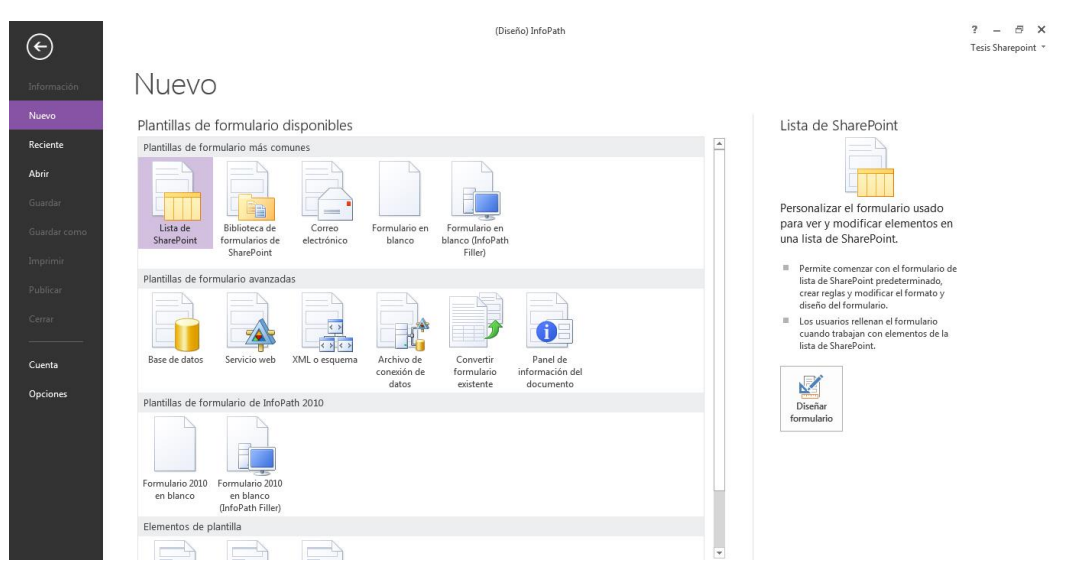

<span id="page-31-2"></span>**Figura. 50. Interfaz de inicio InfoPath [3].**

| $\rightarrow$<br>$9 -$<br>$\epsilon$<br>н<br><b>INICIO</b><br><b>ARCHIVO</b><br><b>INSERTAR</b><br>of Cortar<br>Calibri<br><b>En</b> Copiar<br>Pegar<br>Copiar formato | (Diseño) Formulario1 - InfoPath<br>DISEÑO DE PÁGINA<br>DATOS<br>DESARROLLADOR<br>귀든~   로코   10~   ♦<br>$-10$<br>N K S · ツ · A · 三三三 | <b>HERRAMIENTAS DE TABLA</b><br>PRESENTACIÓN<br>AaBbCcDd AaBb<br>Título<br>Normal | abil Cuadro de texto 3 Cuadro de texto [1] Cuadro de lista<br>Cuadro combin Casilla<br>Selector de fecha <b>B</b> Selector de fech <b>E</b> Cuadro de lista | 5,<br><sup>®</sup> Botón de opción<br>regla - | 阊<br>Agregar Administrar<br>reglas | "Ortografía -<br>d <sup>6</sup> Buscar →<br>Seleccionar todo                                | Tesis Sharepoint *<br>ত<br>Vista<br>previa | $\Box$ $\times$ |
|----------------------------------------------------------------------------------------------------|----------------------------------------------------------------------------------------------------|-----------------------------------------------------------------------------------|----------------------------------------------------------------------------------------------------|-----------------------------------------------|------------------------------------|---------------------------------------------------------------------------------------------|--------------------------------------------|-----------------|
| Portapapeles                                                                                                    | Dar formato al texto                                                                                                    | Estilos de fuente                                                                 | Controles                                                                                                    | G.                                            | Reglas                             | Edición                                                                                     | Formulario A                               |                 |
|                                                                                                    |                                                                                                    | Haga clic para agregar un título                                                  |                                                                                                    |                                               |                                    | Campos<br>Arrastre un campo para agregarlo al<br>formulario.<br><b>Campos:</b><br>misCampos |                                            | $\vee$ X        |

**Figura. 51. Plantilla en blanco de InfoPath [3].**

<span id="page-32-0"></span>Basado en las indicaciones del formato de la [Figura. 51,](#page-32-0) se escribe un título y para agregar una imagen (en este caso, el logo de la empresa), se dirige a la pestaña **insertar**/**imagen**; seguidamente, se busca en el equipo la imagen deseada y se da clic en aceptar (ver [Figura. 52\)](#page-32-1).

| ■日もちぐ 8 ÷<br>(Diseño) Formulario1 - InfoPath<br>DISEÑO DE PÁGINA<br><b>ARCHIVO</b><br><b>INSERTAR</b><br><b>INICIO</b><br>DESARROLLADOR<br>DATOS                                                                                                    | $? - \theta \times$<br>Tesis Sharepoint * |
|----------------------------------------------------------------------------------------------------|-------------------------------------------|
| $A =$<br>$\bigoplus$<br>╨<br>$=$<br>$10 - 10$<br>$\sim$<br><b>STATE</b><br>,,,,,,,,,,,,,,,,,,,<br><br>r<br>.<br>$\frac{1}{2}$<br><br>.<br><br>═<br><b>COLOR</b><br>-<br>$A =$<br>94<br>$\sim$<br>$\sim$<br>$\sim$<br>$-$<br>$\overline{\phantom{a}}$<br>ESEE<br>.<br><b>*******************</b><br><b></b><br>----<br>$\overline{a}$<br>-----------------<br>$\overline{ }$<br>$\sim$<br>$ -$<br>$\overline{\phantom{a}}$<br>$\overline{\phantom{a}}$<br>ı.<br>$\sim$<br>$1 - 1$<br>$\overline{\phantom{a}}$<br>$\overline{\phantom{a}}$<br>-<br><b><i>Charles Company</i></b><br>-<br><br>.<br><br><br><br>$\equiv$<br><b></b><br>$\frac{1}{2}$<br><b>*****************</b><br>$\overline{\phantom{a}}$<br>------<br>Tabla<br>Hipervínculo<br>Salto de<br>Símbolo<br>$\sim$<br>Línea<br><u>man a</u><br>$\overline{\phantom{a}}$<br>$\sim$<br><b>I</b> mágenes <b>I</b> mágenes<br>. <del>.</del><br><br><b>******************</b><br>.<br>.<br><br>personalizada »<br>página horizontal<br>en línea |                                           |
| Formato de página Símbolos<br>Tablas<br>Vinculos<br>Ilustraciones                                                                                                    | $\sim$                                    |

**Figura. 52. Insertar imagen [3].**

<span id="page-32-1"></span>Para agregar una tabla, se debe dirigir a la pestaña **insertar** y escoger una de las opciones mostradas en la [Figura. 53.](#page-32-2)

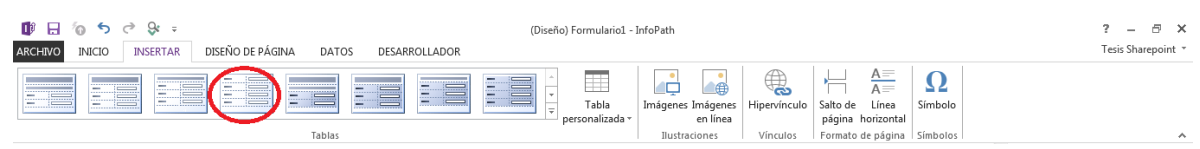

**Figura. 53. Insertar cuadros [3].**

<span id="page-32-2"></span>Con la tabla en el formulario, se puede agregar una fila o columna, para ello, se da clic derecho, **insertar**/ **nueva fila o columna**; Si se requieren más celdas, se ejecuta la misma operación repetidamente. Para agregar los controles, se dirige el cursor a **inicio** y se despliega los posibles elementos en **Entrada** como los mostrados en la [Figura. 54.](#page-32-3)

| $\infty$<br>$=$<br>DISFÑO DE PÁGINA<br><b>INICIO</b><br><b>INSERTAR</b><br>DATOS<br>DESARROLLADOR<br><b>ARCHIVO</b>                                                                                                    | (Diseño) 1TH-F28EvaluacionProcesoDeCapacitacion%28V3%29-2 - InfoPath                                                                                                    | <sup>円</sup> X<br>2<br>Tesis Sharepoint *                                                                                                    |
|----------------------------------------------------------------------------------------------------|----------------------------------------------------------------------------------------------------|----------------------------------------------------------------------------------------------------|
| X Cortar<br>在程 第十秒<br>$-10$ $-12$ $-$<br>Calibri<br>AaBbCcDd AaBb<br><b>In</b> Copiar<br>Pegar<br>ツ・A・<br>로 콩 곡<br>$N$ $K$<br>s<br>Normal<br>Copiar formato<br>Estilos de fuente<br>Portapapeles<br>Dar formato al texto | Entrada<br>E,<br>Cuadro de texto <b>FET</b> Cuadro de lista<br>abl Cuadro de texto<br>Agregar Administrar<br>Título<br>TH Cuadro combin V Casilla<br>⊙ Botón de opción<br>regla -<br>reglas<br>Selector de fecha ER, Selector de fech [32] Cuadro de lista<br>Reglas<br>• in Lista con viñetas 请 Lista numerada<br>Cuadro de lista<br>& Selector de pers <sup>22</sup> Selector de ele | Ortografía -<br>J.<br>EQ<br><b>善</b> Buscar →<br>Vista<br>Seleccionar todo<br>previa<br>Edición<br>Formulario<br>$\vee$ X<br>Campos                                                                                                    |
| * omnicon<br>Formulario 1: Preguntas<br>Nombre:<br>Por favor, responde las siguientes preguntas, respecto al video de capacitación.                                                                                      | Lista simple<br>Objetos<br>Botón de imagen $f_X$ Valor calculado<br>$\Box$ Botón<br>Datos adjuntos  [as] Imagen<br>e Hipervinculo<br>Contenedores<br>Sección opcional [7] Sección extensi<br>Grupo de opcio <b>De</b> Sección de opci<br>Tabla extensible<br>Agregar o quitar controles personalizados                                                                                 | Arrastre un campo para agregarlo al<br>formulario.<br><b>Campos:</b><br>E <i>mis</i> Campos<br>SatisfaceExpectativas<br>ViableTransferenciaVidaL<br>ElTiempoFueSuficiente<br>CalidadDelMaterialParaC<br>CalidadPresentacion<br>Metodologia<br>⊜<br>CapacitorMuestraConoci<br>CapacitorContestaConCl<br>CapacitorManifiestaActit |
| Pregunta 1:<br>Pregunta 2:                                                                                                    | $\checkmark$<br>Seleccionar<br>$\overline{\mathsf{v}}$<br>Seleccionar                                                                                                    | EspacioApropiado<br>TiempoDeDescanso<br>Sugerencias<br>Respuestal                                                                                                    |
| Pregunta 3:<br>Pregunta 4:                                                                                                    | $\overline{\mathbf{v}}$<br>Seleccionar<br>$\checkmark$<br>Seleccionar                                                                                                    | Respuesta2<br>Respuesta3<br>Respuesta4<br>Resultado<br>Nombre                                                                                                    |
|                                                                                                    | Siguiente                                                                                                    | $\leftarrow$<br>m.<br>Mostrar detailes<br><b>Acciones</b><br>Agregar campo<br>Administrar conexiones de datos                                                                                                    |

<span id="page-32-3"></span>**Figura. 54. Elementos de control [3].**

Seleccionando cualquiera de los elementos de control, se mostrarán dos cambios; un elemento en el formulario y un nombre en el registro de campos (ubicado en la parte derecha del archivo); correspondiente a visualización e identificación del elemento de control respectivamente. Asignados los campos de preguntas, también se agrega el botón que permitirá el cambio al siguiente formulario.

\*Para el **cuadro de texto** (formulario 1 extracción del nombre de usuario) se puede: cambiar el nombre, asignar una extracción de datos mediante funciones, proponer el tipo de datos que se requiere y dejarlos como campos obligatorios o de sólo lectura desde la pestaña **presentación** del cuadro de configuración.

Para extraer de forma automática el nombre del usuario se ha establecido la siguiente sentencia:

```
subcadena – anterior (subcadena
 − posterior(nombreUsuario(); "membership|"); "@")
```
La realización de esta acción se muestra en la [Figura. 55.](#page-33-0)

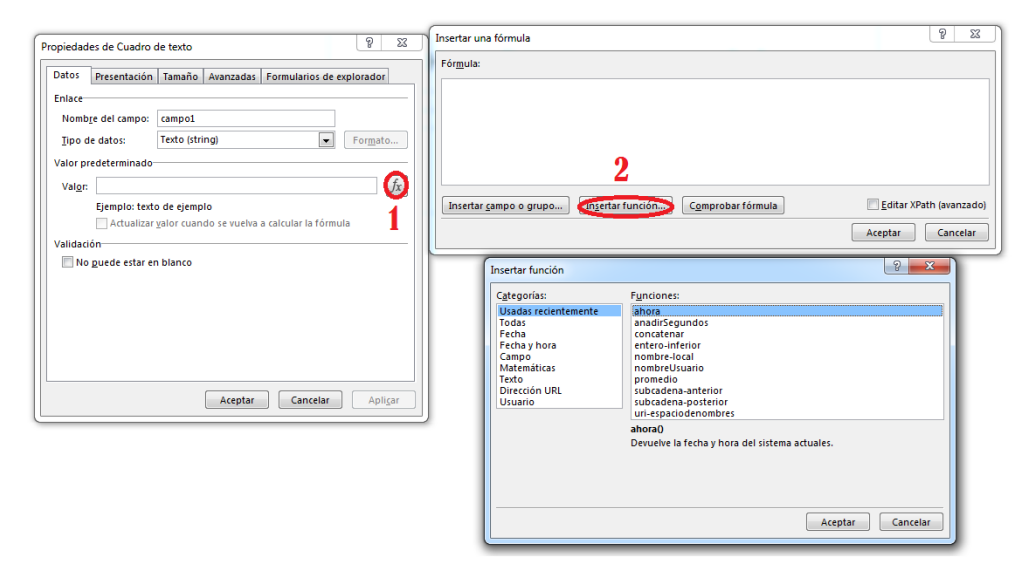

**Figura. 55. Configuración de propiedades de cuadro de texto, extracción de datos [3].**

<span id="page-33-0"></span>\*Para **cuadro de lista desplegable** (formulario 1, asignación de respuestas a las preguntas), se puede: cambiar el nombre, proponer una lista de respuestas, tipo de datos para la selección y determinarlos como campo obligatorio o no. El campo de **valor** para la asignación de respuestas, permite brindar un valor de cero o uno para ajustar respuesta correcta o falsa y en el campo de **Nombre para mostrar**, se proporciona la visualización al usuario. Estas acciones se muestran en la [Figura. 56.](#page-34-0)

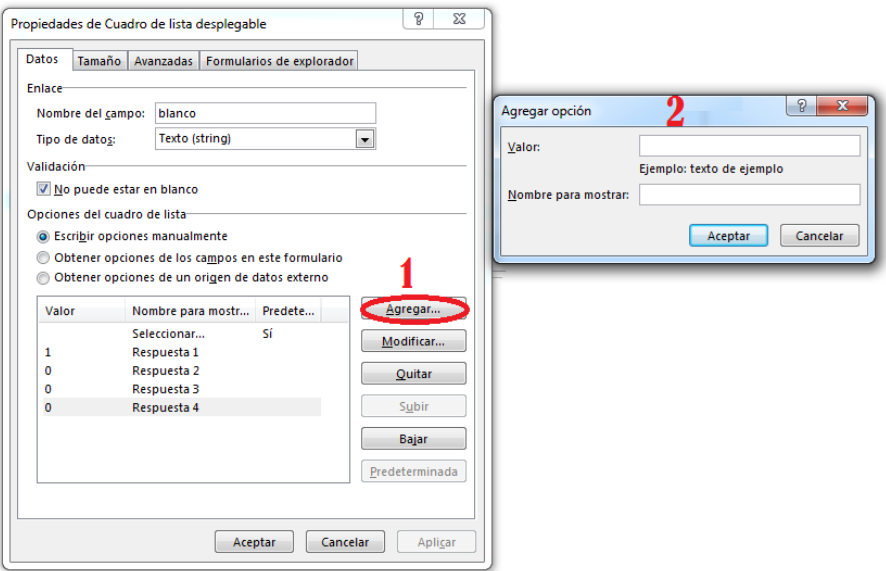

**Figura. 56. Configuración de cuadro desplegable, asignación de respuestas [3].**

<span id="page-34-0"></span>\*Para los **botones de opciones** (formulario dos, ponderación del proceso de capacitación), la configuración solicita cuántos elementos se desea tener; en el formulario se presenta para cada variable cuatro opciones y en la configuración de cada elemento presenta un número como valor a ser seleccionado; de igual forma, puede elegirse el tipo de dato y el cambio de nombre. Estas acciones se muestran en la [Figura. 57.](#page-34-1)

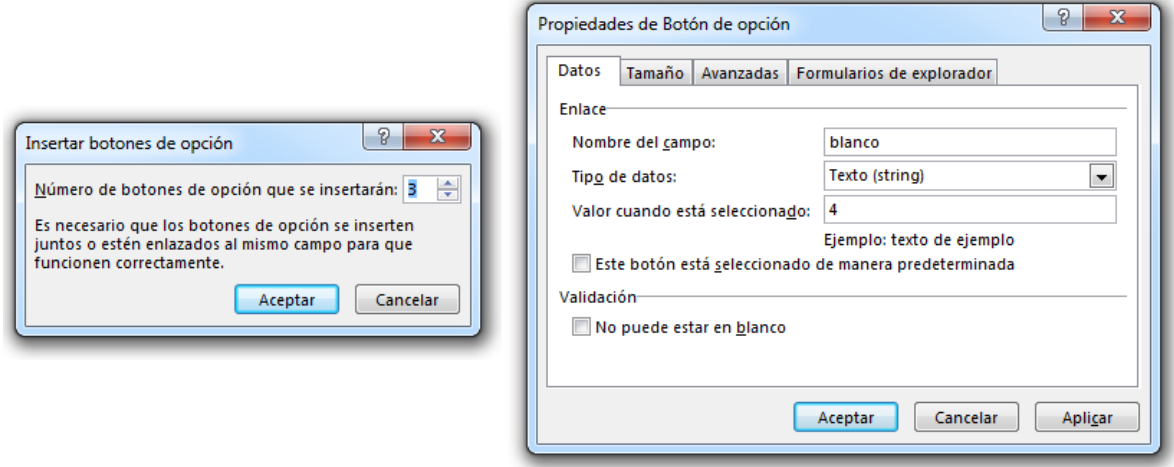

**Figura. 57. Cuadro de creación y configuración para botón de opciones [3].**

<span id="page-34-1"></span>Por último, para los **botones** de acciones, si se desea cambiar el nombre, se da clic derecho**/propiedades**; se despliega el cuadro de configuración de la [Figura. 58,](#page-35-0) donde se cambia el nombre y se acepta la modificación.

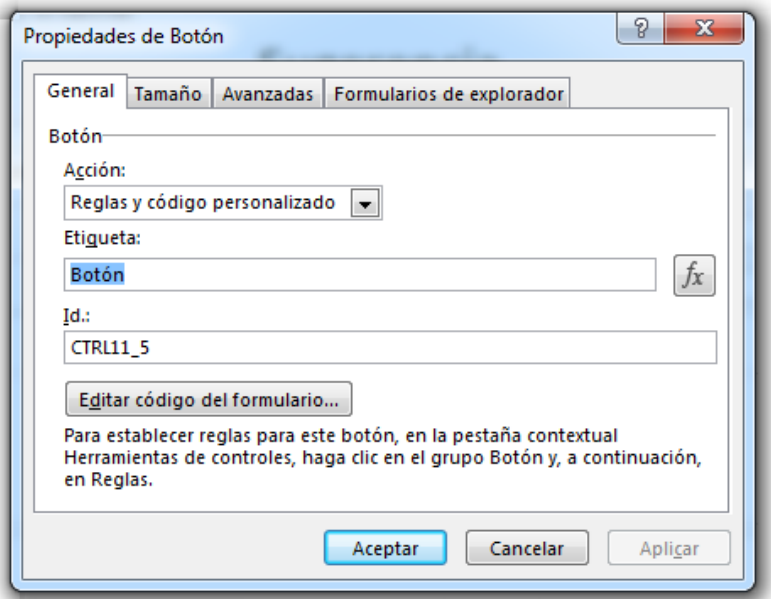

**Figura. 58. Cambio de nombre en botón de formulario [3].**

<span id="page-35-0"></span>Los dos formularios creados anteriormente, deben estar en un mismo archivo, para ello, se agrega una **Nueva vista** en el formulario desde la pestaña **diseño de página**, tal como se muestra en la [Figura. 59;](#page-35-1) la nueva vista se puede vincular para tener un registro y observar los formularios en diferentes ventanas.

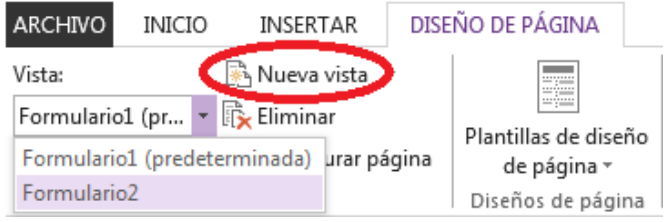

**Figura. 59. Crear vistas para mostrar formularios independientes [3].**

<span id="page-35-1"></span>Con los nombres de los elementos editados y los formularios en diferentes vistas se prosigue a generar las acciones para los botones desde **Agregar regla**. La ubicación de esta opción se ilustra en la [Figura. 60.](#page-35-2)

| 10 日<br>ねちさる。<br><b>ARCHIVO</b><br><b>INICIO</b>                        | <b>INSERTAR</b> | (Diseño) Formulario1 - InfoPath<br>DISEÑO DE PÁGINA<br>DATOS                                                                  | DESARROLLADOR | <b>HERRAMIENTAS DE CONTRO</b><br>PROPIEDADES                                                         | <b>HERRAMIENTAS DE TABLA</b><br>PRESENTACIÓN |                                                                                                    |                                                                          |                                                                                      | Tesis Sharepoint *                            | F X |
|-------------------------------------------------------------------------|-----------------|----------------------------------------------------------------------------------------------------|---------------|----------------------------------------------------------------------------------------------------|----------------------------------------------|----------------------------------------------------------------------------------------------------|--------------------------------------------------------------------------|--------------------------------------------------------------------------------------|-----------------------------------------------|-----|
| X Cortar<br><b>Eg</b> Copiar<br>Pegar<br>Copiar formato<br>Portapapeles | Calibri         | 서든 시<br>Ą.<br>在右 性~<br>$-10$<br>$K \leq -\frac{3b'}{2} - \underline{A}$<br>$\equiv$ $\equiv$ $\equiv$<br>Dar formato al texto | Normal        | Cuadro de lista<br>AaBbCcDd AaBb<br>Lista simple<br>Título<br>$\Box$ Botón<br>E<br>Estilos de fuente | Controles                                    | <b>i</b> Lista con viñetas in Lista numerada<br>& Selector de pers En Selector de ele<br>Botón de imagen $Jx$ Valor calculado | 圓<br>5<br>R Agregar Administrar L.<br>reglas<br><b>A</b> regla<br>Reglas | ABC Ortografía<br>A <sup>N</sup> h Buscar ▼<br><b>EN</b> Seleccionar todo<br>Edición | फ्र<br>ىمت<br>Vista<br>previa<br>Formulario A |     |

**Figura. 60. Vínculo para agregar acciones a los botones [3].**

<span id="page-35-2"></span>Al presentar los dos formularios en diferentes vistas, el botón de cambio de formularios debe tener una acción de cambio de vista, suministrada por las reglas junto a las acciones del botón enviar.

Como el formulario es de evaluación, se presentan valores de falso o verdadero asociadas a las respuestas y dichas respuestas para ser sumadas deben vincularse a un resultado; por lo tanto, se hace necesaria la aparición de un campo para guardar el resultado. Su registro se proporciona al agregar un elemento y eliminar la parte visible (eliminar el elemento del formulario con la tecla de suprimir, permitiendo sólo su registro).
Para la operación de sumar las respuestas, se va a proporcionar la acción al botón de enviar, así, al oprimir enviar se debe calcular el resultado (establecer un valor a un campo), enviar los datos y cerrar el formulario.

 Para establecer una acción al botón, se dirige a **agregar reglas** y se selecciona la acción requerida. En la [Figura. 61,](#page-36-0) se muestra la lista de acciones proporcionadas por la opción Agregar reglas.

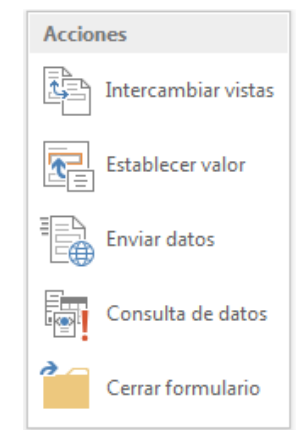

**Figura. 61. Lista de acciones en pestaña de agregar reglas [3].**

<span id="page-36-0"></span> Para **establecer valor a un campo**, se debe proporcionar a la ventana de configuración, el campo al cual se desea proporcionar un dato, en este caso el campo **Resultado** y la función se realiza con el botón  $f_x$  (ver [Figura. 62\)](#page-36-1).

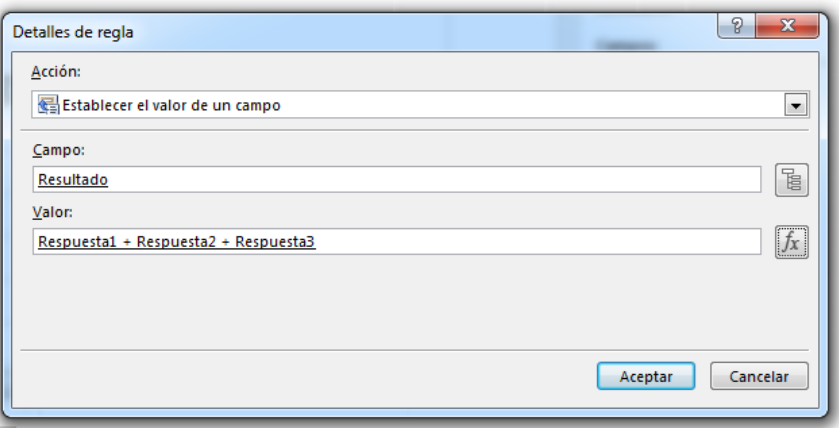

**Figura. 62. Establecer un resultado de suma en un campo "resultado" [3].**

<span id="page-36-1"></span> Para **intercambiar vistas,** se configura la vista a donde se debe dirigir el formulario al oprimir el botón Enviar. Esto se realiza en el cuadro de configuración mostrado en la [Figura. 63.](#page-37-0)

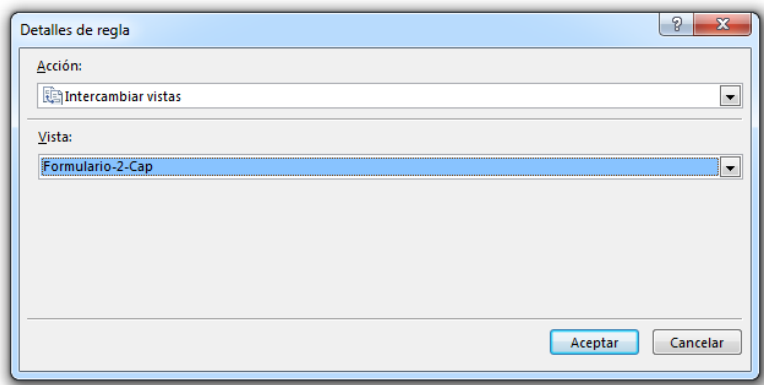

**Figura. 63. Configurar cambios de vista [3].**

<span id="page-37-0"></span> Para **enviar datos**, en la ventana de configuración de la [Figura. 64,](#page-37-1) se da clic en **agregar** para obtener la entrada a la configuración de envío.

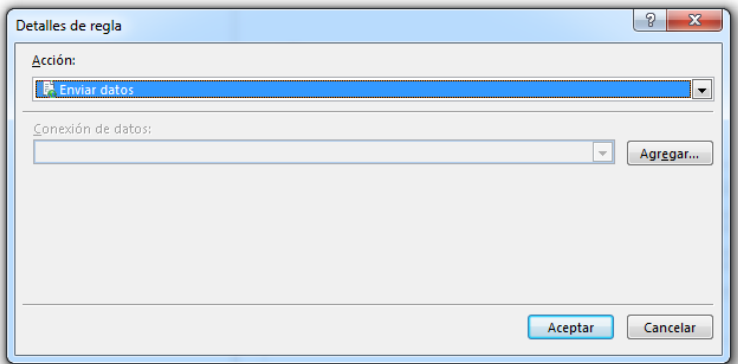

**Figura. 64. Ventana de inicio para acción de enviar datos [3].**

<span id="page-37-1"></span>El envío de datos, se configura para llevar la informacion a una nueva posición, En el campo destino se asocia una biblioteca de SharePoint y se da clic en **siguiente**. La nueva pestaña pregunta por la dirección URL de la biblioteca y un nombre para guardar. Estas acciones se muestran en la [Figura. 65.](#page-37-2)

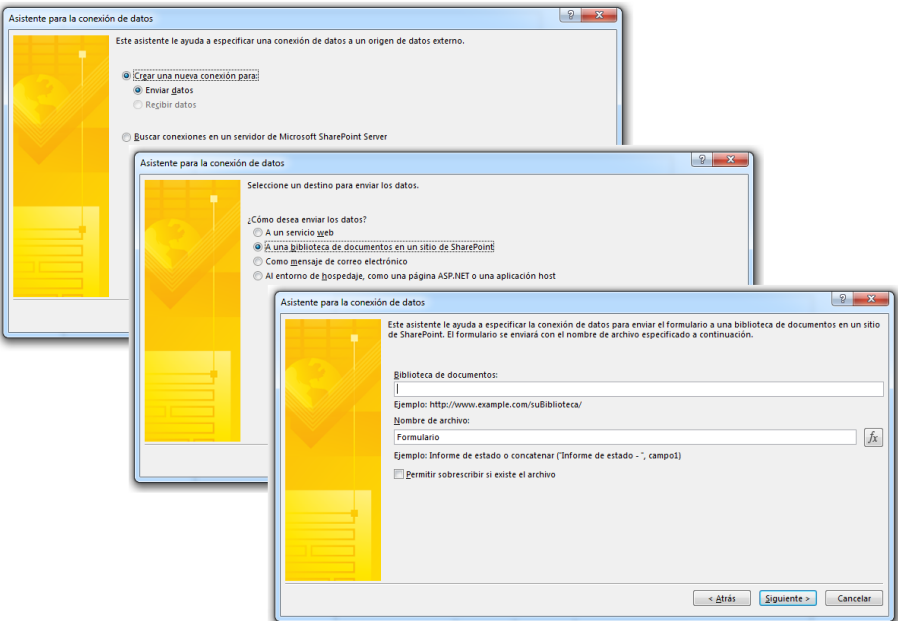

<span id="page-37-2"></span>**Figura. 65. Configuración de envío de datos [3].**

Para obtener la dirección, hay que recordar que ya se ha creado una biblioteca donde va a quedar depositado cada formulario llamada: "FormularioCap". Se copia la dirección web de la biblioteca y se llena el campo **nombre**. Para cambiar el nombre del formulario mencionado en la ventana emergente, se selecciona el botón  $f<sub>x</sub>$ . La siguiente instrucción es : **Insertar funcion**/ **Fecha-Hora** y **ahora** o si se desea se puede agrupar una combinacion de funciones. El paso siguiente, es aceptar todos los campos diligenciados con la configuracion proporcionada. Estas acciones se muestran en la [Figura. 66.](#page-38-0)

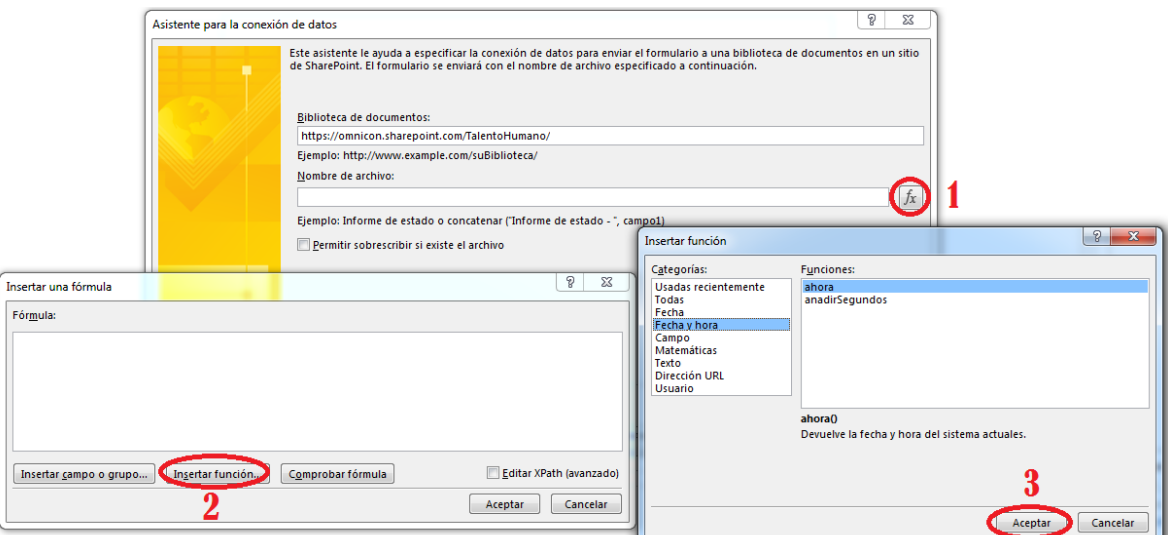

**Figura. 66. Asignar nombre al documento en envío de datos [3].**

<span id="page-38-0"></span>Otra posible opción de nombre se realiza por medio del pegado de la siguiente linea en la pestaña **Fórmula**:

subcadena-anterior(subcadena-posterior(nombreUsuario(); "membership|"); "@")

Dicha linea mostrará el nombre del usuario, tal como se muestra en la [Figura. 65.](#page-37-2)

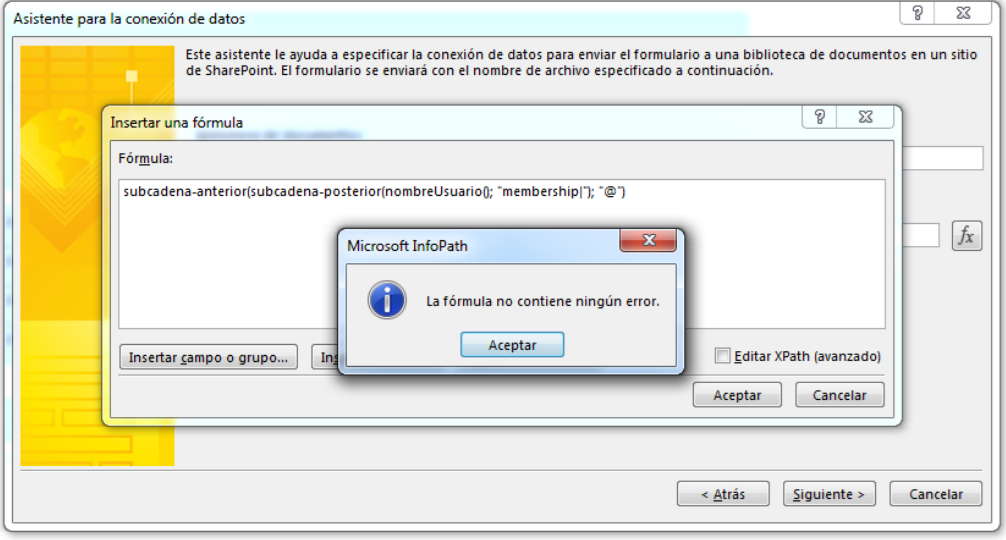

**Figura. 67. Funciones para nombrar el formulario [3].**

Con las instrucciones realizadas, se acepta la configuración en el cuadro de la [Figura.](#page-39-0)  [68.](#page-39-0)

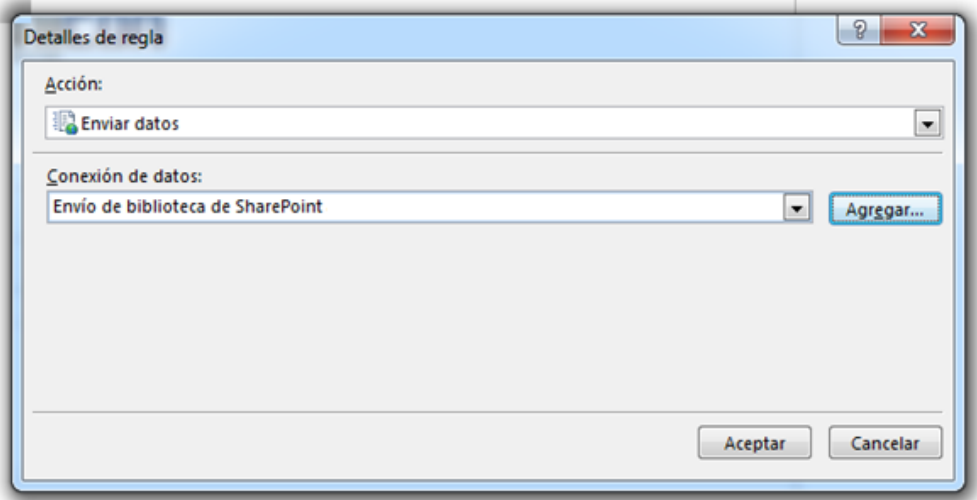

**Figura. 68. Configuración de envío de datos para asignar [3].**

<span id="page-39-0"></span>Con las acciones anteriores se ha asignado una regla al botón de enviar, porsteriormente, se deben asignar la regla adecuada para que el formulario se cierre despues de enviado. Esta asignación se realiza desde la pestaña Lista de reglas, tal como se realizó para la regla anterior. En el cuadro de configuración para esta acción se muestra en la [Figura. 69.](#page-39-1)

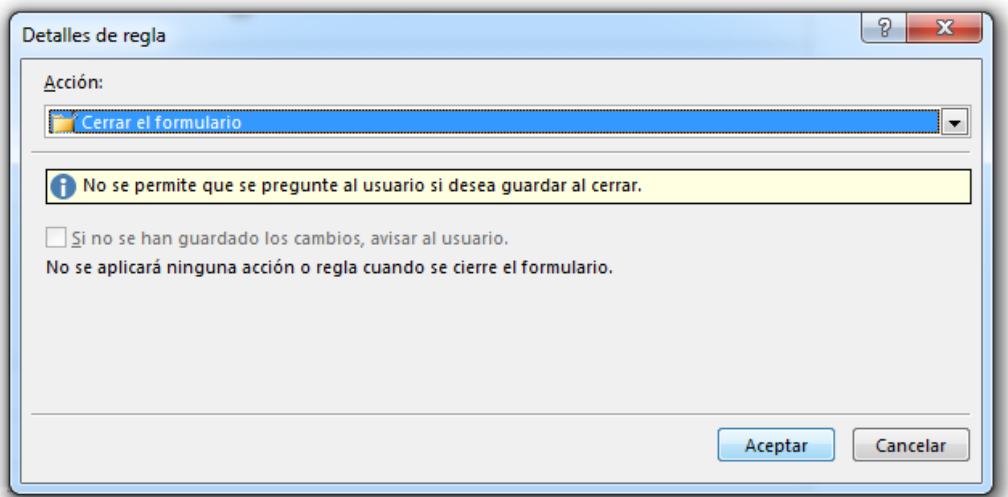

**Figura. 69. Configuración para acción de cerrar [3].**

<span id="page-39-1"></span>Para mejorar la presentacion del formulario, se tiene la pestaña **presentación**, la cual proporciona opciones de **sombreado** y **bordes,** tal como se muestra en la [Figura. 70,](#page-39-2) con las que se puede dar color al formulario y mejorar los contornos.

|                  | ■ 日 句 ち ♂ 8 ↓                                                 | (Diseño) Formulario1 - InfoPath                                                                                                    | <b>HERRAMIENTAS DE TABLA</b>                                           |                                                                                                    | $ \overline{c}$ $\times$ |
|------------------|---------------------------------------------------------------|----------------------------------------------------------------------------------------------------|------------------------------------------------------------------------|----------------------------------------------------------------------------------------------------|--------------------------|
| <b>ARCHIVO</b>   | <b>INSERTAR</b><br><b>INICIO</b>                              | DISEÑO DE PÁGINA<br>DESARROLLADOR<br>DATOS                                                                                                    | PRESENTACIÓN                                                           |                                                                                                    | Tesis Sharepoint *       |
| W<br>Seleccionar | Cambiar a *<br>Ver líneas de división<br>Propiedades de tabla | $\mathbb{R}^n$<br>÷ I<br>∎∙<br>L.<br>÷<br>$\mathbb{R}$<br>Insertar a<br>Insertar Insertar Insertar a<br>Eliminar<br>debajo encima la izquierda la derecha<br>celdas | Œ.<br>「草目」<br>€□→<br>Combinar <b>Dividir</b> I<br>Alto Ancho<br>celdas | 日日日<br>$-$<br>Sin borde<br>$\setminus \Lambda$<br>-<br>日日日<br>Dibujar Borrador<br>Espaciado entre Sombreado Bordes<br>1日日に1<br>Color de la pluma -<br>tabla<br>borde y texto |                          |
|                  | Tabla                                                         | Filas y columnas                                                                                                    | Celda<br>Combinar                                                      | Alineación<br>Dibujar<br>Colores del tema                                                                                                    | $\sim$                   |

**Figura. 70. Icono de sombreado y bordes [3].**

<span id="page-39-2"></span>Con el formulario finalizado, se procede a asociarlo a las librerias creadas con anterioridad. Se da clic en **archivo**/**pubicar** y se obtienen las posibles formas de publicar. Para el ejemplo se selecciona **opciones de envío/SharePoint Server**, como se muestra en la [Figura. 71](#page-40-0) y [Figura. 72;](#page-40-1) se guarda el archivo, se seleciona el sitio de llegada en SharePoint y se da clic en **siguiente** tal como se indica en la [Figura. 73.](#page-41-0)

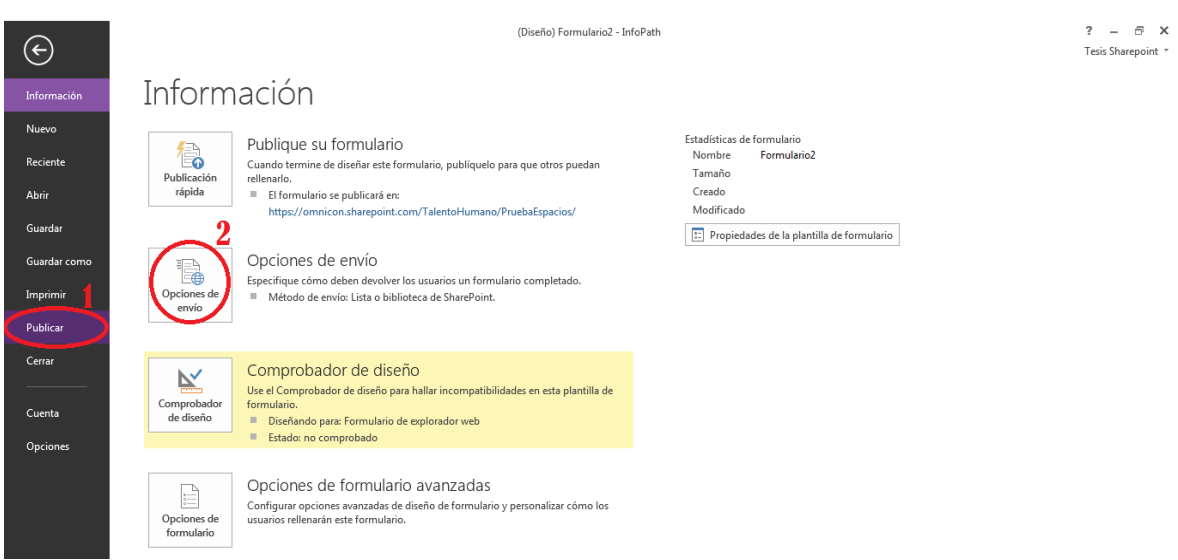

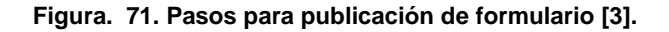

<span id="page-40-0"></span>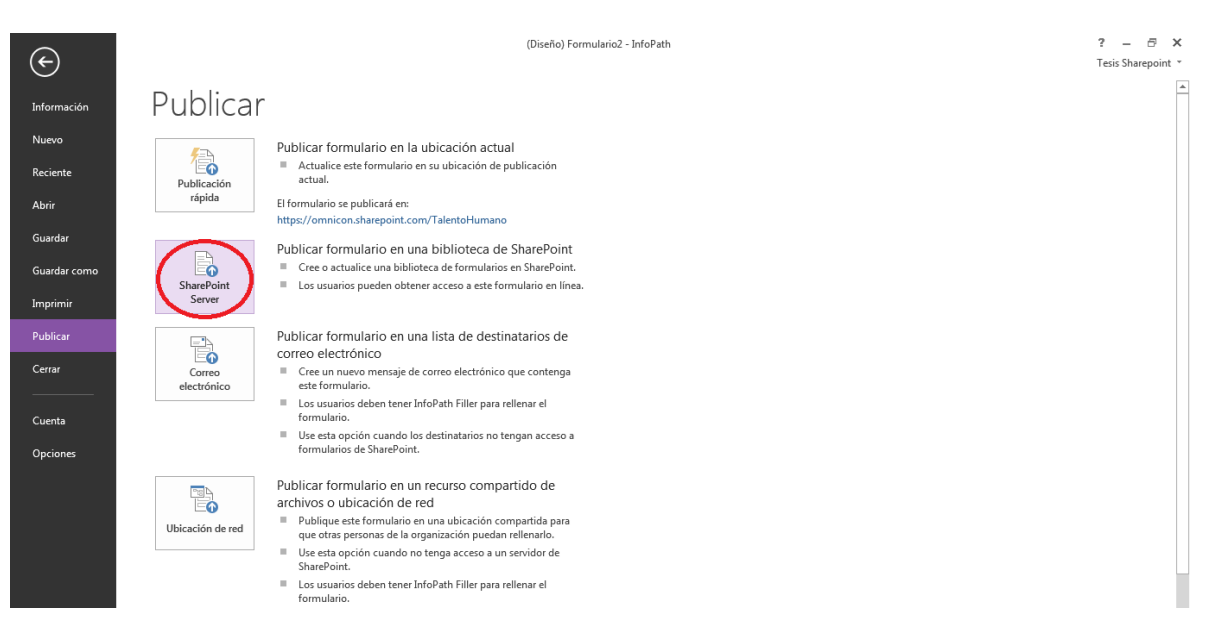

<span id="page-40-1"></span>**Figura. 72. Selección de servidor de SharePoint [3].**

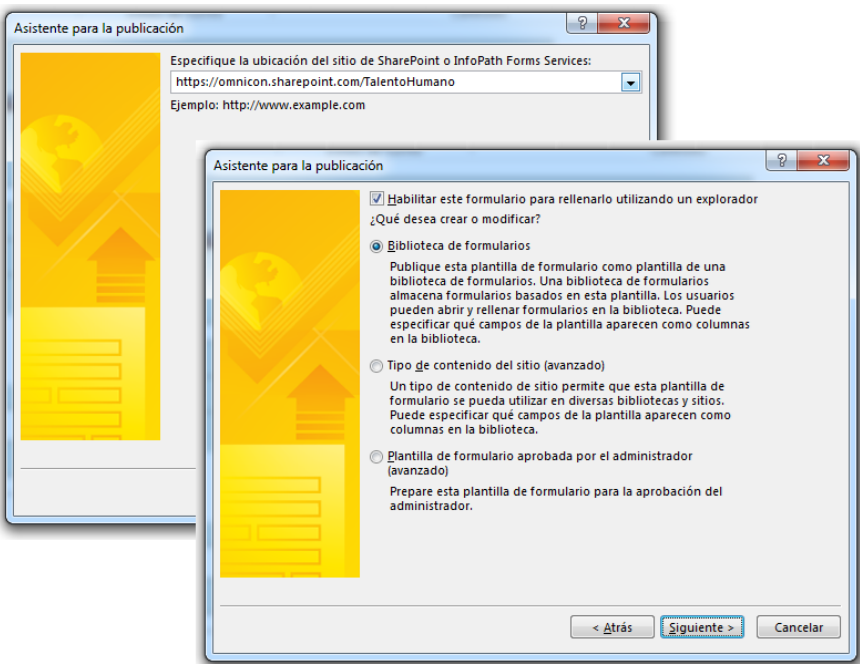

**Figura. 73. Dirección de publicación [3].**

<span id="page-41-0"></span>En el cuadro de la [Figura. 74,](#page-41-1) se elige la librería "Capacitación de prueba", creada para tener los formularios.

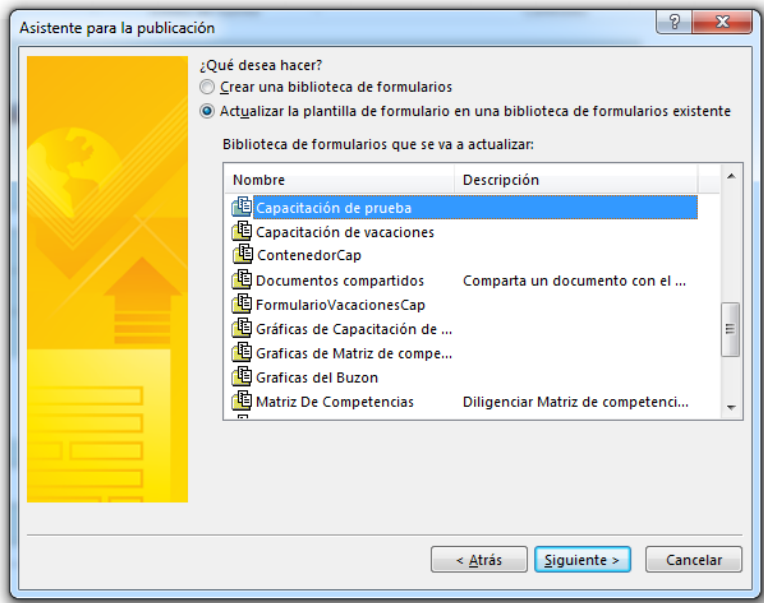

**Figura. 74. Selección de la biblioteca a publicar [3].**

<span id="page-41-1"></span>Se adicionan todos los campos del formulario en el cuadro vacio. Al dar clic en **agregar** se muestra los campos y se empieza a adicionar uno por uno, hasta que están todos registrados en el cuadro. Esta acción se ilustra en la [Figura. 75.](#page-42-0)

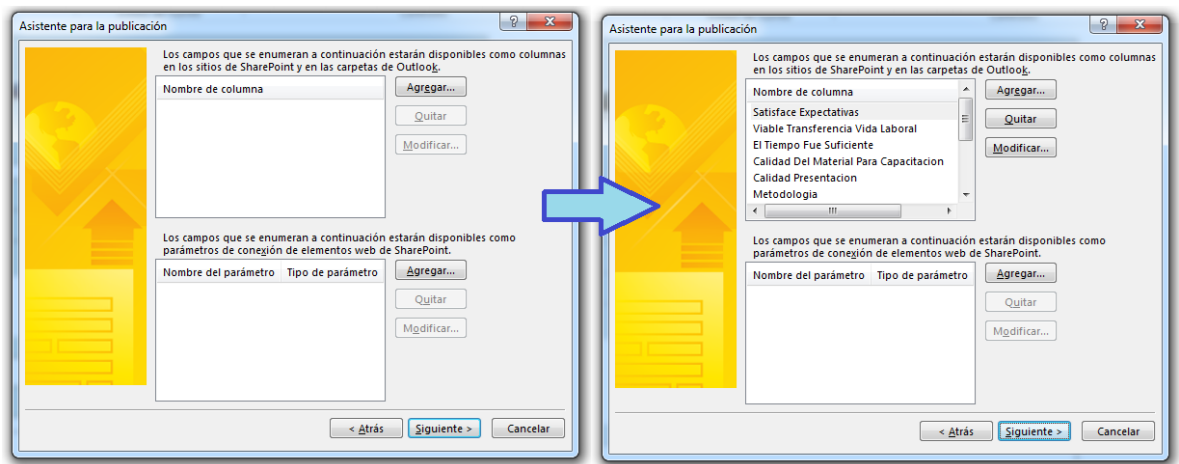

<span id="page-42-0"></span>**Figura. 75. Agregar campos del formulario para mostrar en la biblioteca de SharePoint [3].**

Al dar clic en **siguiente**, se tendra una ventana con un resumen de la configuración suministrada; en esta ventana se da clic en publicar y se espera un momento mientras se realiza el enlace o comunicación con el servidor. Finalmente, se da clic en **cerrar**. Estas acciones se muestran en la [Figura. 76.](#page-42-1)

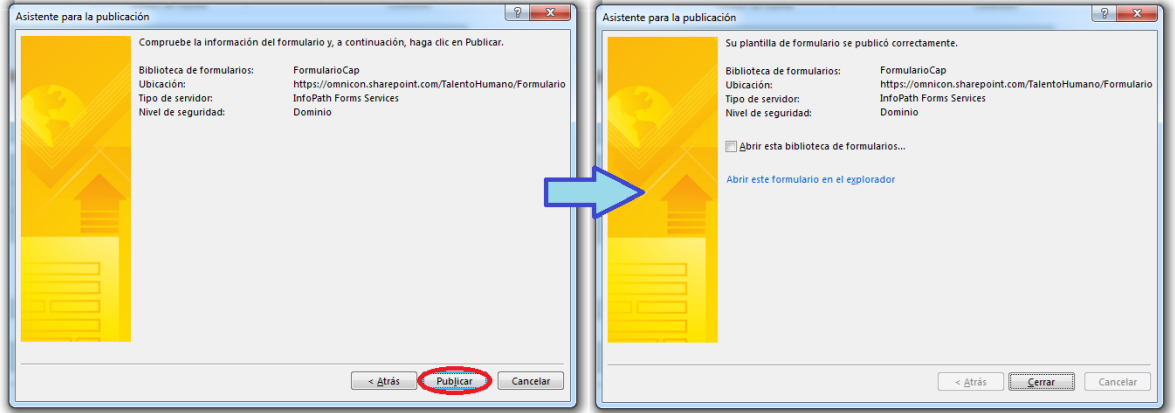

**Figura. 76. Ventana para publicar formulario [3].**

<span id="page-42-1"></span>**Nota**: Como se va a guardar los formularios en una biblioteca diferente a la de origen, se publica en la biblioteca "ContenedorSug", para mostrar los datos registrados; en este formulario se elimina el botón de enviar.

Hasta aquí, se mostró la creacion y configuración de bibliotecas y de formularios de realcionados con la capacitación virtual.

## **3. Video en SkyDrive**

Para la implementación de la capacitación, se hace necesaria la creación de un contenedor que permita guardar y facilitar la vinculación de videos a SharePoint, para ello, se debe ingresar a [mail.office365.com](https://login.microsoftonline.com/login.srf?wa=wsignin1.0&rpsnv=2&ct=1388855472&rver=6.1.6206.0&wp=MBI_KEY&wreply=https:%2F%2Fwww.outlook.com%2Fowa%2F&id=260563&CBCXT=out) donde se ingresa el usuario y contraseña para entrar (ver [Figura. 77\)](#page-43-0).

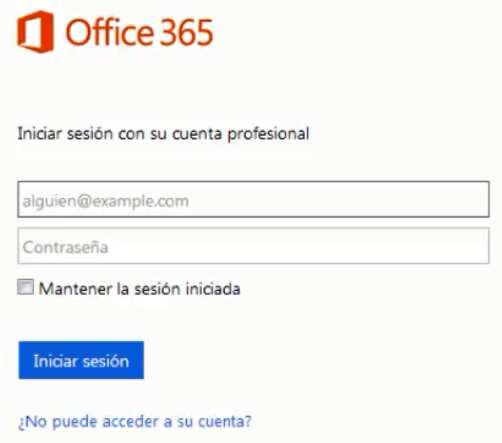

**Figura. 77. Entrada a office365 [4].**

<span id="page-43-0"></span>En la parte superior derecha de la ventana se encuentra el vínculo de entrada SkyDrive; éste se selecciona y se guarda el video creado en archivos compartidos por medio de la opción **agregar documento**. Para agregar un documento se busca el archivo deseado en el PC y se da clic en **Aceptar,** tal como se muestra en la [Figura.](#page-43-1)  [78](#page-43-1) y [Figura. 79.](#page-43-2)

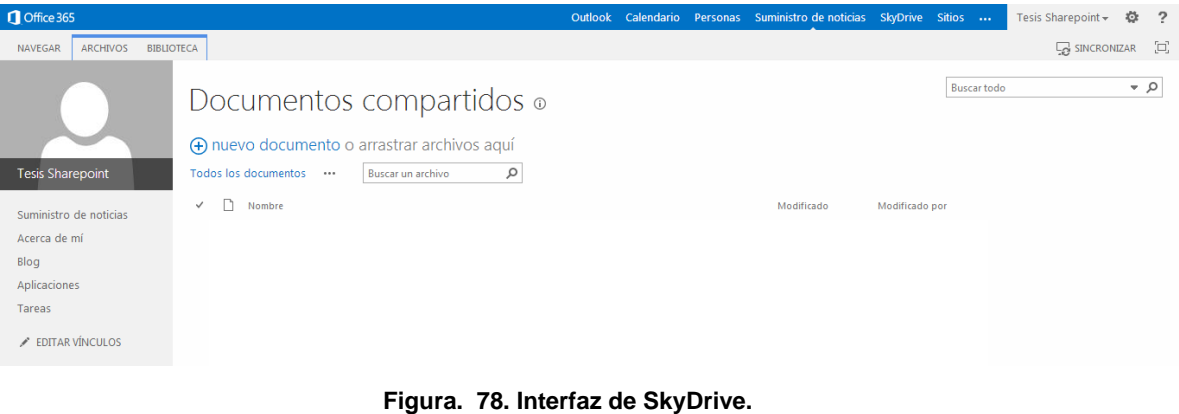

<span id="page-43-1"></span>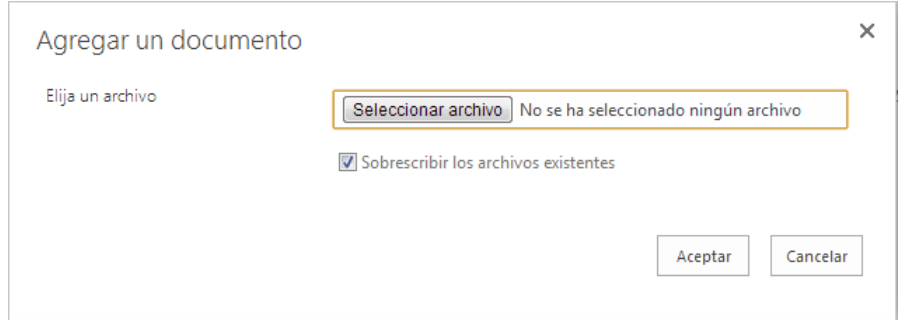

**Figura. 79. Ventana para seleccionar video y guardar [4].**

<span id="page-43-2"></span>Cuando se guarda el video, se debe guardar la dirección de destino del mismo.

#### **4. Asociar video de SkyDrive a biblioteca**

Para asociar los videos a una biblioteca, se debe ingresar a la biblioteca deseada y desplegar las **acciones del sitio**, donde se selecciona editar página, como se muestra en la [Figura. 80.](#page-44-0)

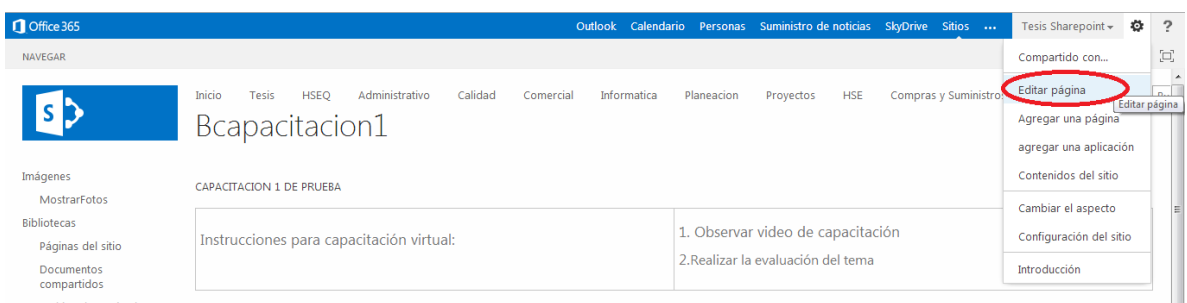

**Figura. 80. Edición del sitio [4].**

<span id="page-44-0"></span>En la interfaz de edición, se da clic en **agregar elemento web** y se adicionan tres **editores de contenido** (uno a uno) desde la pestaña de **medios y contenidos**. Estas acciones se muestran en la [Figura. 81.](#page-44-1)

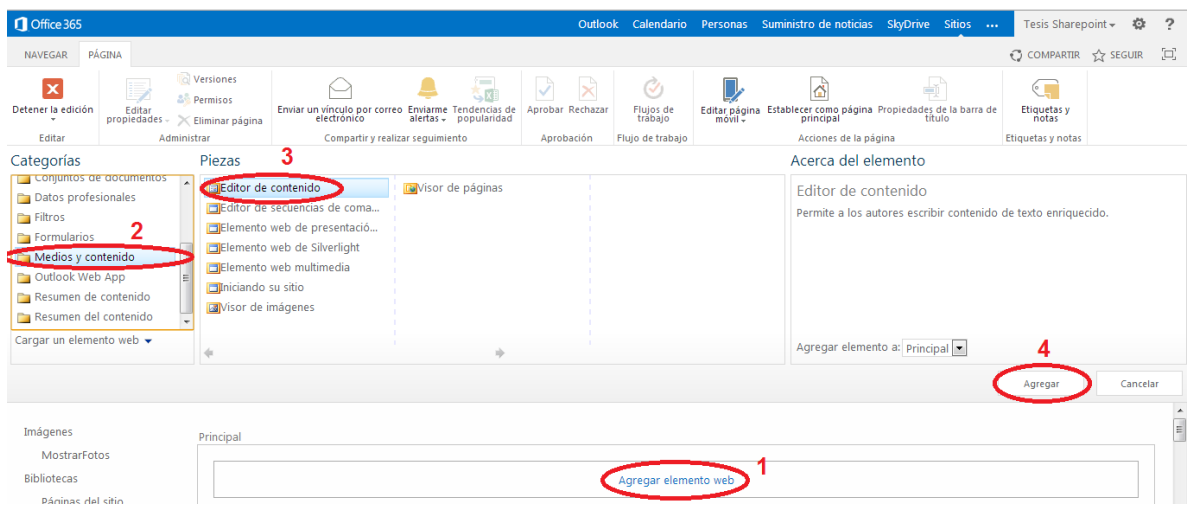

**Figura. 81. Adicionar elementos web [4].**

<span id="page-44-1"></span>Para adicionar una presentación se siguen los siguientes pasos:

- 1. Primer editor de contenido: título de video, instrucciones a seguir y primer numeral a desarrollar (ver [Figura. 82\)](#page-44-2).
- 2. Segundo editor de contenido: Asociar video.
- 3. Tercer editor de contenido: Segundo numeral a desarrollar y posicionar imagen para vincular la ruta a formulario.

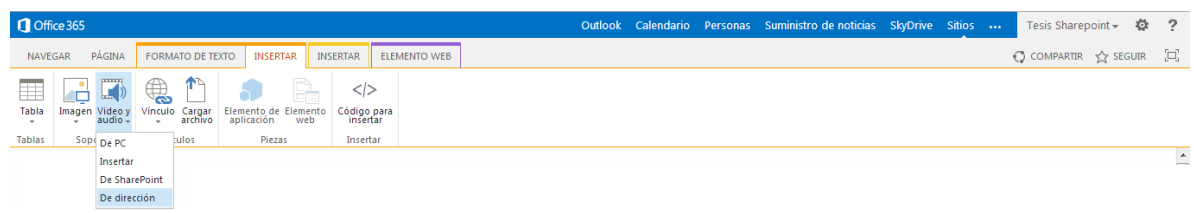

#### **Figura. 82. Asociar video [4].**

<span id="page-44-2"></span>Para seleccionar una imagen, se debe dirigir a la pestaña **insertar** y se selecciona la opción **vínculo** y se pega la dirección asociada a la imagen. Para el ejemplo se utilizó la siguiente dirección:

https://omnicon.SharePoint.com/TalentoHumano/\_layouts/FormServer.aspx?XsnLo cation=https://omnicon.SharePoint.com/TalentoHumano/BFormulariosCap/Forms/t emplate.xsn&SaveLocation=https%3A%2F%2Fomnicon%2ESharePoint%2Ecom% 2FTalentoHumano%2FBFormulariosCap&ClientInstalled=false&Source=https%3A %2F%2Fomnicon%2ESharePoint%2Ecom%2FTalentoHumano%2FSitePages%2F Inicio%2Easpx&DefaultItemOpen=1

Para cualquier vínculo dirigido a formularios, se va a cambiar el último fragmento de la dirección por la siguiente:

…Source=https%3A%2F%2Fomnicon%2ESharePoint%2Ecom%2FTalentoHuman o%2FSitePages%2FInicio%2Easpx&DefaultItemOpen=1

### **5. Creación del flujo de trabajo.**

Se debe iniciar el programa SharePoint Designer; debe aparecer el registro de listas y bibliotecas, como se muestra en la [Figura. 83.](#page-45-0) Se selecciona la biblioteca: "Capacitación de prueba", y en la barra de herramientas se elige la opción: **flujo de trabajo de lista**; inmediatamente, aparecerá una ventana emergente como la de la [Figura. 84.](#page-46-0)

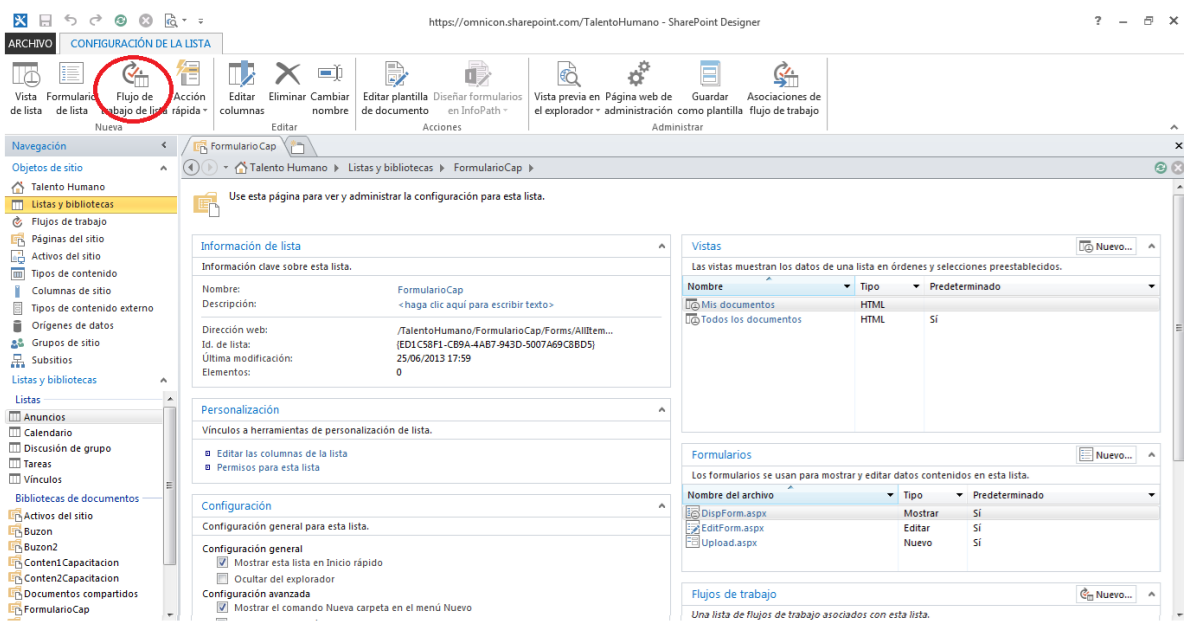

<span id="page-45-0"></span>**Figura. 83. Interfaz de configuración biblioteca [2].**

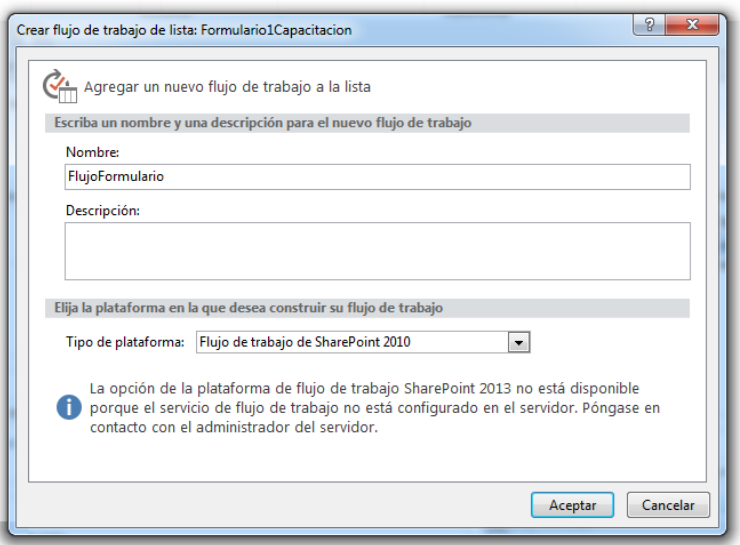

**Figura. 84. Creación de flujo de trabajo [2].**

<span id="page-46-0"></span>Al asignar un nombre y aceptar, se dará inicio a la plantilla para el flujo de trabajo. En el cuadro mostrado en la [Figura. 85,](#page-46-1) se presenta el **Paso 1**, en él se va a iniciar la agregación de las diferentes acciones y condiciones. La primera es una condición: **si cualquier valor es igual al valor**; de la segunda condición en adelante se tienen acciones como: **copiar elemento de lista**, **enviar correo electrónico** y **eliminar elemento**.

| $\odot$<br>$\Box$ $\sim$ $=$<br><b>× ⊞</b><br>$\bullet$<br>$\leftrightarrow$<br>$\rightarrow$                                                                                                    |                                                                                                    | https://omnicon.sharepoint.com/TalentoHumano - SharePoint Designer           |                                                                                                    |                                                                                                    | э.<br>$\overline{\phantom{a}}$ | a.<br>$\mathsf{x}$   |
|----------------------------------------------------------------------------------------------------|----------------------------------------------------------------------------------------------------|------------------------------------------------------------------------------|----------------------------------------------------------------------------------------------------|----------------------------------------------------------------------------------------------------|--------------------------------|----------------------|
| <b>FLUJO DE TRABAJO</b><br><b>ARCHIVO</b>                                                                                                    |                                                                                                    |                                                                              |                                                                                                    |                                                                                                    |                                |                      |
| X Cortar<br>౪<br><b>En</b> Copiar<br>Guardar Publicar Buscar<br>Pegar<br>Copiar formato<br>errores<br>Guardar<br>反                                                                                                    | 三 <sup>少</sup> Subir<br>E<br>三) Bajar<br>Condición Acción Paso<br>Propiedades<br>$\times$ Eliminar<br>avanzadas<br>Modificar | Sama Else-If<br><b>U</b> Bloque paralelo<br>Paso de suplantación<br>Insertar | $C_{\rm th}$<br>Ø<br>9€<br>Exportar Configuración del<br>Publicar<br>globalmente a Visio flujo de trabajo<br>Administrar | - 7<br>$\overline{\mathcal{C}}$<br>$\mathcal{C}$<br>Variables Columnas de<br>Parámetros de<br>formulario de inicio locales<br>asociación<br>Variables |                                |                      |
| Portapapeles<br>Formulario Cap<br>Navegación<br>$\leq$                                                                                                    | & FlujoFormulario *<br>$\mathcal{N} = \mathcal{N}$                                                                           |                                                                              |                                                                                                    |                                                                                                    |                                | $\wedge$<br>$\times$ |
| Objetos de sitio<br>$\wedge$                                                                                                    | ▼ Talento Humano > Flujos de trabajo > FlujoFormulario > Diseñador basado en texto >                                         |                                                                              |                                                                                                    |                                                                                                    |                                | $\odot$              |
| △ Talento Humano<br>TT Listas y bibliotecas<br>Paso 1<br>& Flujos de trabajo<br>Páginas del sitio<br><b>Activos del sitio</b><br><b>III</b> Tipos de contenido<br>Columnas de sitio<br>Tipos de contenido externo<br><b>Origenes de datos</b><br><b>28</b> Grupos de sitio | (Empiece a escribir o use Insertar grupo en la cinta).                                                                       |                                                                              |                                                                                                    |                                                                                                    |                                |                      |
| <b>品</b> Subsitios<br>Flujos de trabajo<br>v                                                                                                    |                                                                                                    |                                                                              |                                                                                                    |                                                                                                    |                                |                      |

**Figura. 85. Entrada a proporcionar el flujo de trabajo en la biblioteca [2].**

<span id="page-46-1"></span>En la primera línea mostrada en la [Figura. 86,](#page-47-0) se compara el resultado del formulario. Para efectuar las acciones siguientes, el campo de resultados debe tener algún valor numérico; la copia de la segunda línea debe ser del formulario actual y será enviado al contenedor de archivos de capacitación, seguidamente, se envía un correo. La última línea, es para eliminar la biblioteca actual generada para no tener duplicidad de información. Terminado los cambios se tendrá el flujo de trabajo para la biblioteca. Estas acciones se muestran en la [Figura. 87.](#page-47-1)

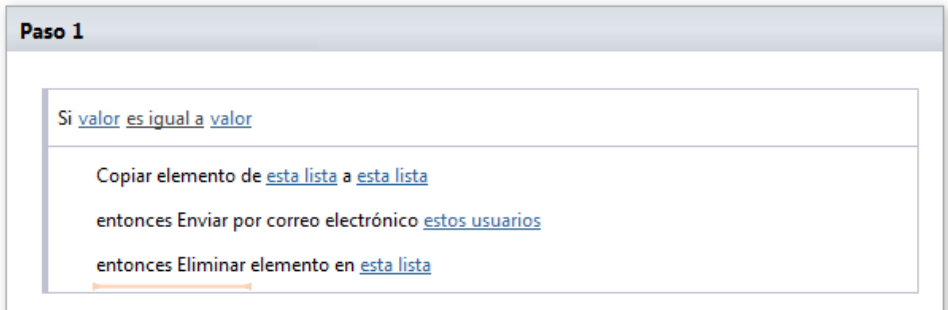

**Figura. 86. Líneas de flujo de trabajo [2].**

<span id="page-47-0"></span>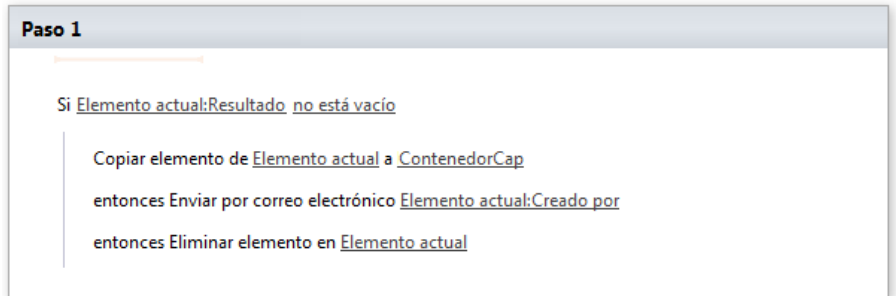

**Figura. 87. Líneas de configuración de flujo de trabajo [2].**

<span id="page-47-1"></span>El mensaje de correo electrónico será:

## **Cordial Saludo Colaborador,**

**El resultado que obtuviste en la evaluación de la capacitación XXXXXX fue ## %.**

## **Gracias por participar de la capacitación.**

Finalmente, se realiza una búsqueda de errores, por medio de la opción "**buscar errores**", como se muestra en la [Figura. 88.](#page-47-2)

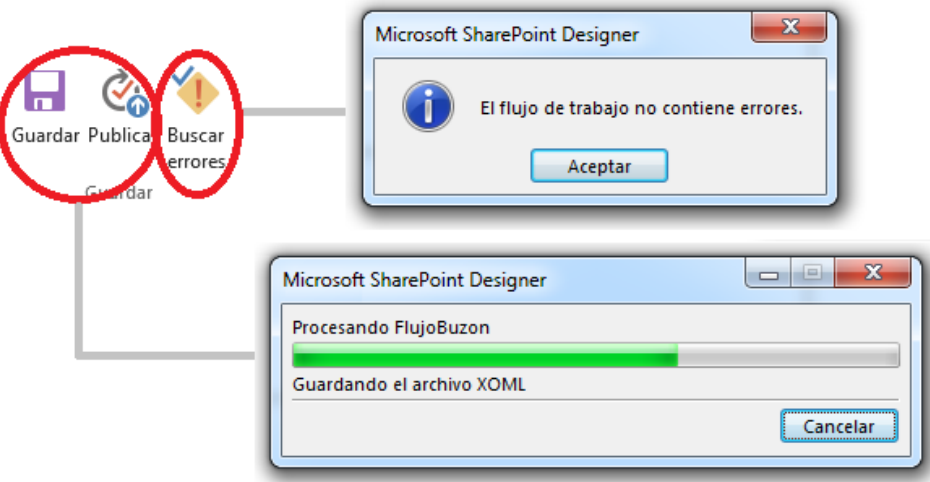

**Figura. 88. Mensajes adecuados al oprimir los botones [2].**

<span id="page-47-2"></span>Como la configuración del flujo predeterminado está en modo manual, se actualiza (con la tecla F5) y se observa el flujo con la asignación de inicio manual, como aparece en la [Figura. 89.](#page-48-0)

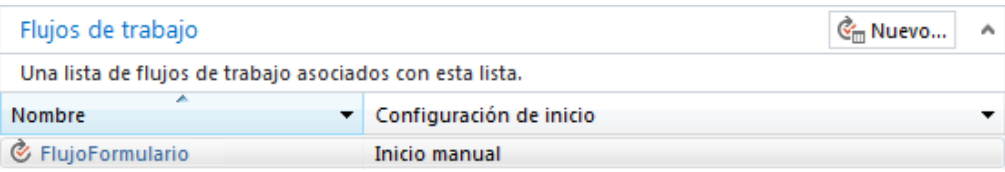

**Figura. 89. Registro de flujos de trabajo en la biblioteca [2].**

<span id="page-48-0"></span>Se selecciona el nombre del flujo y éste proporciona su configuración. En el cuadro de la [Figura. 90,](#page-48-1) se cambia la opción de inicio manual a automático y se vuelve a publicar.

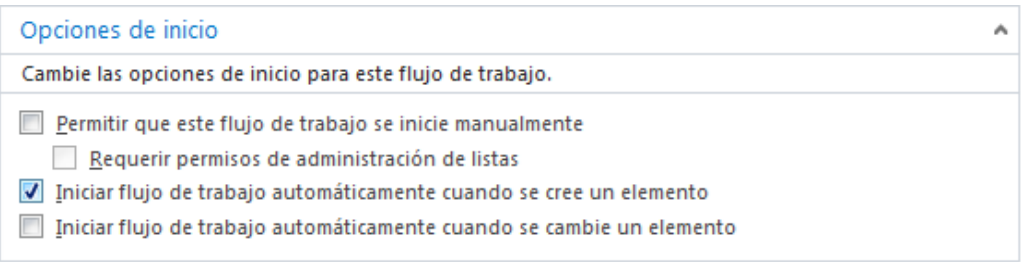

**Figura. 90. Cambio de inicio del flujo de trabajo [2].**

<span id="page-48-1"></span>Con estas acciones se da por finalizada la creación del flujo de trabajo.

# **6. Personalización del formulario para mostrar resultados de capacitación**

Se debe dirigir al sitio: Talento Humano con SharePoint Designer y hacer clic en **listas y bibliotecas**, se busca la biblioteca que se desea modificar y se da clic en ella, para el caso de estudio: "ContenedorCap" que es el destino de las notificaciones. En la sección de **Formulario**, clic en el botón **Nuevo**. Estas acciones se ilustran en la [Figura. 91.](#page-48-2)

**Nota:** Es preferible trabajar siempre creando nuevas vistas y no modificar las vistas predeterminadas, porque si alguna de las modificaciones se daña, se tendrá dañado el editor.

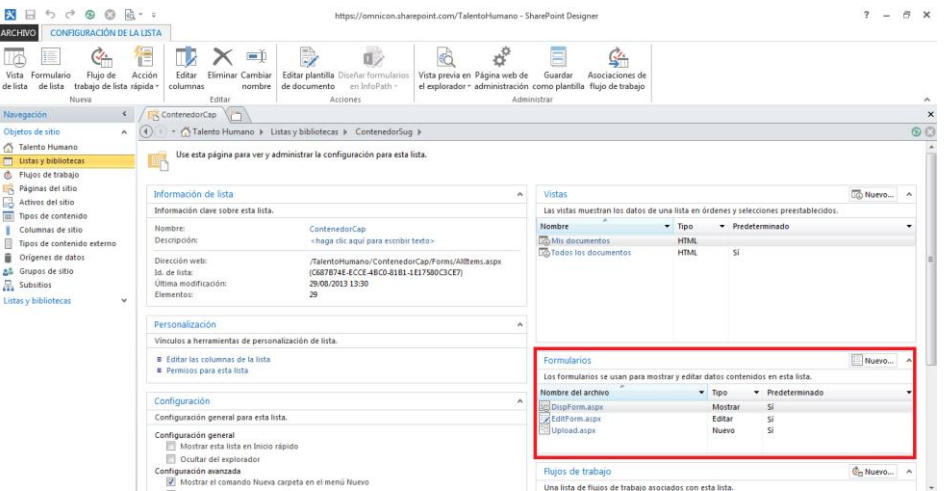

**Figura. 91. Formularios de la biblioteca [2].**

<span id="page-48-2"></span>En el cuadro de la [Figura. 92,](#page-49-0) se escribe el nombre del archivo, se selecciona el tipo **formulario de edición de elemento** y se presiona el botón **aceptar**. Si presenta inconvenientes en la creación, se tiene que dirigir al sitio de la biblioteca y eliminar el o los archivos que se encuentren registrados.

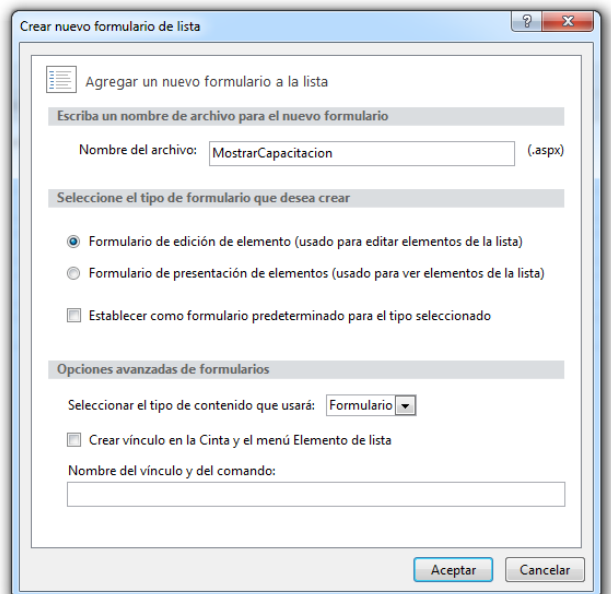

**Figura. 92. Creación de un formulario de edición [2].**

<span id="page-49-0"></span>Posteriormente, se debe dar clic en el nombre del formulario para abrirlo; se mostrará una pantalla con código como la mostrada en la [Figura. 93;](#page-49-1) parte del código se puede modificar, por ejemplo: el espacio "título" se cambia por: "opción de sugerencia".

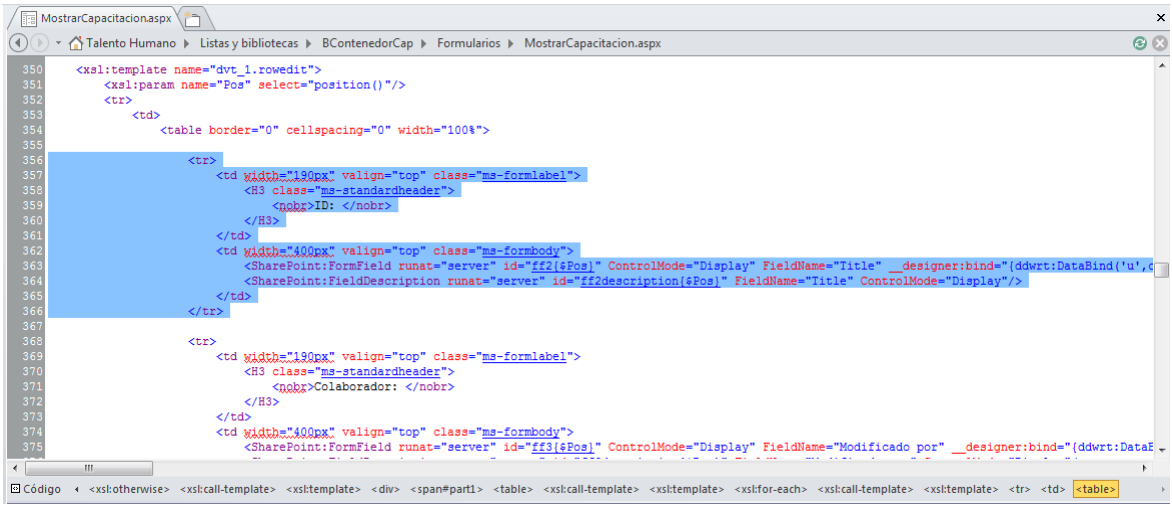

**Figura. 93. Código HTML [2].**

<span id="page-49-1"></span>Para insertar un título antes del campo "**Colaborador"** se debe modificar el código como se muestra en la [Figura. 94](#page-50-0)**.**

|     | MostrarCapacitacion.aspx                                                                          | $\times$ |  |  |  |
|-----|---------------------------------------------------------------------------------------------------|----------|--|--|--|
|     | A Talento Humano > Listas y bibliotecas > BContenedorCap > Formularios > MostrarCapacitacion.aspx | $\odot$  |  |  |  |
| 290 | <sharepoint:attachmentupload controlmode="Edit" runat="server"></sharepoint:attachmentupload>     |          |  |  |  |
| 291 | <sharepoint:itemhiddenversion controlmode="Edit" runat="server"></sharepoint:itemhiddenversion>   |          |  |  |  |
| 292 | $\langle$ /div $\rangle$                                                                          |          |  |  |  |
| 293 |                                                                                                   |          |  |  |  |
| 294 | <xsl:template name="dvt 1.body"></xsl:template>                                                   |          |  |  |  |
| 295 | <xsl:param name="Rows"></xsl:param>                                                               |          |  |  |  |
| 296 |                                                                                                   |          |  |  |  |
| 297 | <tr></tr>                                                                                         |          |  |  |  |
|     |                                                                                                   |          |  |  |  |
| 298 | <td class="ms-toolbar" nowrap="nowrap"></td> <td></td> <td></td>                                  |          |  |  |  |
| 299 | $table>$                                                                                          |          |  |  |  |
| 300 | <tr></tr>                                                                                         |          |  |  |  |
|     |                                                                                                   |          |  |  |  |
| 301 | <td colspan="2"></td> <td></td> <td></td>                                                         |          |  |  |  |
| 302 | <h2 class="ms-standardheader"><br/>&gt;INFORMACION DE LA CAPACITACION</h2>                        |          |  |  |  |
| 303 | $\langle /td \rangle$                                                                             |          |  |  |  |
| 304 | $\langle$ /tr>                                                                                    |          |  |  |  |
| 305 |                                                                                                   |          |  |  |  |

  |  || 306 | $\langle /td \rangle$ |  |  |
| 307 | $\langle$ /tr> |  |  |
| 308 | | |  | |  |  |
| 309 | |  |  | |
| 310 |  |  |  |
| 311 |  |  |  |
| 312313 | $\lt$ /td> |  |  |
| 31<sub>6</sub> |  |
  |  || 315 |  |  |  |
|  |  |  |  |
|  | m. |  |  |
|  | o Códino a «WebPartPage» DataFormWebPart» «vsHremplate» «vsHrchoose» «vsHothenwise» «vsHrall-template» «vsHremplate» «div» «span#part1» «table» «vsHrall-template» «vsHremplate» «vsHremplate» |  |  |
**Figura. 94. Código HTML para asignar un título [2].**

<span id="page-50-0"></span>De esta manera se agregan campos y títulos al formulario de edición. Para colocar un campo en modo de vista solamente, se cambia Edit por Display, como se muestra en la [Figura. 95,](#page-50-1) con esto los campos quedan en modo sólo lectura.

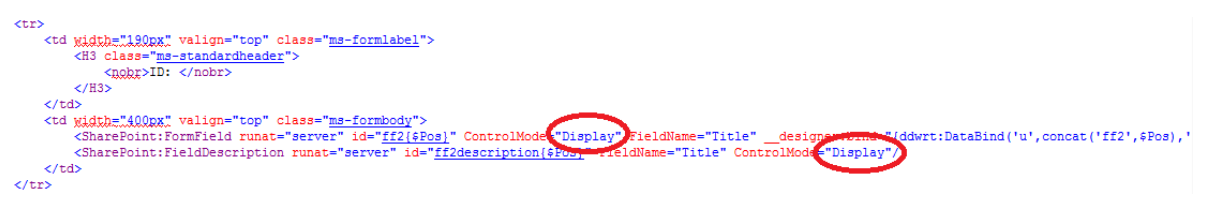

**Figura. 95. Campos de sólo lectura [2].**

<span id="page-50-1"></span>Se agregan el resto de campos asociados al formulario y se personaliza el formulario de edición hasta obtener el formulario deseado.

## **7. Personalizar presentación**

Al entrar al sitio: **Talento Humano**, se deberán visualizar los cambios en la presentación realizados en pasos anteriores. Para editar la página, se debe seleccionar **Acciones del sitio**/**Editar página** como se muestra en la [Figura. 96.](#page-50-2)

| Office 365                                            |                                                                           | Outlook Calendario                                               | Personas Suministro de noticias SkyDrive Sitios |                 | $\overline{?}$<br>O<br>Tesis Sharepoint +                                                                   |
|-------------------------------------------------------|---------------------------------------------------------------------------|------------------------------------------------------------------|-------------------------------------------------|-----------------|----------------------------------------------------------------------------------------------------|
| PÁGINA<br><b>NAVEGAR</b>                              |                                                                           |                                                                  |                                                 | $O$ co          | $\begin{bmatrix} 1 \\ 2 \end{bmatrix}$<br>Compartido con                                                    |
|                                                       | Inicio<br><b>HSEO</b><br><b>Tesis</b><br>Administrativo<br>Talento Humano | Calidad<br>Comercial<br>Informatica                              | Proyectos<br><b>HSE</b><br>Planeacion           | Compras y Sumin | $\hat{\phantom{a}}$<br>Editar página<br>Bu<br>Editar página<br>Agregar una página<br>agregar una aplicación |
| Imágenes<br>MostrarFotos                              |                                                                           |                                                                  |                                                 |                 | Contenidos del sitio                                                                                        |
| <b>Bibliotecas</b>                                    | capacitación                                                              | Capacitación:                                                    |                                                 |                 | Cambiar el aspecto<br>Configuración del sitio                                                               |
| Páginas del sitio<br><b>Documentos</b><br>compartidos |                                                                           | 1. Prueba No 1                                                   |                                                 |                 | Introducción                                                                                                |
| Archivo de Buzón de<br>Sugencias                      |                                                                           | 2. Capacitación solicitud de<br>vacaciones                       | <b>XX OMMICON</b>                               |                 | Configuración de Office 365                                                                                 |
| Vacaciones<br>Matriz de                               |                                                                           | 3. Capacitación Actualización de<br><b>Riesgos Profesionales</b> |                                                 |                 |                                                                                                    |
| Competencias Técnicas<br>Capacitaciones               |                                                                           | 4. Actualización Tecnológica Familia                             |                                                 |                 |                                                                                                    |
| Listas                                                |                                                                           | Logix                                                            |                                                 |                 |                                                                                                    |
| Calendario                                            |                                                                           | Diligenciar nueva                                                |                                                 |                 |                                                                                                    |
| <b>Tareas</b><br><b>Discusiones</b>                   |                                                                           | Matriz de Competencias                                           |                                                 |                 |                                                                                                    |
| Discusión de grupo<br><b>Recientes</b>                |                                                                           | Actualizar                                                       |                                                 |                 |                                                                                                    |
| Conocitoción                                          |                                                                           | Matriz de Competencias                                           |                                                 |                 |                                                                                                    |

<span id="page-50-2"></span>**Figura. 96. Acciones para editar [4].**

Al mostrar la división de la página, se tiene la interfaz de edición mostrada en la [Figura. 97.](#page-51-0) Se añade una imagen por medio de la pestaña **insertar** del cuadro **herramientas de edición**. Para el ejercicio, se pueden tener dos posibles acciones, desde **PC** o con una **dirección**.

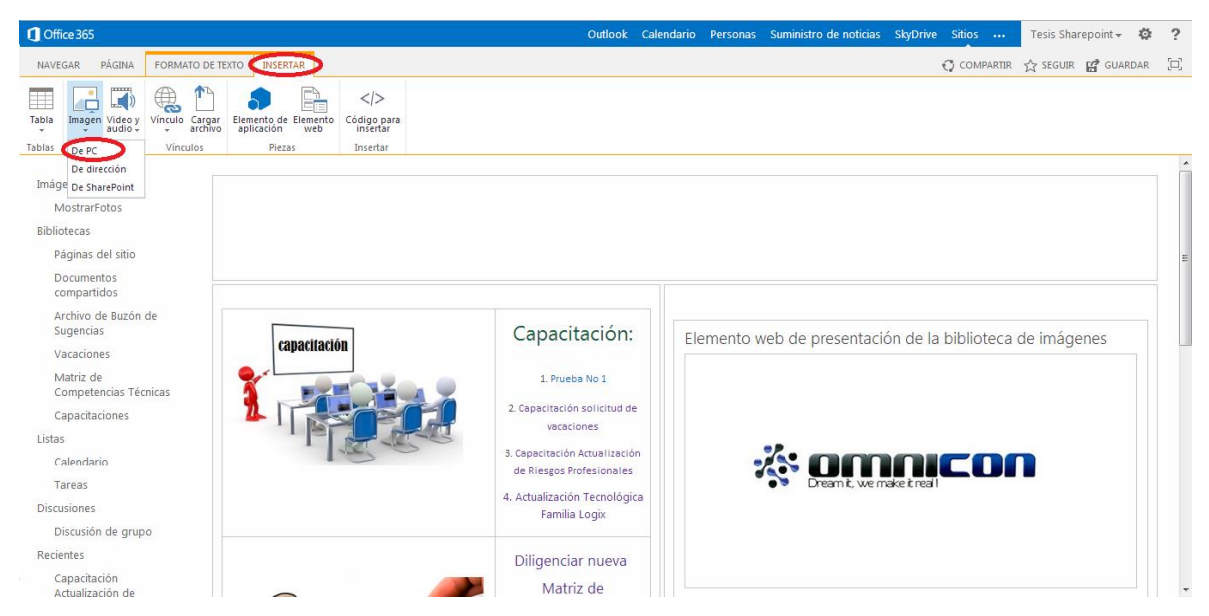

**Figura. 97. Insertar una imagen [4].**

<span id="page-51-0"></span>Si se da clic en la opción **Desde PC**, aparece la ventana de la [Figura. 98;](#page-51-1) en esta ventana se debe elegir el archivo deseado y guardarlo en la biblioteca **Activos del sitio**.

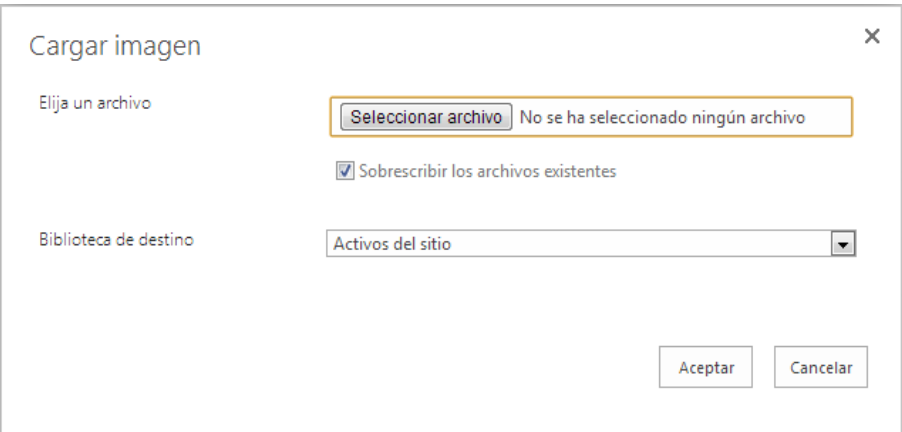

**Figura. 98. Ventana de selección de imagen para guardar en SharePoint [4].**

<span id="page-51-1"></span>Para obtener la dirección desde la carpeta de "Activos del sitio", se selecciona la pestaña **bibliotecas** donde se muestran todas las bibliotecas del sitio. En la lista se escoje **Activos del sitio**, en ella, se encuentran las carpetas correspondientes a todas las imágenes que se subieron con anterioridad. La imagen seleccionada de la biblioteca "Activos del sitio", proporciona la dirección desde SharePoint; con ella se inserta la imagen desde una dirección, como se muestra en la [Figura. 99.](#page-52-0) Posteriormente, se copia y pega la dirección URL en el campo correspondiente y se da clic en aceptar (ver [Figura. 100\)](#page-52-1).

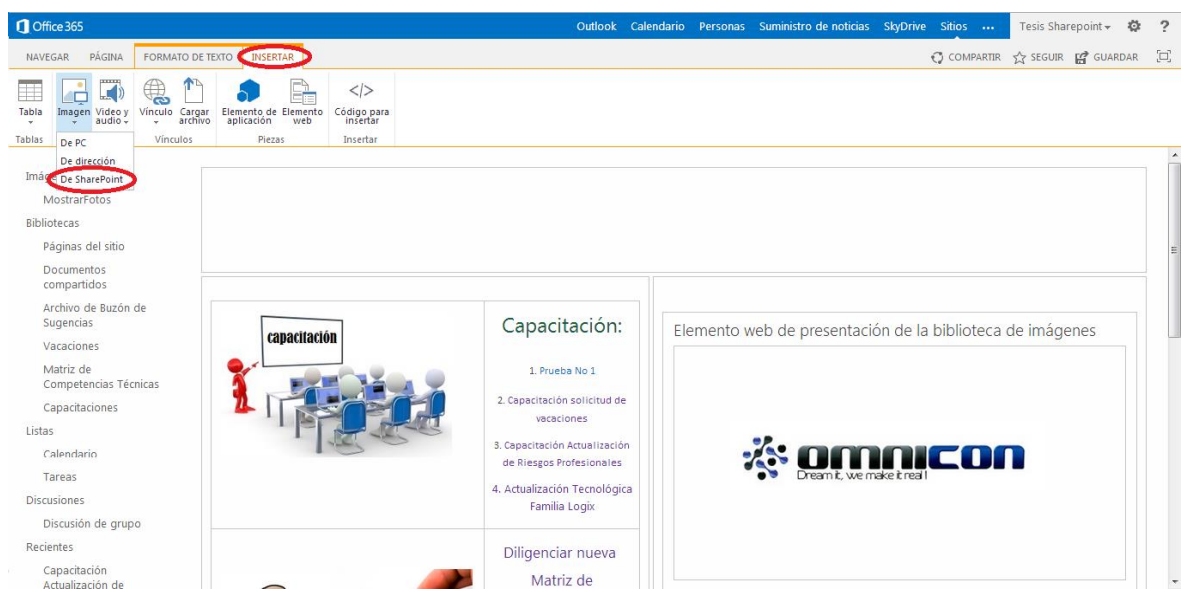

**Figura. 99. Implementar imagen desde una dirección de SharePoint [4].**

<span id="page-52-0"></span>

|                                             |   | Todos los documentos -        | Haga clic para agregar un elemento nuevo |            |                  |  |  |
|---------------------------------------------|---|-------------------------------|------------------------------------------|------------|------------------|--|--|
| Activos del sitio                           |   | Nombre                        |                                          | Modificado | Modificado por   |  |  |
| <b>D Biblioteca</b> de estilos              |   | <b>ImagenBuzonSugerencias</b> | $\cdots$                                 | 23 agosto  | Tesis Sharepoint |  |  |
| Documentos compartidos<br>Páginas del sitio |   | ImagenCapacitacion            |                                          | 23 agosto  | Tesis Sharepoint |  |  |
| Plantillas de formulario                    | m | ImagenMatrizCompetencias      |                                          |            | Tesis Sharepoint |  |  |
| <b>S</b> Calidad                            |   |                               | $\cdots$                                 | 23 agosto  |                  |  |  |
| <b>SE HSEQ</b>                              |   | ImagenSiguiente               |                                          | 27 agosto  | Tesis Sharepoint |  |  |
| S Talento Humano                            |   | SitePages                     | $\cdots$                                 | 23 agosto  | Tesis Sharepoint |  |  |
| Activos del sitio                           | E | VacacionesEmp.jpg             |                                          | 23 agosto  | Tesis Sharepoint |  |  |
| ImagenBuzonSugerencias                      |   |                               |                                          |            |                  |  |  |
| ImagenCapacitacion                          |   |                               |                                          |            |                  |  |  |
| ImagenMatrizCompetencias                    |   |                               |                                          |            |                  |  |  |
| ImagenSiquiente                             |   |                               |                                          |            |                  |  |  |
| <b>DES</b> SitePages                        |   |                               |                                          |            |                  |  |  |
| Actualización Tecnólogica Famil<br>巨        |   |                               |                                          |            |                  |  |  |
| Actualización Tecnológica Famil<br>巨        |   |                               |                                          |            |                  |  |  |
| 昌<br>Actualizar Matriz De Competend         |   |                               |                                          |            |                  |  |  |
|                                             |   |                               |                                          |            |                  |  |  |
| /TalentoHumano/SiteAssets<br>Ubicación      |   |                               |                                          |            |                  |  |  |

**Figura. 100. Insertar imagen desde dirección de SharePoint [4].**

<span id="page-52-1"></span>Ahora, se debe asociar la dirección del formulario a la imagen deseada para poder dirigir a los usuarios al sitio requerido, en este caso al formato de sugerencias, para ello, se selecciona la imagen, se dirige a la pestaña de **insertar** y se selecciona **vínculo**. Se copia la dirección URL que corresponde al formulario del buzón, se pega en el campo de la ventana emergente de la [Figura. 101](#page-52-2) y se da clic en Aceptar.

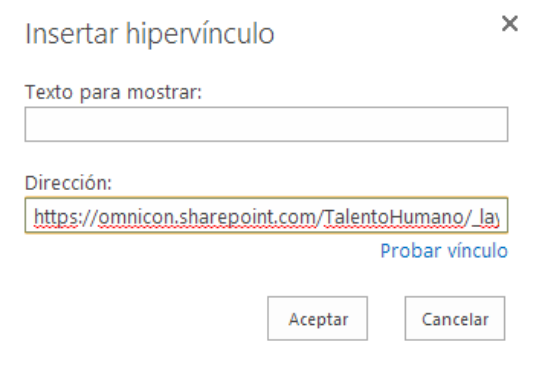

<span id="page-52-2"></span>**Figura. 101. Ventana para asociar vínculo de formulario [4].**

Finalizada la edición, se tendrá la aplicación funcionando. Con el vínculo de la imagen y el formulario terminado, se finaliza la configuración de direccionamiento para los usuarios.

## **8. Asignación de permisos a las bibliotecas**

Al seleccionar la biblioteca para la asignación de los permisos, se da clic en el icono mostrado en la [Figura. 102.](#page-53-0)

| Office 365                            |                |                                  |                                 |                                    |                     |                                                                           |                                  |            |                |                                          | Outlook Calendario Personas Suministro de noticias SkyDrive Sitios |                                                                                |                         | Tesis Sharepoint $\star$<br>Ö.       |
|---------------------------------------|----------------|----------------------------------|---------------------------------|------------------------------------|---------------------|---------------------------------------------------------------------------|----------------------------------|------------|----------------|------------------------------------------|--------------------------------------------------------------------|--------------------------------------------------------------------------------|-------------------------|--------------------------------------|
| NAVEGAR                               | PÁGINA         | <b>ARCHIVOS</b>                  | <b>BIBLIOTECA</b>               | <b>INSERTAR</b>                    | <b>ELEMENTO WEB</b> |                                                                           |                                  |            |                |                                          |                                                                    |                                                                                |                         | C COMPARTIR<br>$\frac{1}{2}$ SEGUIR  |
| m<br>L(U)<br>Edición<br>Ver<br>rápida | Crear<br>vista | <b>DI Crear columna</b><br>Subir | Modificar vista - Vista actual: | Todos los docur ~<br>Página actual | Etiquetas<br>notas  | Enviar un vínculo por correo Enviarme Fuente Elementos más<br>electrónico | alertas -                        | <b>RSS</b> | 環<br>populares | юĀ<br>Conectar con Conectar a<br>Outlook | Ix≣<br>Office -                                                    | Elementos web de formulario -<br><b>Editar biblioteca</b><br>Nuevo paso rápido |                         | GH<br>Configuración de<br>biblioteca |
| Formato de la vista                   |                |                                  | Administrar vistas              |                                    | Etiquetas y notas   |                                                                           | Compartir y realizar sequimiento |            |                |                                          | Conectar y exportar                                                |                                                                                | Personalizar biblioteca | Configuración                        |

**Figura. 102. Icono de permisos [4].**

<span id="page-53-0"></span>Se configura el nivel de permisos a los usuarios y grupos vinculados a esta biblioteca en la interfaz de la [Figura. 103;](#page-53-1) para este caso los usuarios del dominio sólo se le dan los permisos de colaborar.

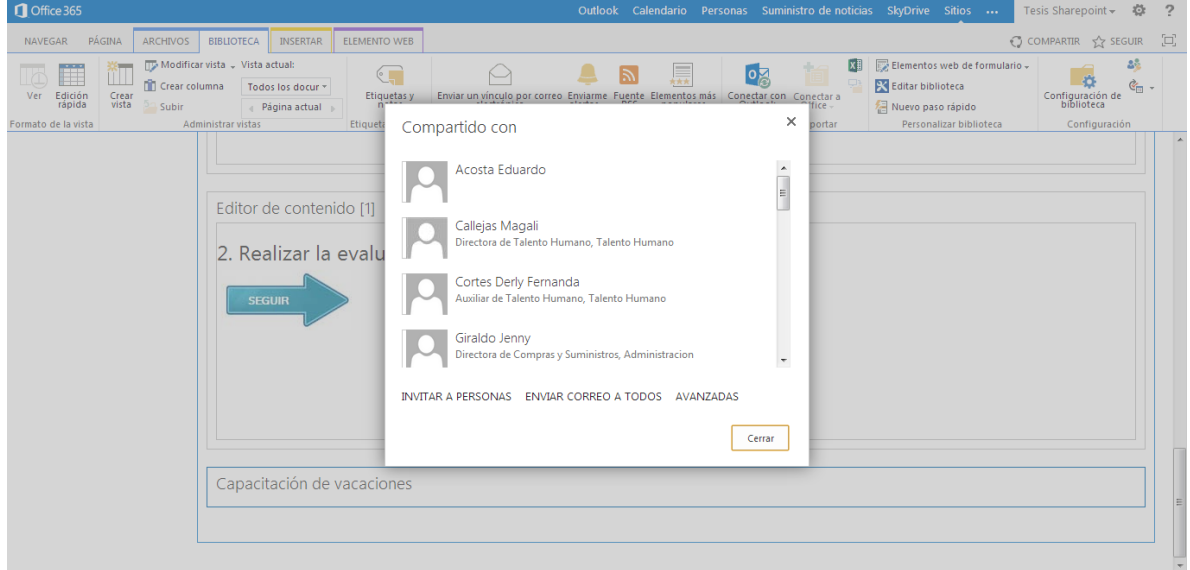

**Figura. 103. Interfaz para permitir permisos a los usuarios [4].**

<span id="page-53-1"></span>Al **administrar los permisos** se podrá tener la vinculación de los usuarios de forma hereditaria, desde permisos del sitio a permisos particulares.

## **Anexo D. Prototipo para buzón de sugerencias**

Para la implementación del buzón de sugerencias se asume un sitio al cual se pueda agregar un vínculo y permita dirigir al usuario a un formulario de sugerencias. Estando en el formulario, se deben mostrar campos con información para ser diligenciados y que al tramitarlos se encuentre un botón de enviar, o cerrar si desea salir. Finalmente, si se selecciona enviar, el sistema debe dirigir la sugerencia a una carpeta escogida con anterioridad en SharePoint y notificar de la llegada por correo del nuevo comentario permitiendo captar información para el análisis de las condiciones expuestas en el formulario. Las acciones anteriores se muestran en el diagrama de la [Figura. 104.](#page-54-0)

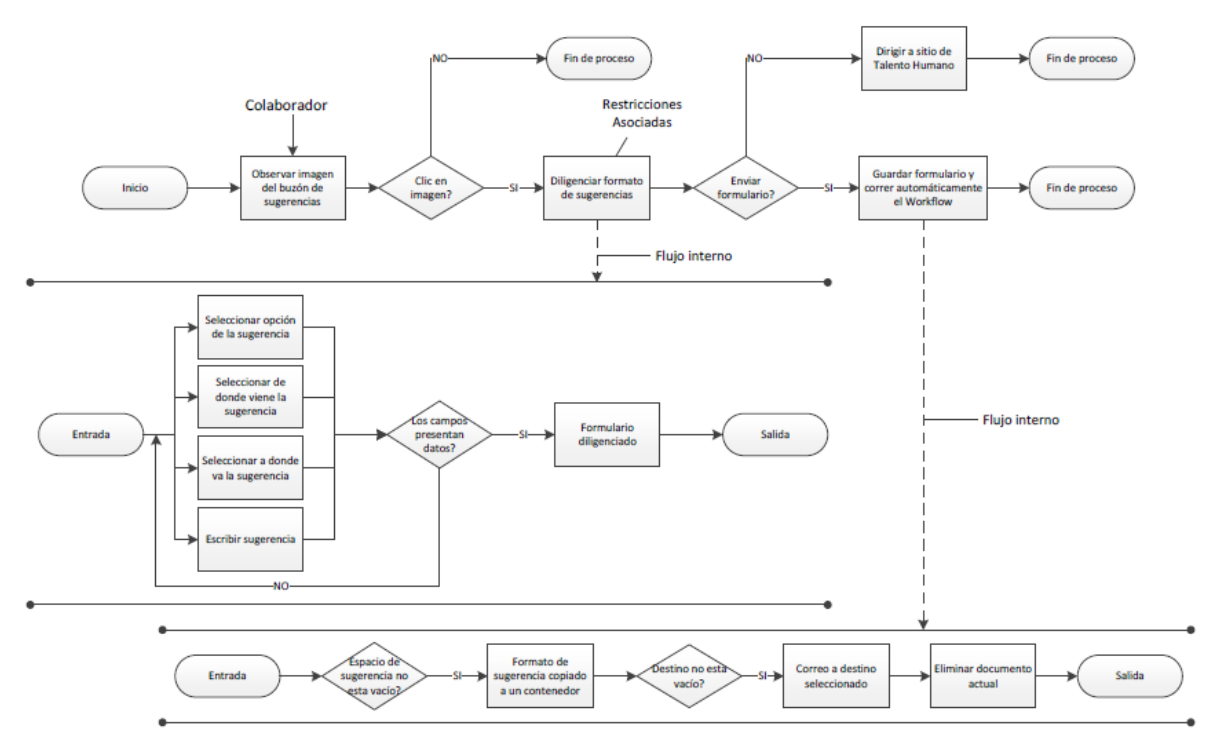

**Figura. 104. Diagrama de buzón de sugerencias [Elaboración propia].**

#### <span id="page-54-0"></span>**Proceso de buzón de sugerencias**

Los pasos para programar el proceso de buzón de sugerencias son los siguientes:

- 1. Creación de bibliotecas.
- 2. Creación del formulario.
- 3. Creación del flujo de trabajo.
- 4. Personalización del formulario de edición.
- 5. Personalizar presentación.
- 6. Asignación de permisos a las bibliotecas.

A continuación, se explica cada uno de ellos.

### **1. Creación de bibliotecas**

Para este proceso se hace necesario la creación de dos bibliotecas, una de buzón y otra como contenedor de sugerencias. La creación de las bibliotecas se puede realizar de dos formas; una desde la plataforma y la segunda se explicará a continuación.

Se debe abrir el programa SharePoint Designer (descarga e instalación en anexo A) y debe aparecer una interfaz como la mostrada en la [Figura. 105.](#page-55-0) Para abrir el sitio al cual se desea crear las bibliotecas, se debe dar clic sobre la opción **Abrir sitio** y escribir la dirección (si es primera vez que se maneja), o si ya se ha trabajo en él, se puede observar y seleccionar desde **sitios recientes**.

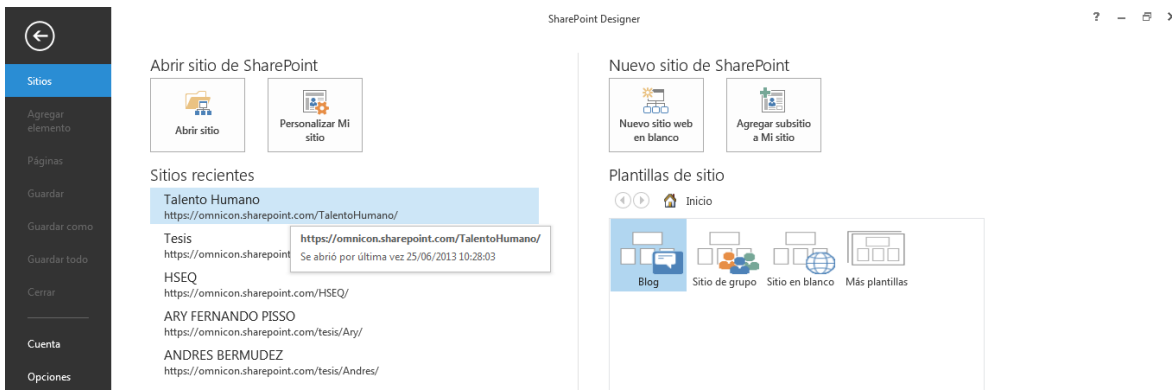

**Figura. 105. Interfaz de entrada SharePoint Designer [2].**

<span id="page-55-0"></span>Al abrir el sitio, se encuentra una interfaz como la mostrada en la [Figura. 106;](#page-55-1) al posicionarse en la barra mostrada en la parte superior, se selecciona **bibliotecas de documentos**/ **Biblioteca de formularios**.

| $\Box$ $\land$ $\lor$ $\Theta$ $\Box$ $\Box$ $\Box$<br>x<br><b>ARCHIVO</b><br><b>SITIO</b>                              |                                                                                                    | https://omnicon.sharepoint.com/TalentoHumano - SharePoint Designer                                                                                        |                                                     |                                                                                |                                                                                                    |                                                                                                    |                                            |         |                     |
|----------------------------------------------------------------------------------------------------|----------------------------------------------------------------------------------------------------|----------------------------------------------------------------------------------------------------|-----------------------------------------------------|--------------------------------------------------------------------------------|----------------------------------------------------------------------------------------------------|----------------------------------------------------------------------------------------------------|--------------------------------------------|---------|---------------------|
| Ħ<br>Página de<br>Lista de<br>elementos web ~ SharePoint ~                                                              | G.<br>$\alpha_-$<br>Biblioteca de Flujo de trabajo Flujo de trabajo<br>de lista -<br>documentos -<br>reutilizable<br><b>Bibliotecas de documentos</b> | G<br>a Tin<br>Flujo de<br>Subsitio<br>trabaio del sitio                                                                                                   | ΞÚ<br>Eliminar Cambiar<br>nombre<br>sitio<br>Editar | 厦<br>C.C.<br>Restablecer Agregar usuarios<br>plantilla<br>o grupos<br>Acciones | Å<br>$\frac{1}{2}$<br>Vista previa en Página web de                                                                                                    | Ξ<br>Guardar<br>el explorador y administración como plantilla de reciclaje de sitio<br>Administrar                     | ь<br>$\sum_{i=1}^{n}$<br>Papelera Opciones |         | $\hat{\phantom{a}}$ |
| Navegación                                                                                                    | Biblioteca de activos                                                                                                    |                                                                                                    |                                                     |                                                                                |                                                                                                    |                                                                                                    |                                            |         |                     |
| Objetos de sitio                                                                                                    | Biblioteca de conexión de datos                                                                                                    |                                                                                                    |                                                     |                                                                                |                                                                                                    |                                                                                                    |                                            |         | $\odot$             |
| Talento Humano<br><b>TTL</b> Listas y bibliotecas<br>& Flujos de trabajo                                                | Biblioteca de diapositivas<br>Biblioteca de documentos<br>Biblioteca de formularios                                                                   | administrar la configuración para este sitio.                                                                                                    |                                                     |                                                                                |                                                                                                    |                                                                                                    |                                            |         | $\overline{a}$      |
| <b>Páginas del sitio</b><br>Activos del sitio                                                                           | Biblioteca de imágenes                                                                                                    |                                                                                                    |                                                     | ۰                                                                              | Permisos                                                                                                    |                                                                                                    |                                            | & Nuevo |                     |
| <b>Figure 1</b> Tipos de contenido                                                                                      | <b>Biblioteca de informes</b>                                                                                                    |                                                                                                    |                                                     |                                                                                | Asigne permiso a usuarios y grupos para este sitio.                                                                                                    |                                                                                                    |                                            |         |                     |
| Columnas de sitio<br>Tipos de contenido externi<br>Orígenes de datos<br>a& Grupos de sitio<br>$\frac{1}{n+1}$ Subsitios | Biblioteca de páginas Wiki<br>1.111<br>Carpeta:<br>Dirección web:<br>Versión de SharePoint:<br>Versión del servidor:                                  | nto Humano<br>ga clic aquí para escribir texto><br>TalentoHumano<br>https://omnicon.sharepoint.com/TalentoHumano/<br>4 (15.0.0.4455)<br>Microsoft-IIS/7.5 |                                                     | Nombre                                                                         | ×<br><sup>2</sup> Integrantes de Talento Humano<br><sup>2</sup> Propietarios de Talento Humano<br><b>St</b> Tejada Rodolfo<br><b>&amp;&amp;</b> Tesis Visitante<br><sup>品</sup> Visitantes de Talento Humano | $\blacktriangleright$ Permisos<br>Colaborar<br>Control total<br>Control total<br><b>Acceso limitado</b><br><b>Leer</b> |                                            |         |                     |

**Figura. 106. Crear una biblioteca de formularios [2].**

<span id="page-55-1"></span>Despues de la acción ejecutada, se muestra la ventana emergente de la [Figura. 107](#page-55-2) donde se registra un nombre para la primera biblioteca,en este caso: "Buzón", presiona con el cursor el botón Aceptar y la biblioteca estará creada. De igual forma, se crea una segunda biblioteca que se llamará: "ContenedorSug" como se muestra en la [Figura. 108.](#page-56-0)

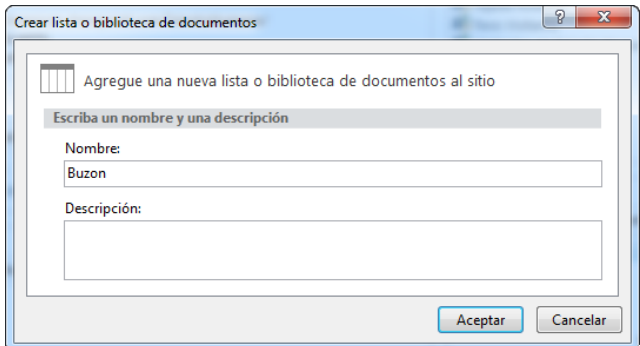

<span id="page-55-2"></span>**Figura. 107. Ventana de creación de biblioteca de formularios [2].**

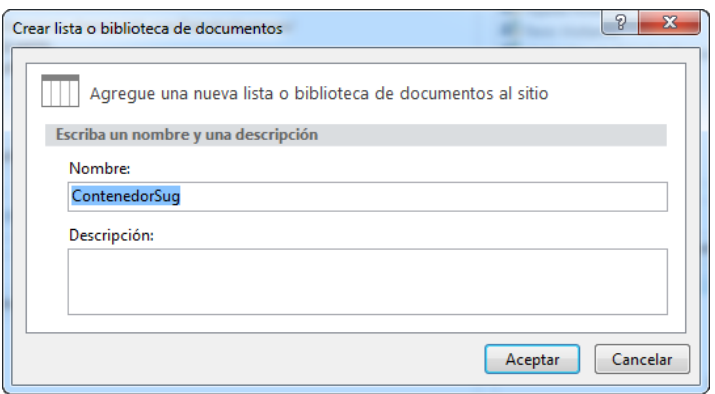

**Figura. 108. Ventana de segunda biblioteca en creación [2].**

<span id="page-56-0"></span>Al aceptar el nombre, se tendrán las dos bibliotecas creadas y se da por terminado este paso.

### **2. Creación del formulario de sugerencias**

Creadas las bibliotecas, se da inicio a realizar un formulario de sugerencias en InfoPath Designer 2013.

Se debe abrir el programa InfoPath Designer 2013 y aparecerán varias plantillas, de la cuales, se seleccionar **formulario en blanco**, tal como se muestra en la [Figura. 109.](#page-56-1)

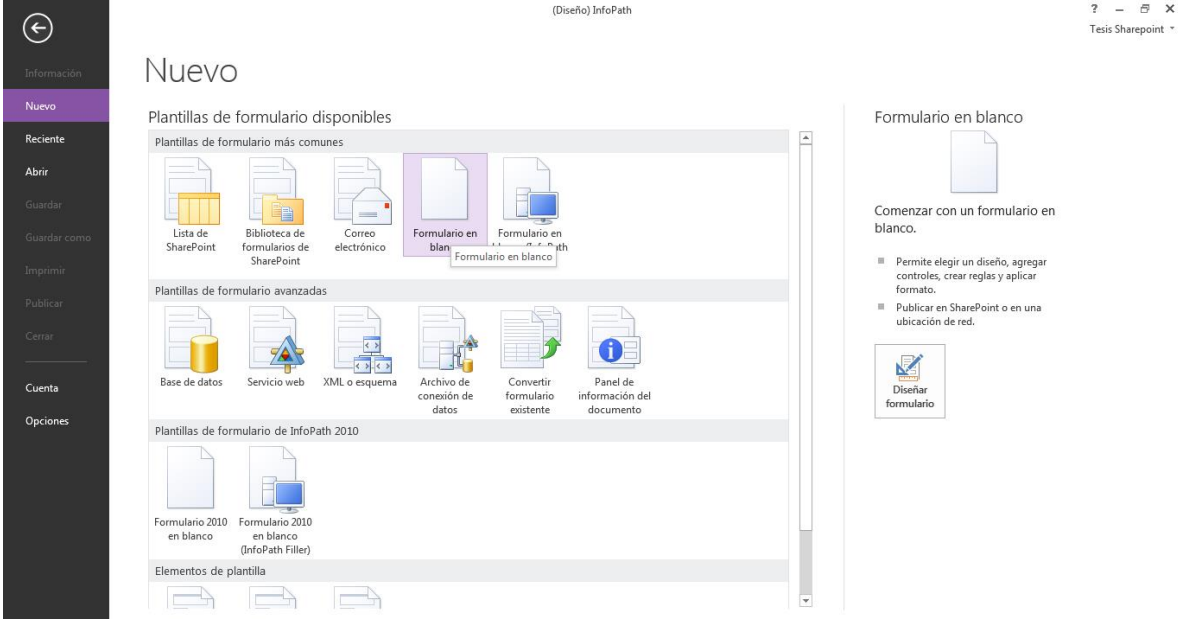

**Figura. 109. Interfaz de inicio de InfoPath [3].**

<span id="page-56-1"></span>Seleccionado el formulario, se tendra una plantilla para la creación del formato de sugerencias como la mostrada en la [Figura. 110.](#page-57-0)

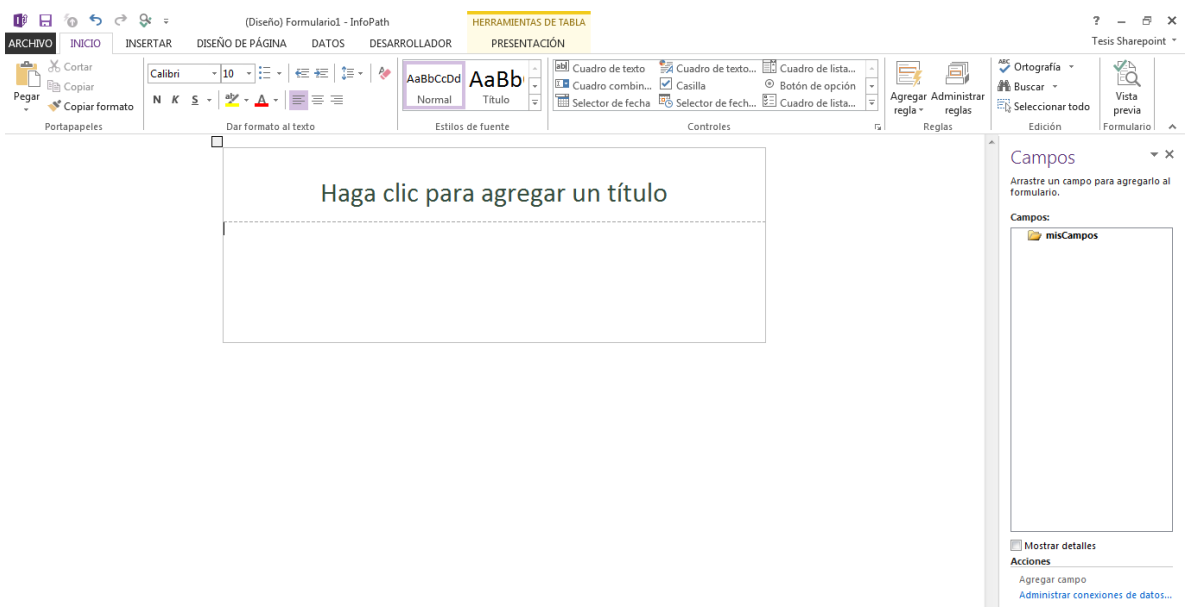

**Figura. 110. Plantilla en blanco de InfoPath [3].**

<span id="page-57-0"></span>En la plantilla en blanco se debe agregar un título y una imagen; para agregar una imagen se selecciona en la pestaña **insertar**, la opción **imágenes** como se muestra en la [Figura. 111.](#page-57-1) Se abrirá una ventana emergente que pedirá buscar desde el equipo la imagen deseada, ésta se elige y se adecúa según el tamaño que se requiera.

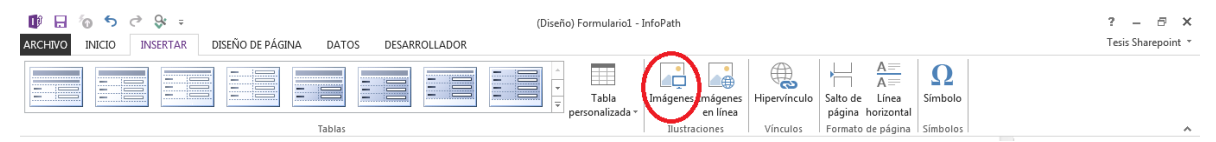

**Figura. 111. Insertar imagen.**

<span id="page-57-1"></span>Con los pasos desarrollados anteriormente, se tendra una vista como la mostrada en la [Figura. 112.](#page-57-2)

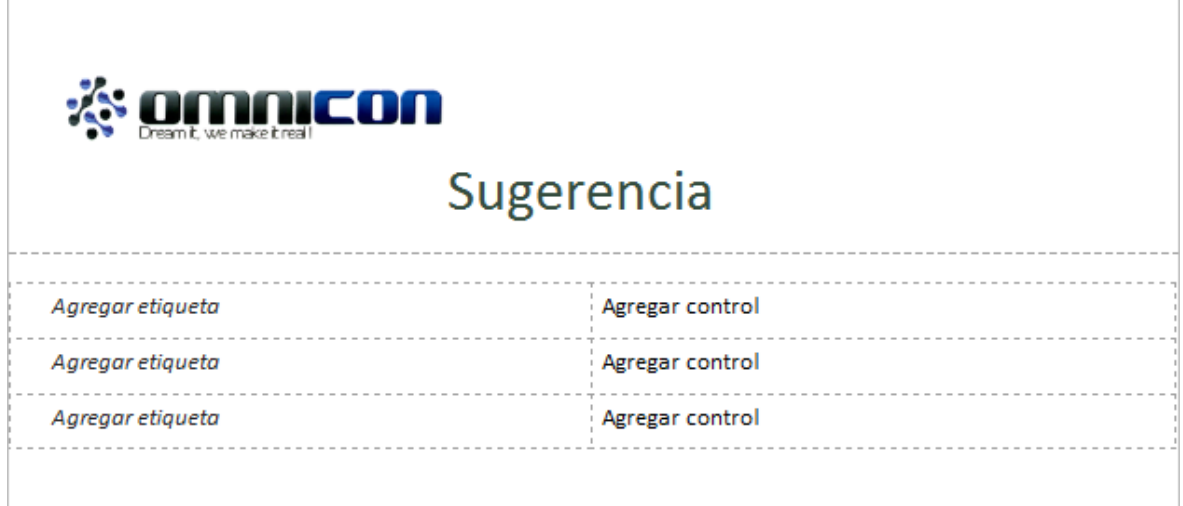

**Figura. 112. Formulario en elaboración parcial [3].**

<span id="page-57-2"></span>Para los espacios "Agregar etiqueta" se escribe: "opciones de sugerencia:", "Remite de:", "Dirigido a:" y "Sugerencia". Para los espacios de "Agregar control", los elementos se adicionan desde la opción **entrada** en la pestaña de **Inicio**. Los elementos de control que se despliegan con esta opción se muestran en la [Figura. 113.](#page-58-0)

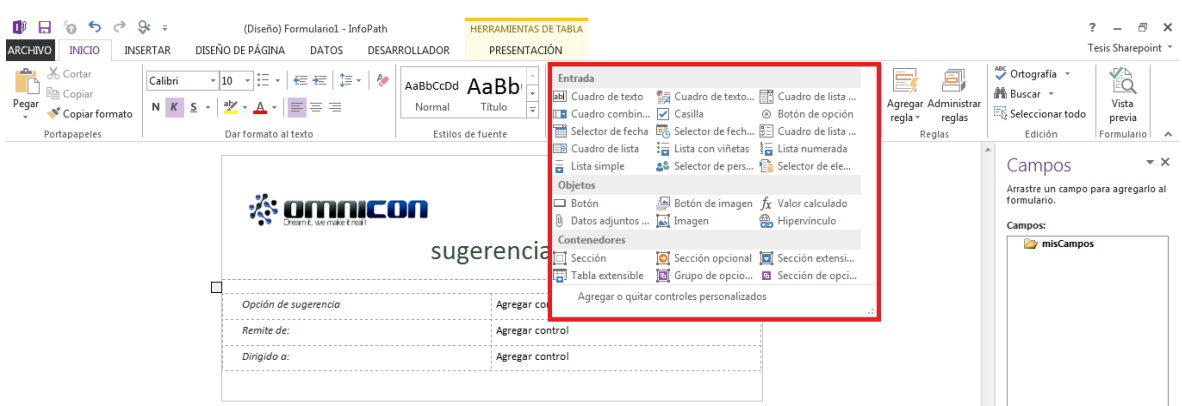

**Figura. 113. Elementos de control [3].**

<span id="page-58-0"></span>Al seleccionar los elementos del **cuadro de lista desplegable** se tendrá en el formulario un objeto y a la derecha un nombre que corresponde a dicha entidad. Se adicionan tres elementos en los campos "agregar control"; luego de seleccionar los tres **cuadros de lista desplegable**, y un **cuadro de texto** (para la sugerencia), habrán cuatro nombres en la parte izquierda, los cuales corresponden a los nombres e indicadores de los objetos del formulario y en dónde van a depositarse los datos.

Para modificar o personalizar los elementos ya registrados en el formulario, a cada uno se le da clic derecho y en la opción **propiedades** se presenta la configuracion: su nombre y condiciónes necesarias para la implementación.

Para los cuadros de lista desplegables se procede a asignar los valores que pueden proporcionarse a un usuario en el proceso:

 El primer, segundo y tercer elemento se modifica desde el botón **agregar,** donde se pueden registrar las opciones manifestadas dandole un valor y un nombre. (Ver [Figura. 114\)](#page-58-1).

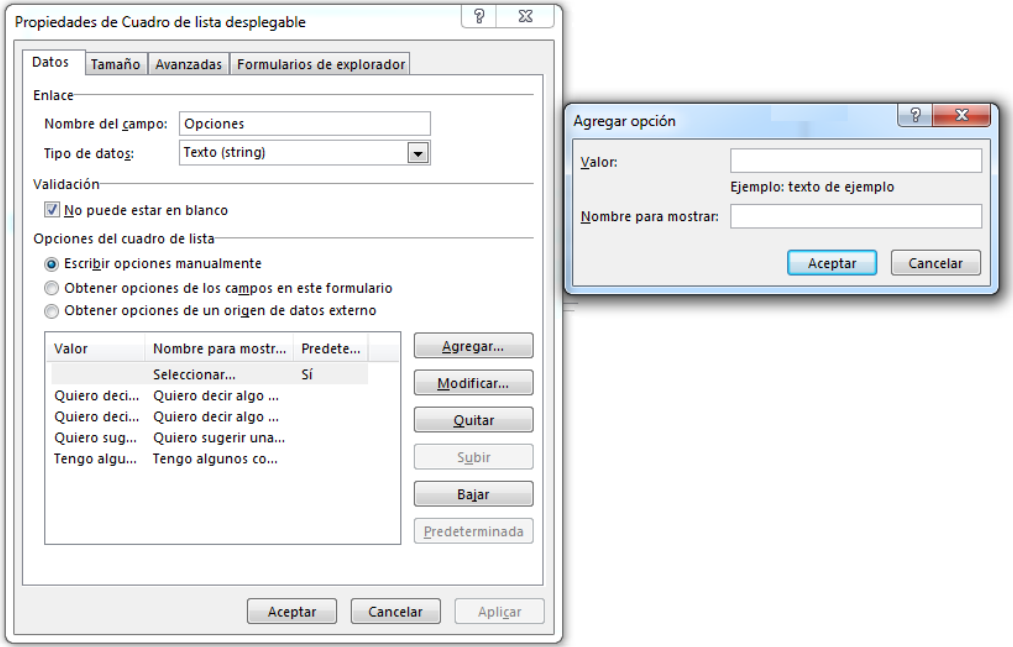

**Figura. 114. Registro de opciones de sugerencia [3].**

<span id="page-58-1"></span> Para el cuarto elemento, se cambia el nombre y en la pestaña de presentación se configura las opciones mostradas en la [Figura. 115.](#page-59-0)

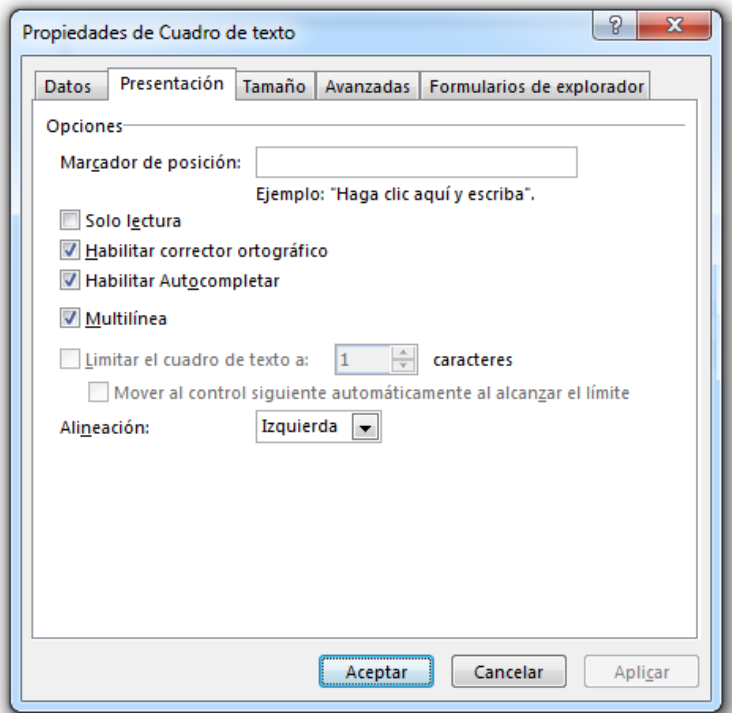

**Figura. 115. Configuración para elemento de sugerencia [3].**

<span id="page-59-0"></span>Seguidamente, para proporcionar al usuario una escritura cómoda, se seleccionan las celdas de sugerencia y el cuadro de escritura ubicados como se muestra en la [Figura.](#page-59-1)  [116;](#page-59-1) elegidos los cuadros, se selecciona la pestaña **presentación** /**Combinar celdas**.

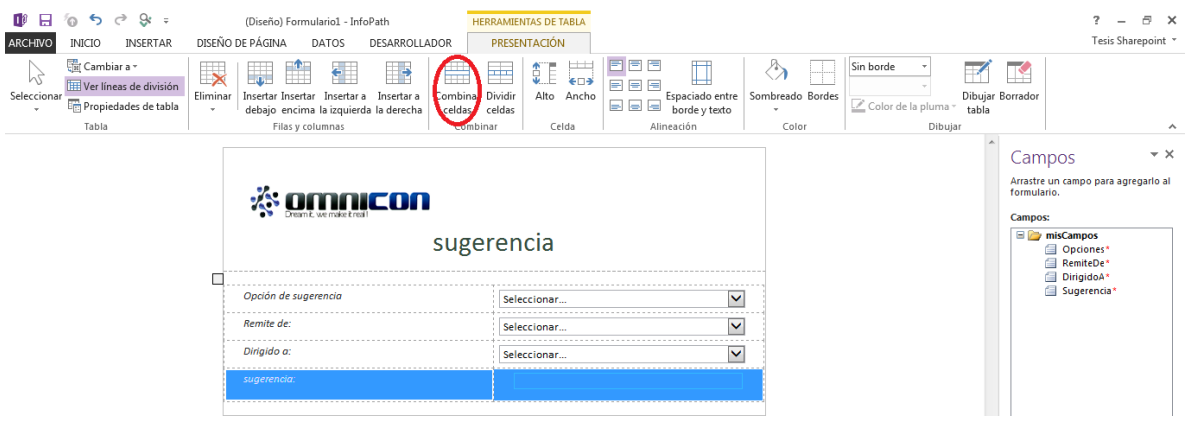

**Figura. 116. Combinar celdas [3].**

<span id="page-59-1"></span>Para brindar acciones a los botones, se requiere tener los dos formularios creados en un solo archivo, esto se realiza por medio de una nueva vista en el formulario proporcionado desde la pestaña **diseño de página** ubicada como se muestra en la [Figura. 117;](#page-59-2) la nueva vista se puede vincular para tener un registro y observar los formularios en diferentes ventanas.

<span id="page-59-2"></span>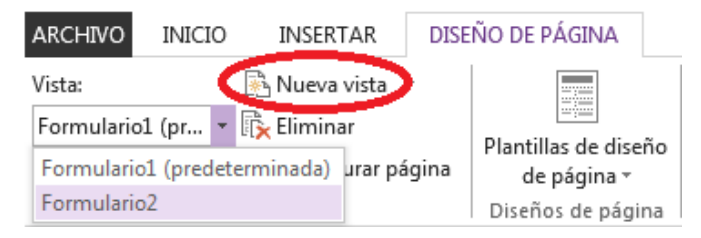

**Figura. 117. Crear vistas para mostrar formularios independientes [3].**

Para agregar los botones se debe posicionar el cursor en el cuadro donde se encuentra el texto, dar clic derecho e **insertar fila en la parte inferior**; los botones a adicionar se encuentra en los elementos de la pestaña de **inicio**/**controles**. Al posicionarlos, se centran como se muestra en la [Figura. 118.](#page-60-0)

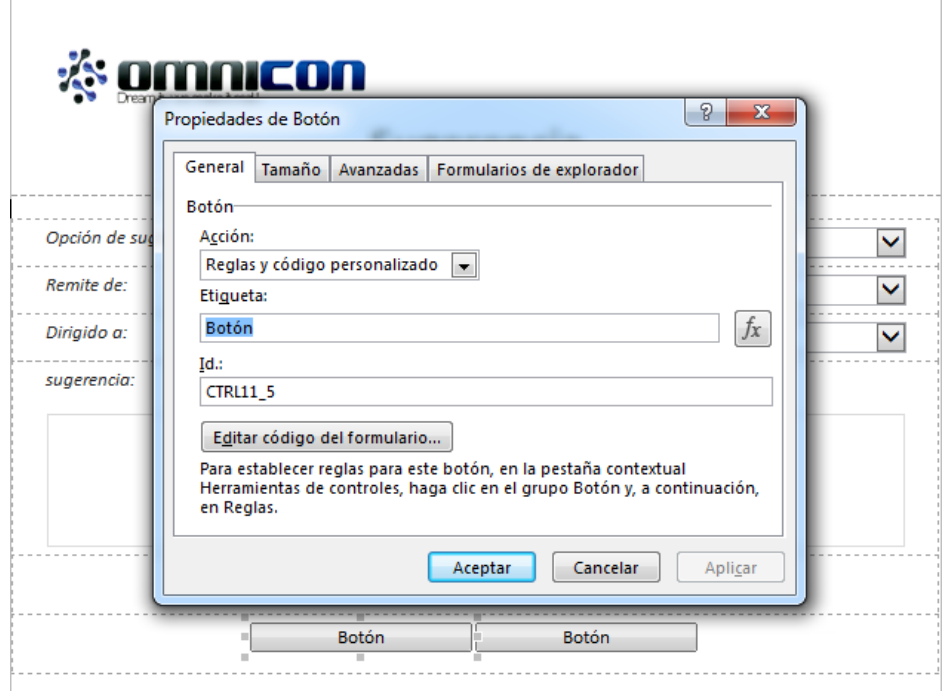

**Figura. 118. Cambiar nombre de botones [3].**

<span id="page-60-0"></span>Para el primer botón, nombrado como "enviar" (ver [Figura. 119\)](#page-60-1), se selecciona la condición de **enviar datos**. Al seleccionar **agregar**, se tendrá paso a la configuración del enlace como se muestra en la [Figura. 120.](#page-61-0)

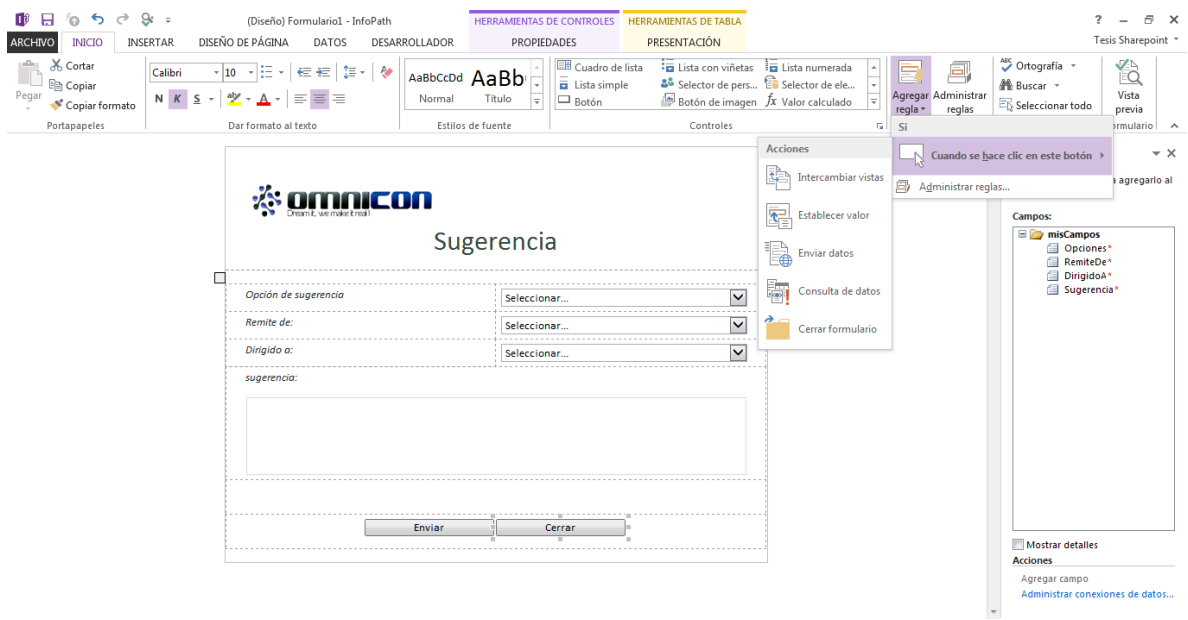

<span id="page-60-1"></span>**Figura. 119. Acciones para botones [3].**

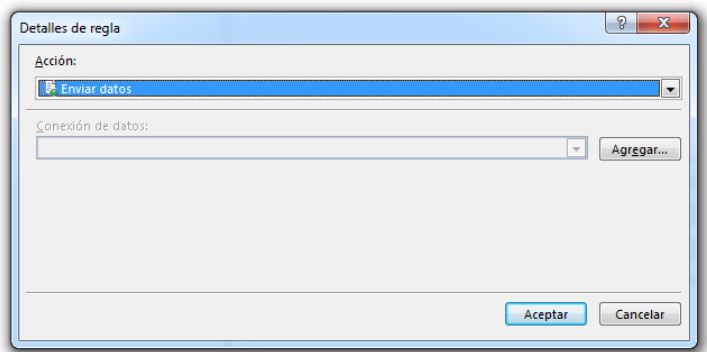

**Figura. 120. Ventana de inicio para acción de enviar datos [3].**

<span id="page-61-0"></span>El envío de datos va a ser una biblioteca de SharePoint, por lo tanto, hay que registrar la dirección URL de la biblioteca y un nombre para guardar como se muestra en la [Figura. 121.](#page-61-1)

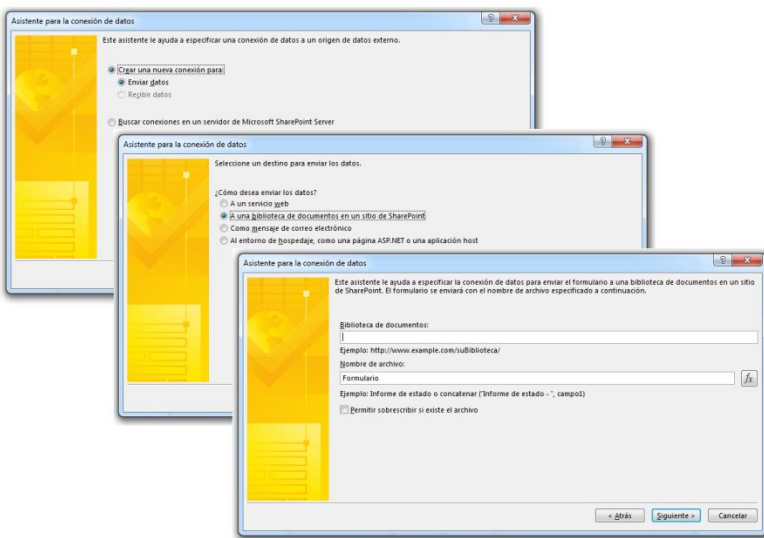

**Figura. 121. Configuración de envío de datos [3].**

<span id="page-61-1"></span>Para la dirección, ya se ha creado la biblioteca "Buzon" donde va a quedar depositado cada formulario; se copia la dirección web de la biblioteca y se da paso al campo de nombre, quien afecta de forma directa al envío. Para entrar a cambiar el nombre del formulario mencionado en el cuadro emergente, se selecciona el botón  $f_x$ . La siguiente instrucción es : **Insertar función**/**Fecha-Hora**/**Ahora**. Estas aciones se muestran en la [Figura. 122.](#page-62-0)

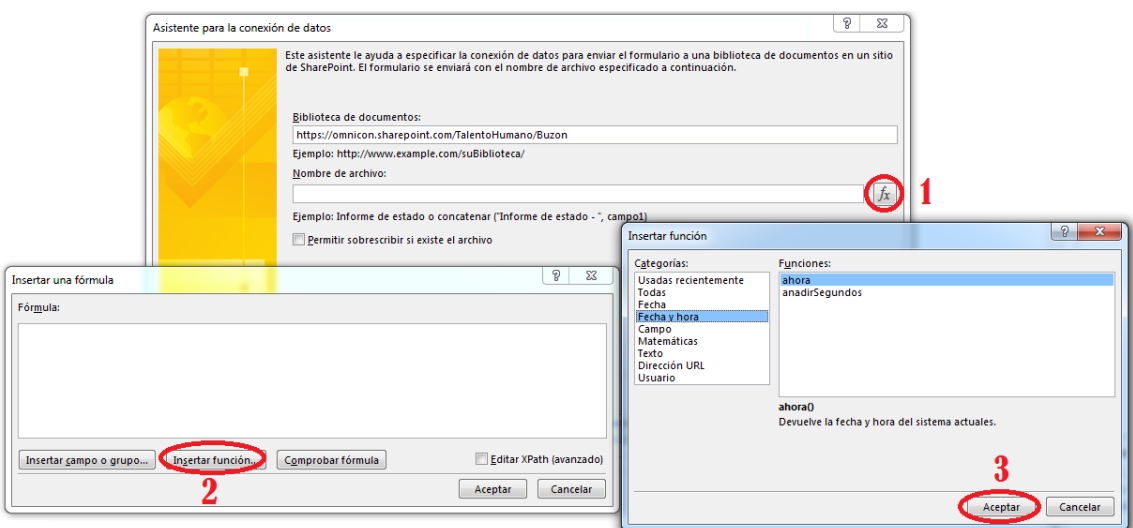

**Figura. 122. Asignar nombre al documento en envío de datos [3].**

<span id="page-62-0"></span>Con las instrucciones realizadas, se finaliza la configuración. La pantalla final del proceso es la mostrada en la [Figura. 123.](#page-62-1)

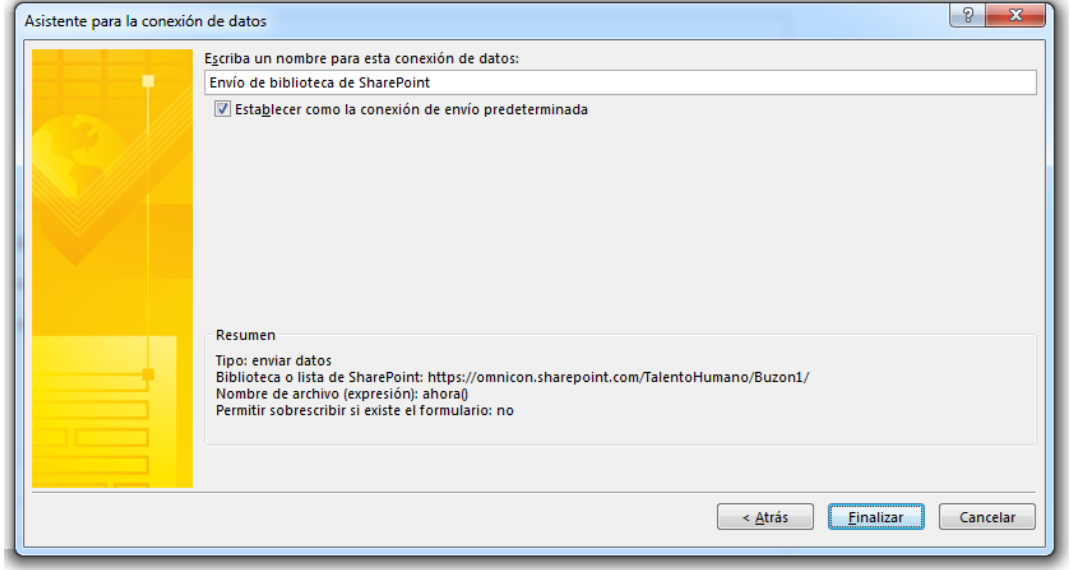

**Figura. 123. Configuración de envío de datos finalizada [3].**

<span id="page-62-1"></span>Hasta el momento se ha asignado una primera regla al botón de enviar y se requiere adaptar una nueva regla para que despues de enviado, se cierre el formulario; para ello, se proporciona la opción de **cerrar formulario** en la **lista de reglas** como se muestra en la [Figura. 124;](#page-63-0) al aceptar, se habrá finalizado las acciones del botón enviar.

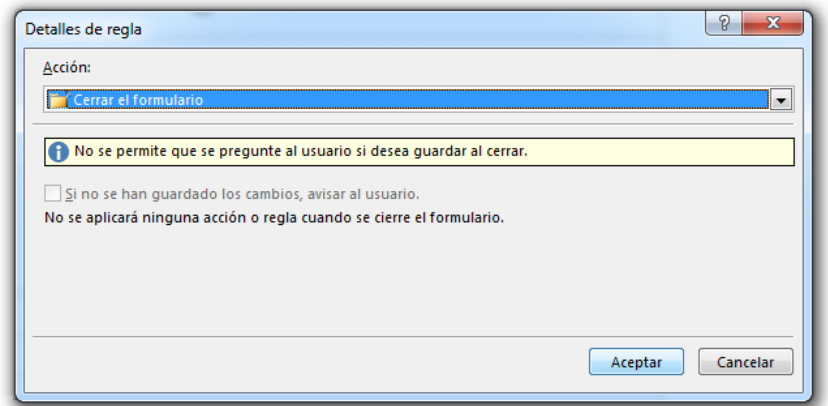

**Figura. 124. Configuración para acción de cerrar [3].**

<span id="page-63-0"></span>Para mejorar la presentacion del formulario, se tiene la pestaña **presentación**, la cual proporciona opciones de **sombreado** y **bordes** con las que se puede dar color al formulario y mejorar los contornos. La ubicación de estas opciones se muestra en la [Figura. 125.](#page-63-1)

|                | ■ 日 句 ち ♂ 8 ÷                         | (Diseño) Formulario1 - InfoPath<br><b>HERRAMIENTAS DE TABLA</b>                                                                                                    | - 5 X              |
|----------------|---------------------------------------|----------------------------------------------------------------------------------------------------|--------------------|
| <b>ARCHIVC</b> | <b>INSERTAR</b><br><b>INICIO</b>      | PRESENTACIÓN<br>DISEÑO DE PÁGINA<br>DESARROLLADOR<br>DATOS                                                                                                    | Tesis Sharepoint * |
| W              | Cambiar a *<br>Ver líneas de división | 日日日<br>$\Rightarrow$<br>$\overline{\phantom{a}}$<br>H<br>Sin borde<br>H.<br>EE CL<br>ਵਾ<br>$\overline{\mathbf{x}}$<br>                                                                                                    |                    |
| Seleccionar    | <b>Em Propiedades de tabla</b>        | Dibujar Borrador<br>Eliminar<br>Combinar Dividir<br>Alto Ancho<br>Insertar a<br>Espaciado entre Sombreado Bordes<br>Insertar Insertar Insertar a<br>日日日<br>Color de la pluma :<br>debajo encima la izquierda la derecha<br>celdas<br>celdas<br>tabla<br>borde y texto |                    |
|                | Tabla                                 | Alineación<br>Dibujar<br>Celda<br>Filas y columnas<br>Combinar<br>Colores del tema                                                                                                    | $\sim$             |

**Figura. 125. Icono de sombreado y bordes [3].**

<span id="page-63-1"></span>En el momento de tener el formulario, se procede a asociarlo a las librerias creadas con anterioridad. Se debe dirigir a **archivo**/**información**/**opciones de formulario** como se muestra en la [Figura. 126.](#page-63-2)

| $(\epsilon)$                   | (Diseño) PreguntasCap - InfoPath                                                                                                    | o,<br>F X<br>Tesis Sharepoint * |
|--------------------------------|----------------------------------------------------------------------------------------------------|---------------------------------|
| Información                    | Información                                                                                                    |                                 |
| Nuevo<br>Reciente              | Estadísticas de formulario<br>D:\REPOSITORIO-DE-TESIS-SHAREPOINT\SPI\Capacitacion\PreguntasCap.xsn<br>Ubicación:<br>Nombre<br>PreguntasCap.xsn<br>42.6KB<br>Tamaño                                                                                        |                                 |
| Abrir<br>Guardar               | 25/06/2013 18:56<br>Creado<br>Publique su formulario<br>t.<br>Modificado 27/06/2013 21:38<br>Cuando termine de diseñar este formulario, publíquelo para que otros puedan<br>Publicación<br>rellenarlo.<br>Propiedades de la plantilla de formulario       |                                 |
| Guardar como                   | rápida<br>El formulario se publicará en:<br>https://omnicon.sharepoint.com/TalentoHumano/Conten1Capacitacion/                                                                                                    |                                 |
| Imprimir<br>Publicar<br>Cerrar | Opciones de envío<br>E)<br>Especifique cómo deben devolver los usuarios un formulario completado.<br>Opciones de<br>Enviar ubicación: ubicaciones múltiples<br>envío                                                                                      |                                 |
| Cuenta<br>Opciones             | Comprobador de diseño<br>K<br>Use el Comprobador de diseño para hallar incompatibilidades en esta plantilla de<br>Comprobador<br>formulario.<br>de diseño<br>Diseñando para: Formulario de explorador web<br>ш<br>m.<br>Estado: no se encontraron errores |                                 |
|                                | Opciones de formulario avanzadas<br>Configurar opciones avanzadas de diseño de formulario y personalizar cómo los<br>Opciones de<br>usuarios rellenarán este formulario.<br>formulario                                                                    |                                 |

**Figura. 126. Configurar opciones del formulario [3].**

<span id="page-63-2"></span>Del cuadro que se suministra (ver [Figura. 127\)](#page-64-0), se quita la selección **mostrar comando de InfoPath en la cinta o la barra de herramientas**, proporcionando en la web el formulario sólo en el momento de publicar.

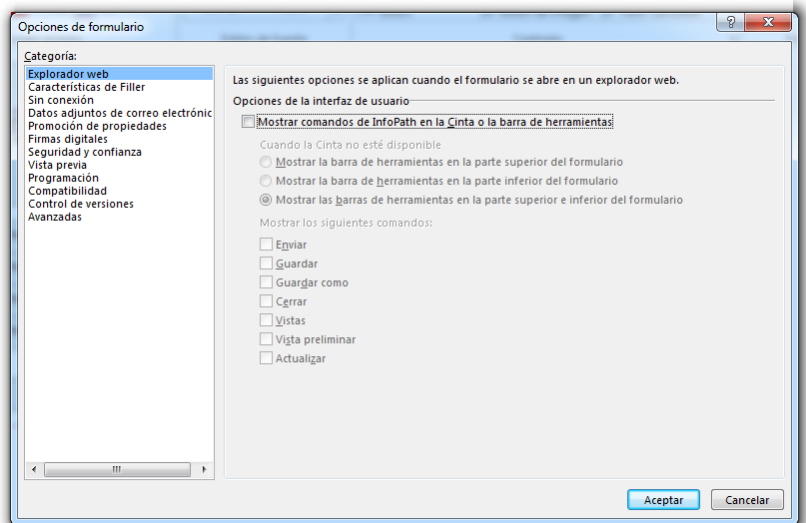

**Figura. 127. Deshabilitar botones de InfoPath [3].**

<span id="page-64-0"></span>Dando clic en **archivo**/**pubicar**, se tienen las posibles formas de publicar. Para el ejemplo se selecciona **opciones de envío/SharePoint server** (ver [Figura. 128](#page-64-1) y [Figura. 129\)](#page-65-0).

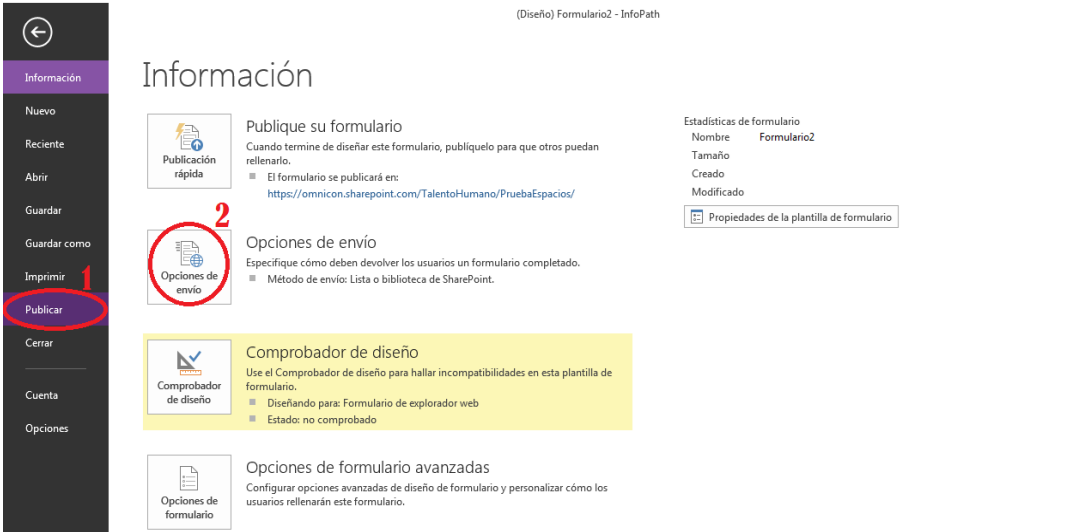

<span id="page-64-1"></span>**Figura. 128. Pasos para publicación de formulario [3].**

?  $\overline{\sigma}$  **X**<br>Tesis Sharepoint \*

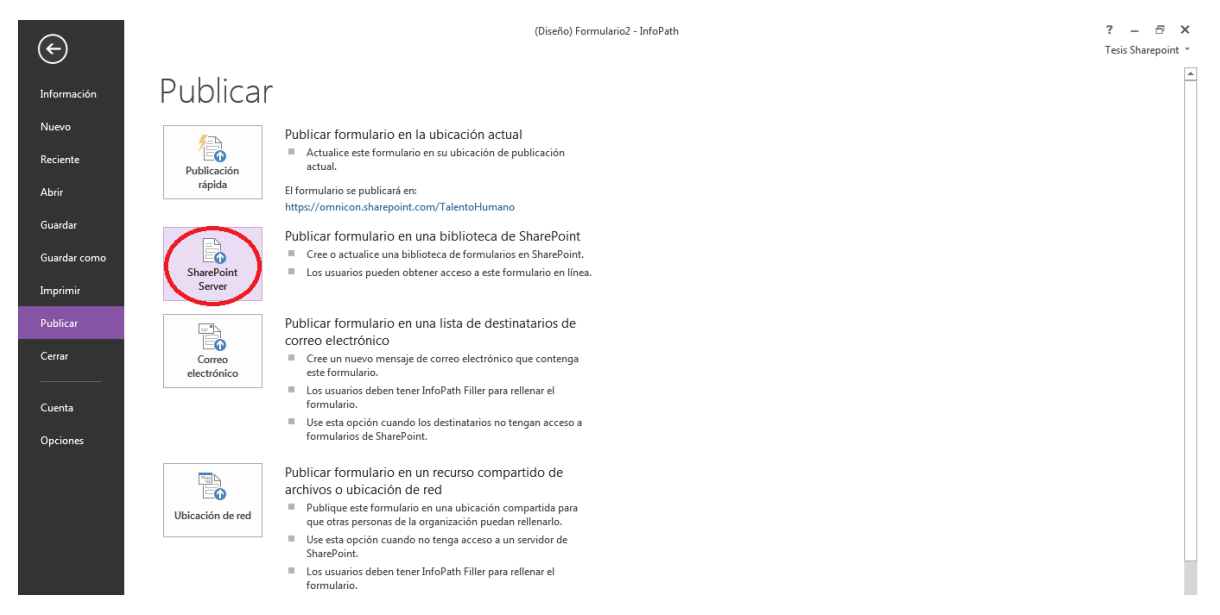

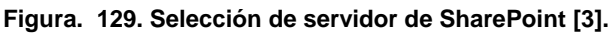

<span id="page-65-0"></span>Se guarda el archivo, se seleciona el sitio de llegada en SharePoint y se da clic en **siguiente,** tal como se muestra en la [Figura. 130.](#page-65-1)

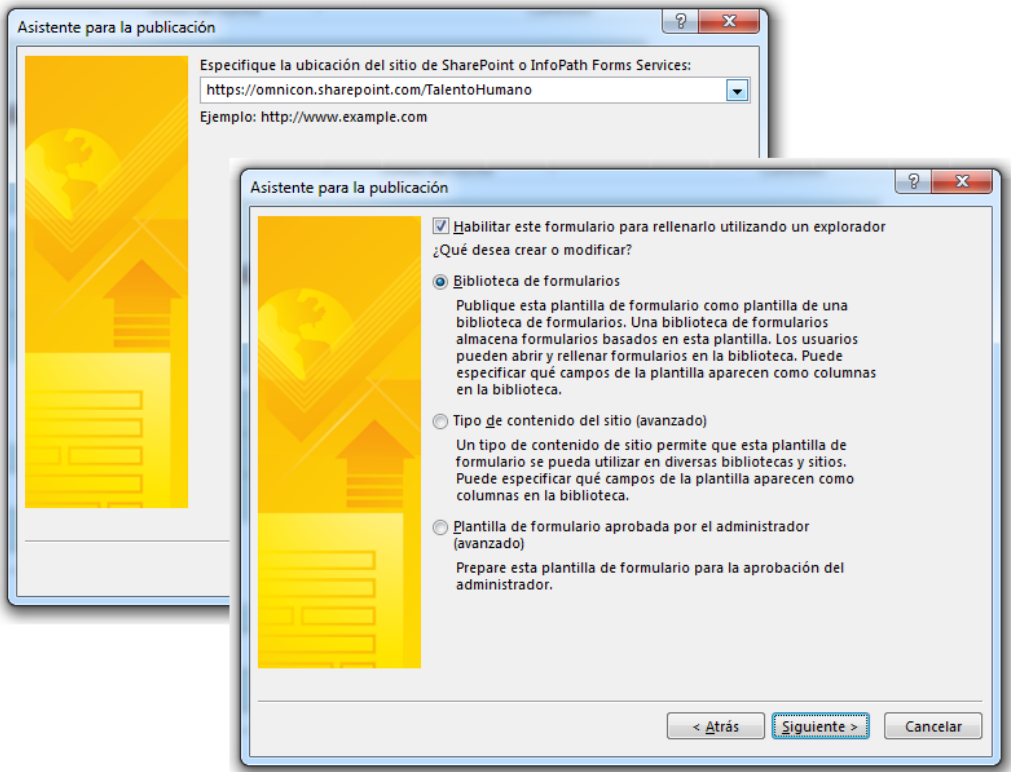

**Figura. 130. Dirección de publicación [3].**

<span id="page-65-1"></span>Posteriormente, se elige la librería "Buzón", creada para almacenar los formularios (ver [Figura. 131\)](#page-66-0).

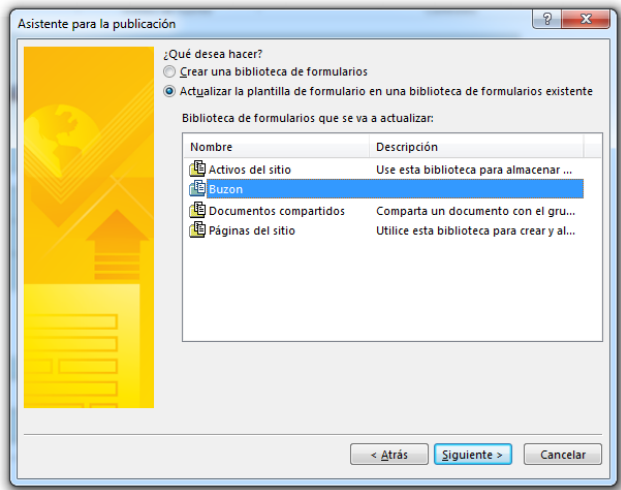

**Figura. 131. Selección de la biblioteca a publicar [3].**

<span id="page-66-0"></span>Se adicionan uno por uno los campos en el formulario, hasta que estén todos registrados en el cuadro; al dar clic en **siguiente** en la [Figura. 132,](#page-66-1) se tendrá una ventana con un resumen de la configuración suministrada para permitir publicar (ver [Figura. 133\)](#page-66-2); cuando la ventana es generada se debe esperar un momento mientras se realiza el enlace o comunicación con el servidor. Finalmente, se da clic en **cerrar**.

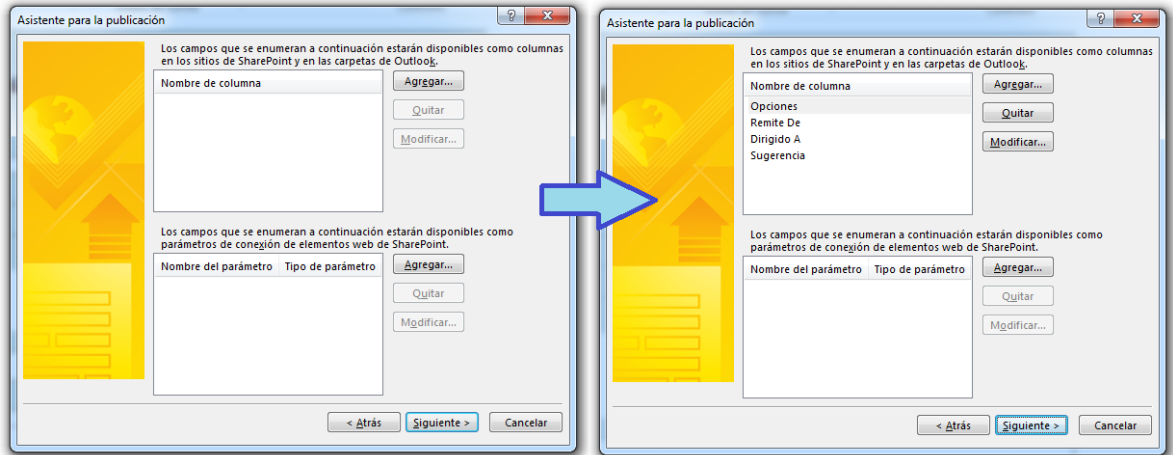

**Figura. 132. Agregar campos del formulario para mostrar en la biblioteca de SharePoint [3].**

<span id="page-66-1"></span>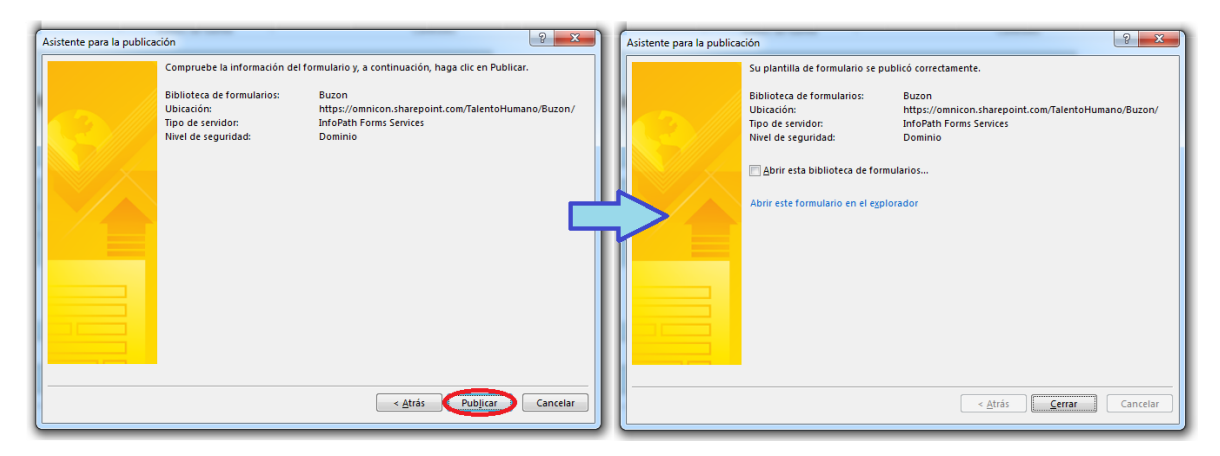

<span id="page-66-2"></span>**Figura. 133. Ventana para publicar formulario [3].**

Como se van a guardar los formularios en una biblioteca diferente a la de origen, se publica también en la biblioteca "ContenedorSug", para mostrar los datos registrados en el formulario.

Con los pasos desarrollados anteriormente se logró la creación y configuración de bibliotecas y la publicación un formulario.

### **3. Creación del flujo de trabajo**

Al entrar a SharePoint Designer, se asigna un flujo de trabajo a la biblioteca "Buzón", para ello, se selecciona la biblioteca indicada como se muestra en la [Figura. 134,](#page-67-0) inmediatamente se observará su configuración.

| $\mathfrak{S}$ $\mathbb{R}$ $\sim$ $\sim$<br>ക<br>$\leftrightarrow$ $\rightarrow$<br>×К<br><b>ARCHIVO</b><br><b>LISTAS Y BIBLIOTECAS</b>        | https://omnicon.sharepoint.com/TalentoHumano - SharePoint Designer   |                                      |                                                                                                    |  |          |  |  |
|----------------------------------------------------------------------------------------------------|----------------------------------------------------------------------|--------------------------------------|----------------------------------------------------------------------------------------------------|--|----------|--|--|
| FH<br>Lista<br>Lista de<br>Biblioteca de<br>Lista Lista a partir de<br>personalizada SharePoint - documentos - externa hoja de cálculo<br>Nueva | l as<br>Configuración<br>Editar<br>de la lista<br>columnas<br>Editar | $=$<br>Eliminar<br>Cambiar<br>nombre | $-$<br>≕<br>Vista previa en Página web de<br>Guardar<br>el explorador v administración como plantilla<br>Administrar                                 |  | $\wedge$ |  |  |
| ITT Listas y bibliotecas<br>Navegación                                                                                                    |                                                                      |                                      |                                                                                                    |  |          |  |  |
| Objetos de sitio<br>$\ddot{\phantom{1}}$                                                                                                    | △ Talento Humano ▶ Listas v bibliotecas ▶                            |                                      |                                                                                                    |  | $\odot$  |  |  |
| ← Talento Humano<br><b>Nombre</b>                                                                                                    | $\overline{ }$ Tipo<br>$\blacktriangledown$ F.                       | Fecha de m • Descripción             |                                                                                                    |  |          |  |  |
| <b>TTT</b> Listas y bibliotecas<br><b>Bibliotecas de documentos</b>                                                                             |                                                                      |                                      |                                                                                                    |  |          |  |  |
| <b>&amp; Flujos de trabajo</b><br><b>Lip Páginas del sitio</b>                                                                                  | Bibliotecas de documentos                                            | 2 25/06/2013 10:40                   | Utilice esta biblioteca para crear y almacenar páginas en este sitio.                                                                                |  |          |  |  |
| <b>Páginas del sitio</b>                                                                                                    | <b>EF-Documentos compartidos</b> Bibliotecas de documentos           |                                      | 0 21/06/2013 12:43 Comparta un documento con el grupo agregándolo a esta biblioteca de documentos.                                                   |  |          |  |  |
| <b>Activos del sitio</b><br><b>Erk Buzon</b>                                                                                                    | <b>Bibliotecas de documentos</b>                                     | 0 25/06/2013 10:40                   |                                                                                                    |  |          |  |  |
| <b>EF</b> Activos del sitio<br><b>III</b> Tipos de contenido                                                                                    | Bibliotecas de documentos                                            |                                      | 12 23/06/2013 16:18 Use esta biblioteca para almacenar archivos que se incluyen en las páginas de este sitio, como las imágenes de las páginas wiki. |  |          |  |  |
| Columnas de sitio<br>listas                                                                                                    |                                                                      |                                      |                                                                                                    |  |          |  |  |
| <b>M</b> Vínculos<br>ë<br>Tipos de contenido externo                                                                                            | Listas                                                               | 0 13/06/2013 14:13                   | Utilice la lista de vínculos para consultar páginas web útiles e interesantes para los integrantes de su grupo.                                      |  |          |  |  |
| <b>III</b> Tareas<br>Origenes de datos                                                                                                    | Listas                                                               | 20/06/2013 21:44                     | Utilice la lista de tareas para controlar el trabajo que usted o su grupo tiene que realizar.                                                        |  |          |  |  |
| <b>MI Discusión de grupo</b><br>28 Grupos de sitio                                                                                              | Listas                                                               | 13/06/2013 14:13<br>$^{\circ}$       | Utilice esta lista Discusión de grupo para mantener discusiones a modo de grupo de noticias sobre temas de interés para los integra                  |  |          |  |  |
| <b>MI</b> Calendario<br>$\frac{1}{n+1}$ Subsitios                                                                                               | <b>Tistas</b>                                                        | 0 13/06/2013 14:13                   | Utilice la lista del calendario para mantenerse informado de las próximas reuniones, vencimientos y otros eventos importantes.                       |  |          |  |  |
| <b>MAnuncios</b>                                                                                                    | Listas                                                               | 1 13/06/2013 14:13                   | Use esta lista para realizar un seguimiento de los próximos eventos, actualizaciones de estado y otras noticias del eguipo.                          |  |          |  |  |

**Figura. 134. Listas y bibliotecas en sitio de Talento Humano en SharePoint [2].**

<span id="page-67-0"></span>Al seleccionar la biblioteca, se muestran las propiedades y se da clic en **flujo de trabajo**, para generar un flujo en los documentos de la biblioteca. Seleccionada esta opción, se solicita un nombre y una descripción. El nombre que se usará será: "Flujo Buzón" y se da clic en **Aceptar**. Estas acciones se ilustran en la [Figura. 135](#page-67-1) y [Figura.](#page-68-0)  [136.](#page-68-0)

| $\odot$ $\odot$ $\odot$ $\ddot{\odot}$ $\ddot{\odot}$<br><b>× ⊞</b><br>6d<br><b>CONFIGURACIÓN DE LA LISTA</b><br><b>ARCHIVO</b> |                                                                                                    | https://omnicon.sharepoint.com/TalentoHumano - SharePoint Designer                                          |                                                   |                                                                                                    |                     |                     |                                      | <sup>2</sup>    | FX                  |
|----------------------------------------------------------------------------------------------------|----------------------------------------------------------------------------------------------------|----------------------------------------------------------------------------------------------------|---------------------------------------------------|----------------------------------------------------------------------------------------------------|---------------------|---------------------|--------------------------------------|-----------------|---------------------|
| ⊫<br>$\alpha$<br>Flujo de<br>Formulario<br>Vista<br>de lista<br>de lista<br>Nueva                                               | 三山<br>Editar<br>Eliminar Cambiar<br>columnas<br>nombre<br>Editar                                                                                                    | E<br>en InfoPath -<br>Acciones                                                                              | ď<br>Vista previa en Página web de<br>Administrar | <u>G-</u><br>Guardar<br>Asociaciones de<br>el explorador y administración como plantilla flujo de trabajo |                     |                     |                                      |                 | $\hat{\phantom{a}}$ |
| Navegación                                                                                                    | ħ                                                                                                    |                                                                                                    |                                                   |                                                                                                    |                     |                     |                                      |                 | $\pmb{\times}$      |
| Objetos de sitio<br>$\wedge$                                                                                                    | $\left($                                                                                                    |                                                                                                    |                                                   |                                                                                                    |                     |                     |                                      |                 | $\odot$ $\odot$     |
| Talento Humano<br>  Listas y bibliotecas<br>& Flujos de trabajo                                                                 | 唔                                                                                                    |                                                                                                    |                                                   |                                                                                                    |                     |                     |                                      |                 |                     |
| Páginas del sitio                                                                                                    | Información de lista                                                                                                    |                                                                                                    | $\hat{\phantom{a}}$                               | Vistas                                                                                                    |                     |                     |                                      | <b>In Nuevo</b> | $\hat{\phantom{a}}$ |
|                                                                                                    | Información clave sobre esta lista.                                                                                                    |                                                                                                    |                                                   | Las vistas muestran los datos de una lista en órdenes y selecciones preestablecidos.                      |                     |                     |                                      |                 |                     |
| Columnas de sitio                                                                                                    | Nombre:                                                                                                    | Buzon                                                                                                    |                                                   | <b>Nombre</b>                                                                                             | $\overline{ }$ Tipo |                     | $\blacktriangleright$ Predeterminado |                 |                     |
| 鳯<br>Tipos de contenido externo                                                                                                 | Descripción:                                                                                                    | «haga clic aguí para escribir texto»                                                                        |                                                   | <b>TAMis documentos</b>                                                                                   | <b>HTML</b>         |                     |                                      |                 |                     |
| Orígenes de datos<br>ñ<br>28 Grupos de sitio<br><b>品</b> Subsitios<br>Listas y bibliotecas<br>$\hat{\phantom{a}}$               | Dirección web:<br>Id. de lista:<br>Última modificación:<br>Elementos:                                                                                                    | /TalentoHumano/Buzon/Forms/AllItems.aspx<br>(DBC1D752-36EF-481F-B0DC-D790BF0B2C69)<br>25/06/2013 11:10<br>٥ |                                                   | To Todos los documentos<br><b>HTMI</b>                                                                    |                     | Sí                  |                                      |                 |                     |
| Listas                                                                                                    |                                                                                                    |                                                                                                    |                                                   |                                                                                                    |                     |                     |                                      |                 |                     |
| Anuncios                                                                                                    |                                                                                                    |                                                                                                    | $\overline{\phantom{a}}$                          |                                                                                                    |                     |                     |                                      |                 |                     |
| <b>M</b> Calendario<br><b>III</b> Discusión de grupo<br><b>Tareas</b>                                                           | <b>Q</b> Editar las columnas de la lista<br><b>Q</b> Permisos para esta lista                                                                                                    |                                                                                                    |                                                   | Formularios                                                                                               |                     |                     |                                      | Nuevo           |                     |
| <b>M</b> Vínculos                                                                                                    |                                                                                                    |                                                                                                    |                                                   | Los formularios se usan para mostrar y editar datos contenidos en esta lista.                             |                     |                     |                                      |                 |                     |
| <b>Bibliotecas de documentos</b>                                                                                                | Configuración                                                                                                    |                                                                                                    | $\hat{ }$                                         | Nombre del archivo<br>DispForm.aspx                                                                       |                     | $-$ Tipo<br>Mostrar | ▼ Predeterminado<br><b>Sí</b>        |                 |                     |
| <b>En Activos del sitio</b><br><b>Buzon</b>                                                                                     | Configuración general para esta lista.                                                                                                    |                                                                                                    |                                                   | EditForm.aspx                                                                                             |                     | <b>Editar</b>       | Sí                                   |                 |                     |
| <b>Documentos compartidos</b><br><b>En Páginas del sitio</b>                                                                    | D<br>Acción<br>Editar plantilla Diseñar formularios<br>trabajo de lista rápida »<br>de documento<br>Buzon<br>△Talento Humano ▶ Listas y bibliotecas ▶ Buzon ▶<br>Use esta página para ver y administrar la configuración para esta lista.<br><b>Activos del sitio</b><br>Tipos de contenido<br>Personalización<br>Vínculos a herramientas de personalización de lista.<br>Configuración general<br>Mostrar esta lista en Inicio rápido<br>Cultar del explorador<br>Configuración avanzada<br>Mostrar el comando Nueva carpeta en el menú Nuevo |                                                                                                    |                                                   | Upload.aspx                                                                                               |                     | Nuevo               | Sí                                   |                 |                     |
|                                                                                                    |                                                                                                    |                                                                                                    |                                                   | Fluios de trabaio                                                                                         |                     |                     |                                      | ⊱ Nuevo         |                     |
|                                                                                                    |                                                                                                    |                                                                                                    |                                                   | Una lista de fluios de trabajo asociados con esta lista.                                                  |                     |                     |                                      |                 |                     |

<span id="page-67-1"></span>**Figura. 135. Asignación de flujo de trabajo a una biblioteca de formularios [2].**

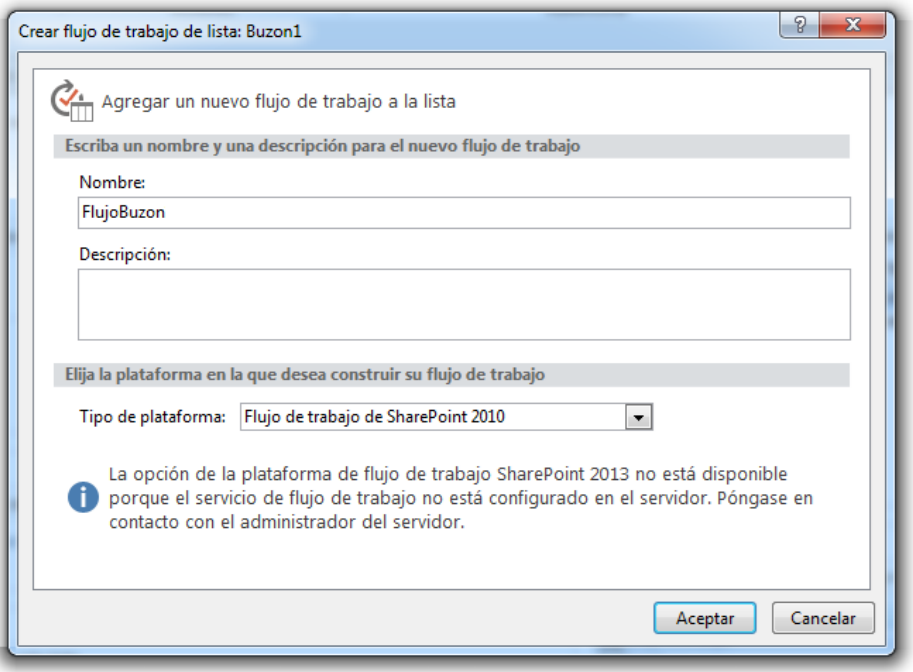

**Figura. 136. Nombrar flujo de trabajo [2].**

<span id="page-68-0"></span>La vista generada para creación del flujo de trabajo se muestra en la [Figura. 137.](#page-68-1) En el cuadro mostrado, se presenta el elemento **Paso 1**, en él se adiciona las diferentes acciones y condiciones. La primera es una condición: **si cualquier valor es igual al valor**; de la segunda condición en adelante se tienen acciones como: **copiar elemento de lista**, **enviar correo electrónico** y **eliminar elemento**. Los vínculos que asignan acciones y condiciones se muestran en la [Figura. 138.](#page-68-2) La línea usada para este flujo de trabajo se muestra en la [Figura. 139.](#page-69-0)

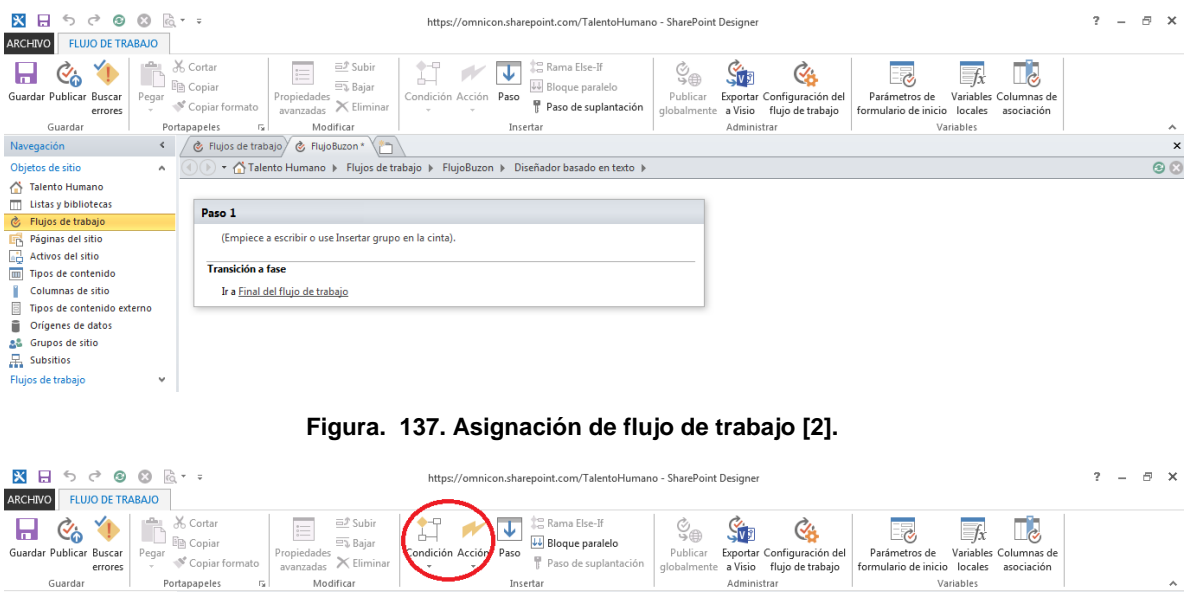

<span id="page-68-2"></span><span id="page-68-1"></span>**Figura. 138. Vínculos para asignar acciones y condiciones [2].**

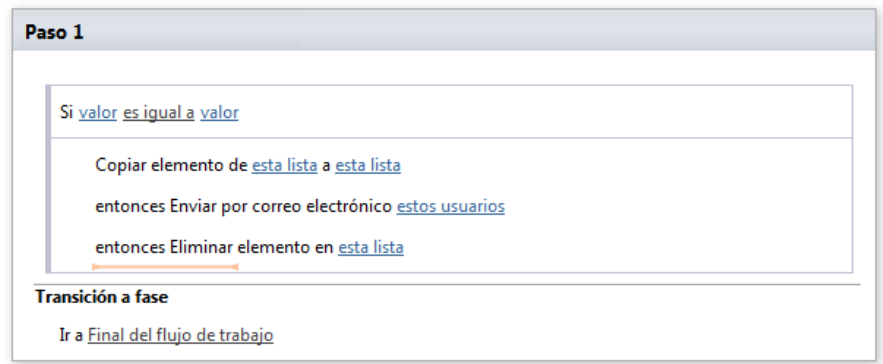

**Figura. 139. Líneas de flujo de trabajo [2].**

<span id="page-69-0"></span>El mensaje que aparecerá en los correos electrónicos tendrá la siguiente estructura:

### **Cordial Saludo Colaborador,**

#### **Le informamos que hay un comentario para su proceso:**

- **Opción: Opción de comentario**
- **Sugerencia: Ejemplo de comentario**
- **Remite de: área seleccionada**

#### **Muchas gracias por la atención prestada**

El paso siguiente, es la comprobación de la sintaxis del flujo; esto se realiza con el botón **buscar errores** como se muestra en la [Figura. 140;](#page-69-1) finalizada la comprobación se guarda y publica el flujo.

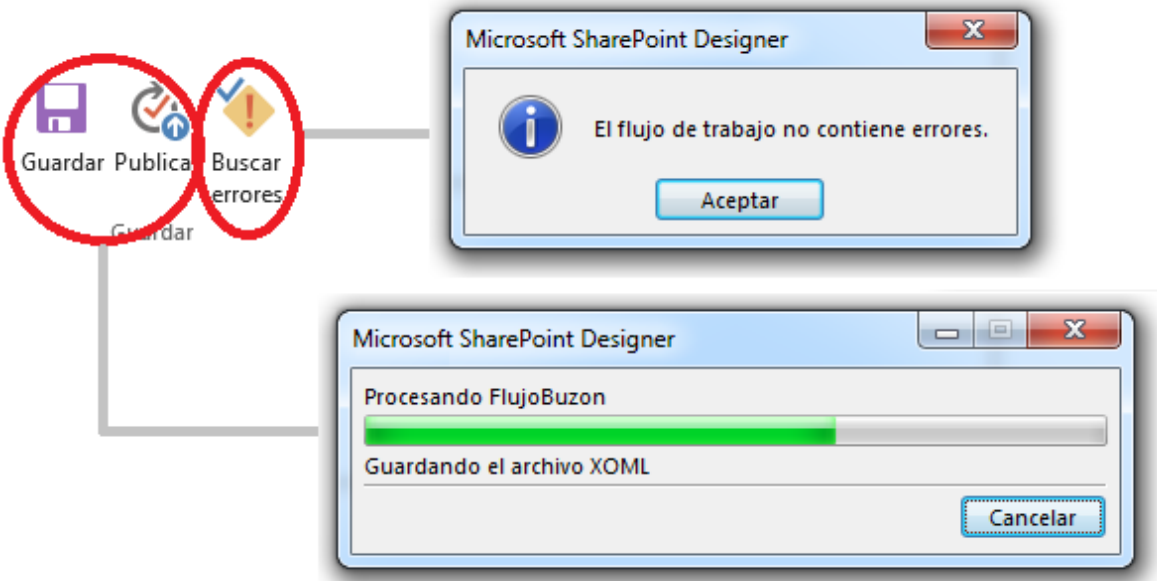

**Figura. 140. Mensajes adecuados al oprimir los botones [2].**

<span id="page-69-1"></span>Finalmente, se debe configurar la ejecución del flujo de trabajo. Al entrar a la biblioteca "Buzón", se muestra su configuración y se puede observar el flujo de trabajo que está asociado y cómo se está ejecutando. Se selecciona el nombre del flujo y éste proporciona su configuración. Dentro de la aplicación se cambia la opción de inicio manual a automático. Estas acciones se muestran en la [Figura. 141](#page-70-0) y [Figura. 142.](#page-70-1)

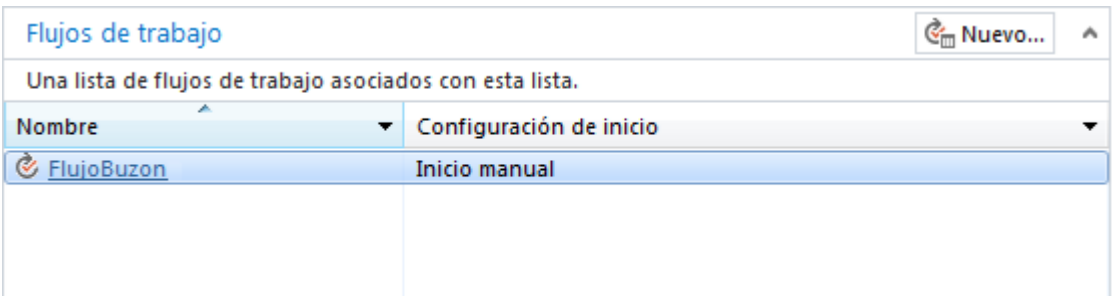

**Figura. 141. Registro de flujos de trabajo en la biblioteca [2].**

<span id="page-70-0"></span>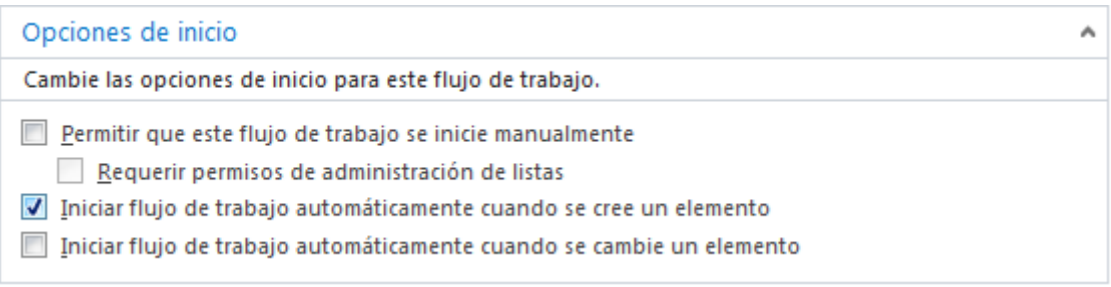

**Figura. 142. Cambio de inicio del flujo de trabajo [2].**

### <span id="page-70-1"></span>**5. Personalización del formulario de edición para mostrar sugerencias**

Al dirigirse al sitio: "Talento Humano" en el programa SharePoint Designer y hacer clic en **listas y bibliotecas**, se busca la biblioteca que se desea modificar y se da clic en ella, para el caso de estudio es: "ContenedorSug" que es el destino de las notificaciones. En la sección de **Formularios**, se debe dar clic en el botón **Nuevo** (Ver [Figura. 143\)](#page-70-2)

**Nota:** Es preferible trabajar siempre creando nuevas vistas y no modificar las vistas predeterminadas, porque si alguna de las modificaciones se daña, se daña el editor.

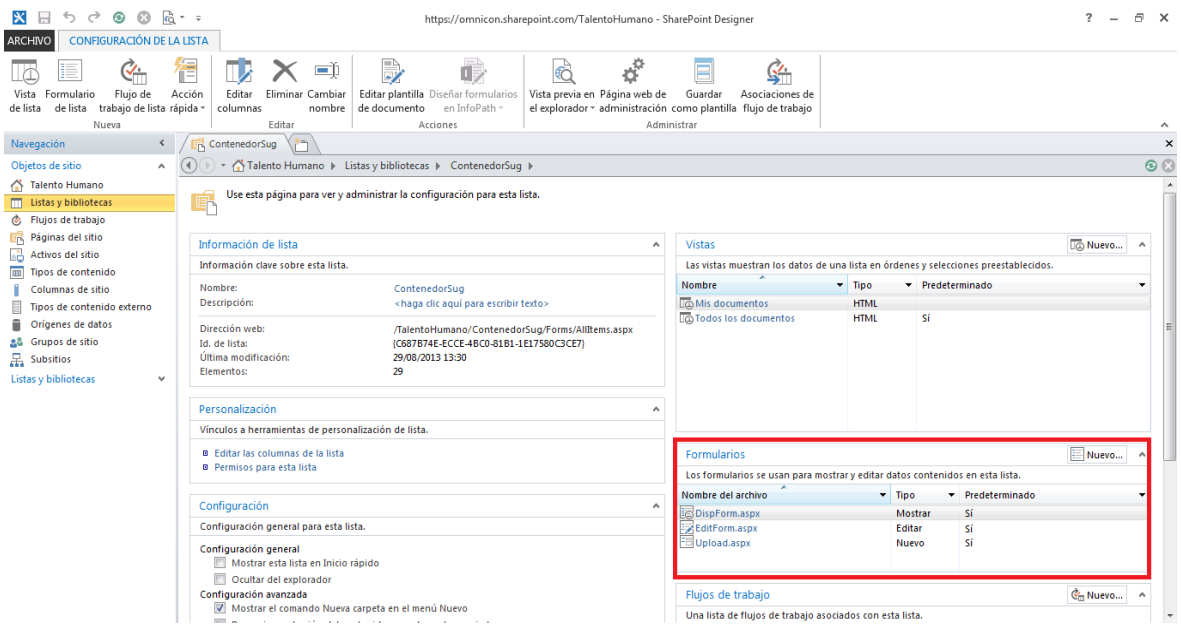

<span id="page-70-2"></span>**Figura. 143. Formularios de la biblioteca [2].**

Se escribe el nombre del archivo (Para el caso de estudio: MostrarSugerencia) en el cuadro de la [Figura. 144,](#page-71-0) se selecciona el tipo **formulario de edición de elemento** y se presiona el botón **aceptar**. Si presenta inconvenientes en la creación, se tiene que dirigir al sitio de la biblioteca y eliminar el o los archivos que se encuentren registrados.

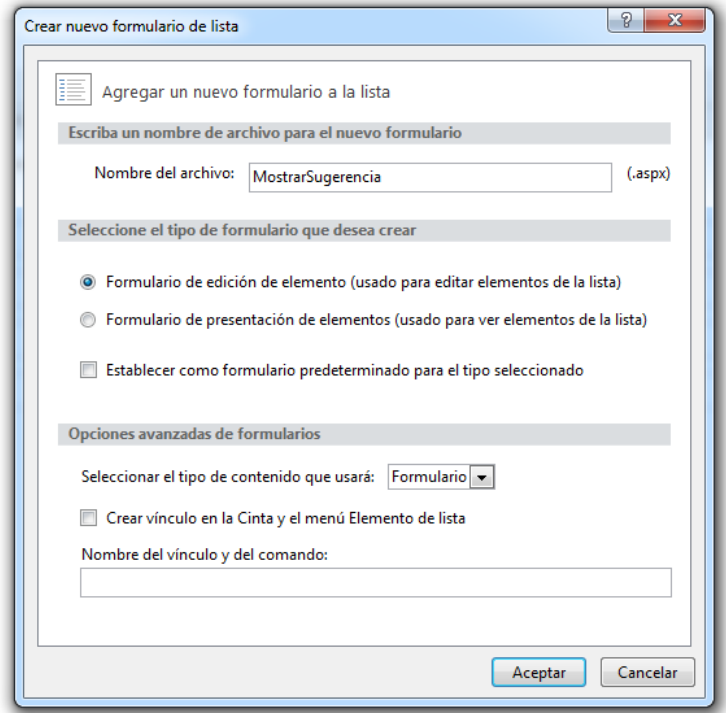

**Figura. 144. Creación de un formulario de edición [2].**

<span id="page-71-0"></span>Se debe dar clic en el nombre del formulario para abrirlo; en él se encuentra líneas de código, algunas de ellas permiten modificación como se muestra en la [Figura. 145.](#page-71-1) El campo título se reemplaza por: "opción de sugerencia". Para insertar un título adicional antes del campo "**opciones de sugerencia"**, se debe adicionar el código indicado en la [Figura. 146.](#page-72-0)

<span id="page-71-1"></span>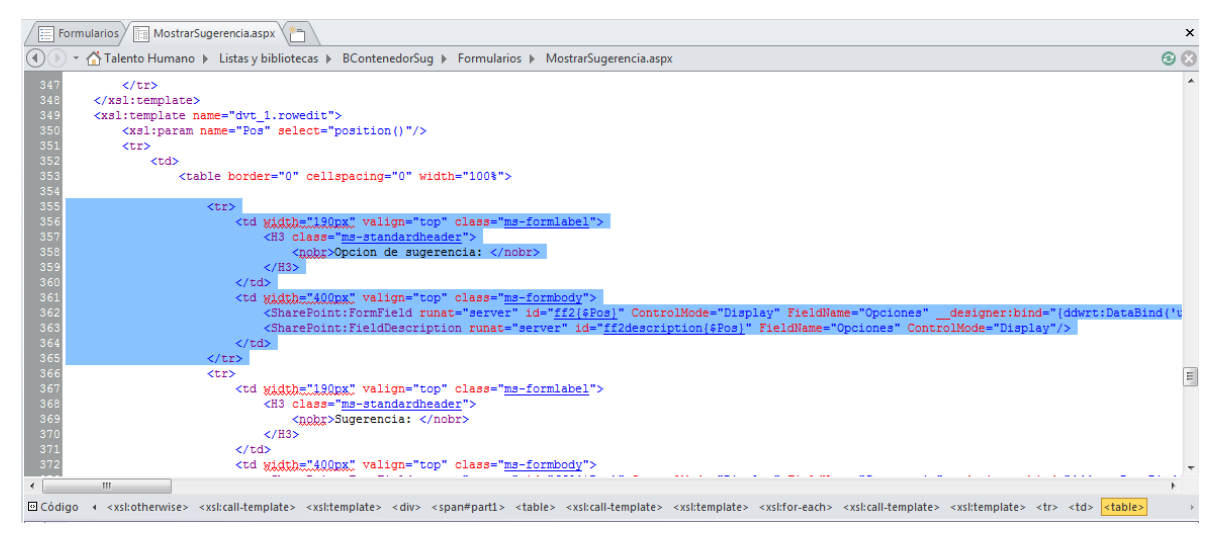

**Figura. 145. Código HTML [2].**
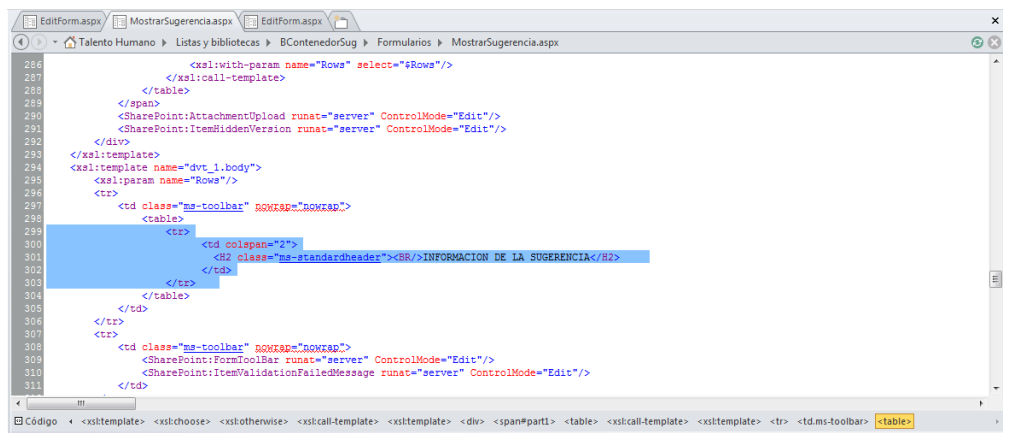

**Figura. 146. Código HTML para asignar un título [2].**

De esta manera se agregan campos y títulos al formulario de edición. Para colocar un campo en modo de vista, se cambia el texto "Edit" por "Display" como se muestra en la [Figura. 147,](#page-72-0) con esto los campos quedan en modo sólo lectura.

| <td class="ms-formlabel" valign="top" width="190px"><br/><h3 class="ms-standardheader"></h3></td>                                                                                      | <br><h3 class="ms-standardheader"></h3> |  |
|----------------------------------------------------------------------------------------------------|-----------------------------------------|--|
|                                                                                                    |                                         |  |
|                                                                                                    |                                         |  |
| <nobr>Opcion de sugerencia: </nobr>                                                                                                    |                                         |  |
| $<$ /H3>                                                                                                    |                                         |  |
|                                                                                                    |                                         |  |
| <td class="ms-formbody" valign="top" width="400px"></td>                                                                                                    |                                         |  |
| <sharepoint:formfield "display"="" controlmode="" designer="" fieldname="Opciones" id="ff2{\$Pos}" runat="server" th="" thind-"{ddwrt:databind('t<=""><td></td></sharepoint:formfield> |                                         |  |
| <sharepoint:fielddescription controlmode("display"<="" id="ff2description{\$PO04" rieldname="Opciones" runat="server" th=""><td></td></sharepoint:fielddescription>                    |                                         |  |
|                                                                                                    |                                         |  |
|                                                                                                    |                                         |  |

**Figura. 147. Campos como de sólo lectura [2].**

<span id="page-72-0"></span>Posteriormente, se agrega el resto de campos asociados al formulario y se personaliza hasta obtener el formulario deseado. En la biblioteca se crea una vista donde se selecciona el campo **Editor para mostrar el formulario**, para que en un documento se muestre las modificaciones realizadas. Estas acciones se muestran en la [Figura.](#page-72-1)  [148](#page-72-1) y [Figura. 149.](#page-72-2)

<span id="page-72-1"></span>

| Office 365                                                                                                    |                             |                                                                                                    |               | Outlook Calendario Personas Suministro de noticias SkyDrive Sitios |                                                  | Tesis Sharepoint <del>v</del> 卷                   |
|----------------------------------------------------------------------------------------------------|-----------------------------|----------------------------------------------------------------------------------------------------|---------------|--------------------------------------------------------------------|--------------------------------------------------|---------------------------------------------------|
| <b>BIBLIOTECA</b><br><b>NAVEGAR</b><br><b>ARCHIVOS</b>                                                                        |                             |                                                                                                    |               |                                                                    |                                                  | $\bigcirc$ compartir $\bigcirc$ seguir $\Box$     |
| Modificar vista Nista actual:<br>ËÏ                                                                                           | ∿                           |                                                                                                    | $\sim$<br>*** | 이증                                                                 | <b>XE Elementos web de formulario -</b>          |                                                   |
| (پی).<br><b>DI</b> Crear columna<br>Todos los docur ~<br>Edición<br>rápida<br>Ver<br>Crear<br>vista<br>Subir<br>Página actual | <b>Etiquetas</b> y<br>notas | Enviar un vínculo por correo Enviarme Fuente Elementos más Conectar con Conectar a<br>alertas - RSS<br>electrónico | populares     | Outlook<br>Office -                                                | <b>Ex Editar biblioteca</b><br>Nuevo paso rápido | $C_{\text{in}}$<br>Configuración de<br>biblioteca |
| Formato de la vista<br>Administrar vistas                                                                                     | Etiquetas y notas           | Compartir y realizar sequimiento                                                                                   |               | Conectar y exportar                                                | Personalizar biblioteca                          | Configuración                                     |

**Figura. 148. Modificar vistas en bibliotecas [2].**

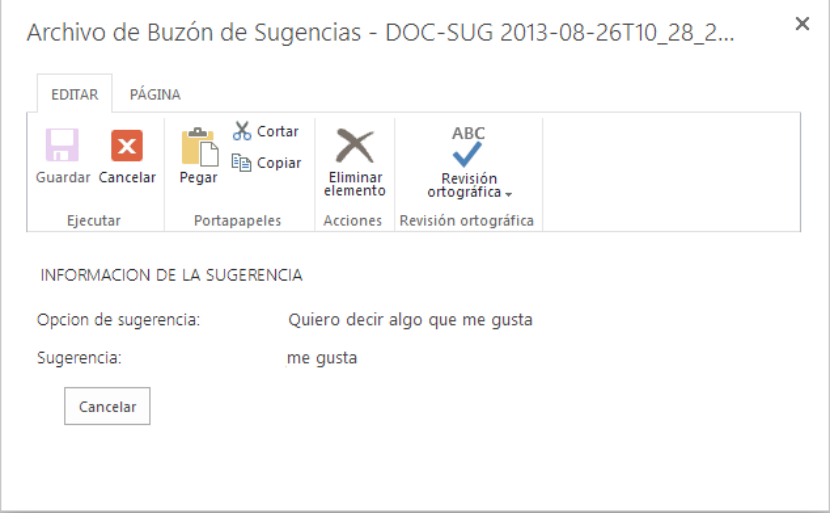

<span id="page-72-2"></span>**Figura. 149. Formulario de edición, modificado por código HTML [2].**

### **6. Personalizar presentación**

Al entrar al sitio: "Talento Humano", se deben observar los cambios en la presentación realizados anteriormente. Para editar la página se ingresa a **Acciones del sitio**/ **Editar página**, como se indica en la [Figura. 150.](#page-73-0)

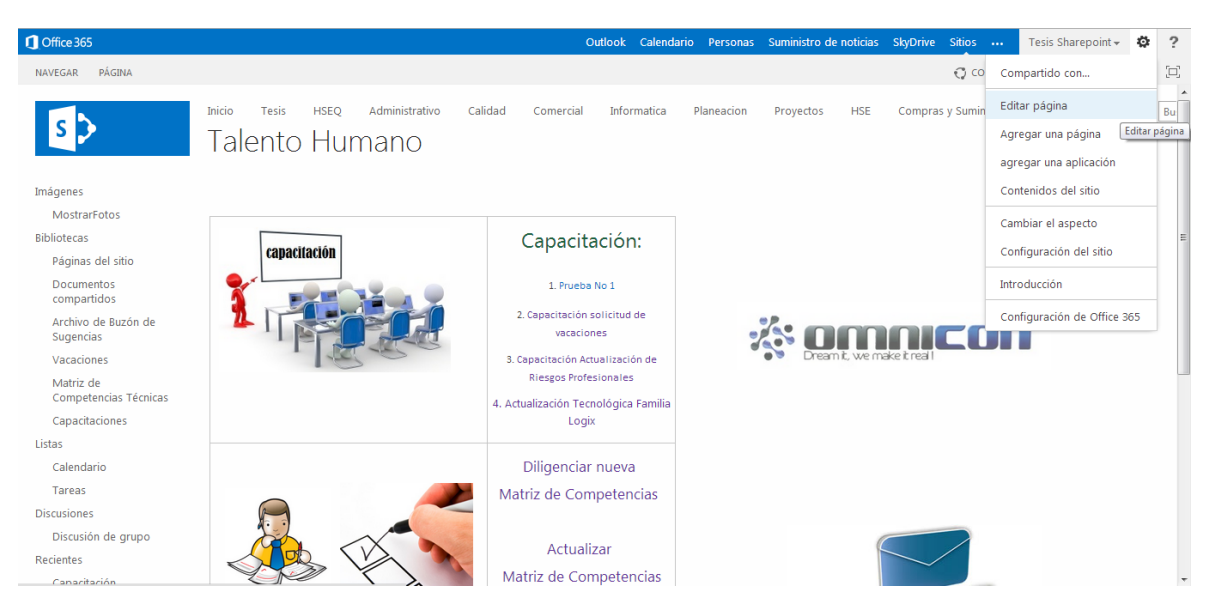

**Figura. 150. Acciones para editar [4].**

<span id="page-73-0"></span>Al mostrar la división de la página, se tiene una interfaz de edición. Para añadir una imagen se debe dirigir a la pestaña **insertar** del cuadro **herramientas de edición**. Para el ejercicio, tienen dos posibles acciones, desde **PC** o con una **dirección** (ver [Figura. 151\)](#page-73-1)

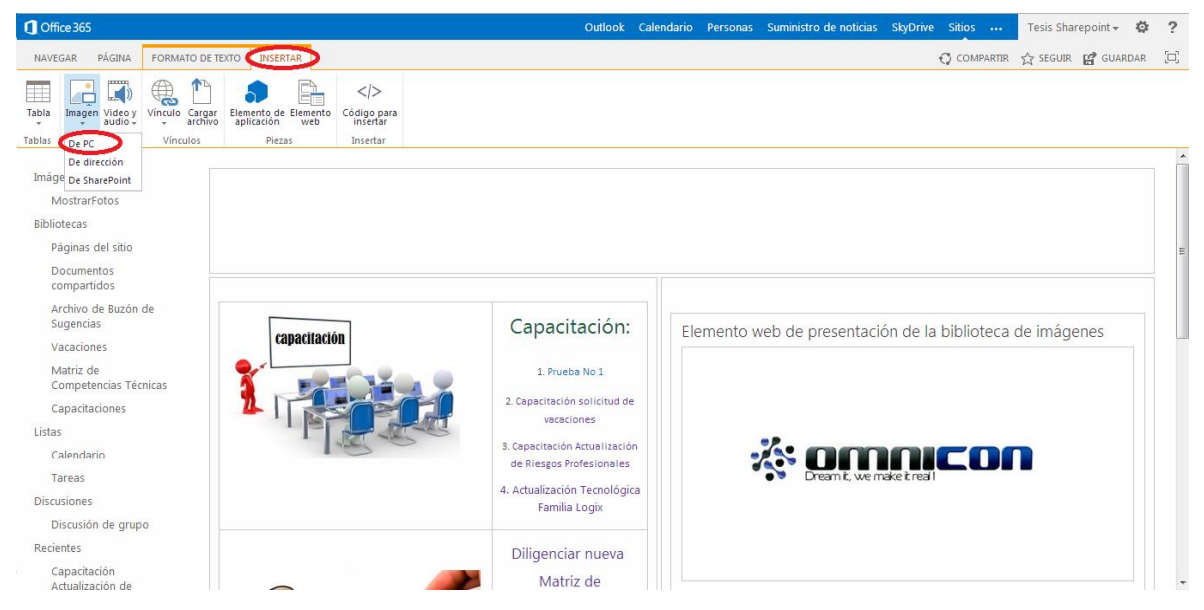

**Figura. 151. Insertar una imagen [4].**

<span id="page-73-1"></span>Si se escoge la opción **De PC**, aparece la pantalla indicada en la [Figura. 152,](#page-74-0) ahí se escoge la imagen que se desea agregar y se guarda en la biblioteca: **Activos del sitio** (una biblioteca); finalmente, se da clic en aceptar. Para el caso de estudio se usó la imagen de la [Figura. 153.](#page-74-1)

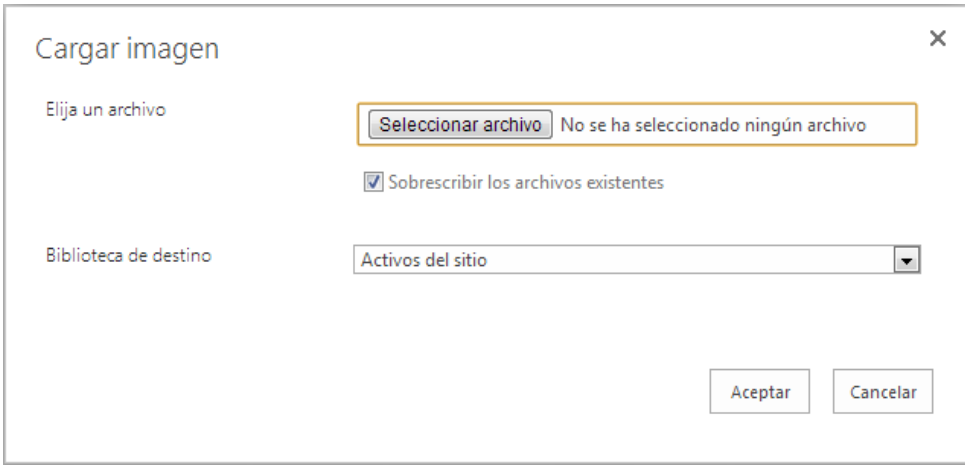

<span id="page-74-0"></span>**Figura. 152. Ventana de selección de imagen para guardar en SharePoint [4].**

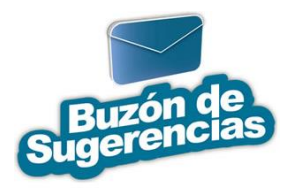

**Figura. 153. Imagen para vincular a sitio de Talento Humano [4].**

<span id="page-74-1"></span>Para obtener la dirección desde la carpeta de "Activos del sitio", se selecciona la pestaña **Bibliotecas** donde se muestran todas las bibliotecas del sitio, de las cuales se escoge: "Activos del sitio"; en ella, se encuentran las carpetas correspondientes a todas las imágenes que se subieron con anterioridad. Al seleccionar una imagen de la biblioteca "Activos del sitio", se muestra la dirección desde SharePoint; con ella, se inserta la imagen desde una dirección, para ello se selecciona **Insertar/De SharePoint** (ver [Figura. 154\)](#page-74-2). Al seleccionar la opción **De SharePoint**, se abre una ventana como la mostrada en la [Figura. 155,](#page-75-0) en el campo **Ubicación** se copia la dirección URL correspondiente y se da clic en **Insertar.**

<span id="page-74-2"></span>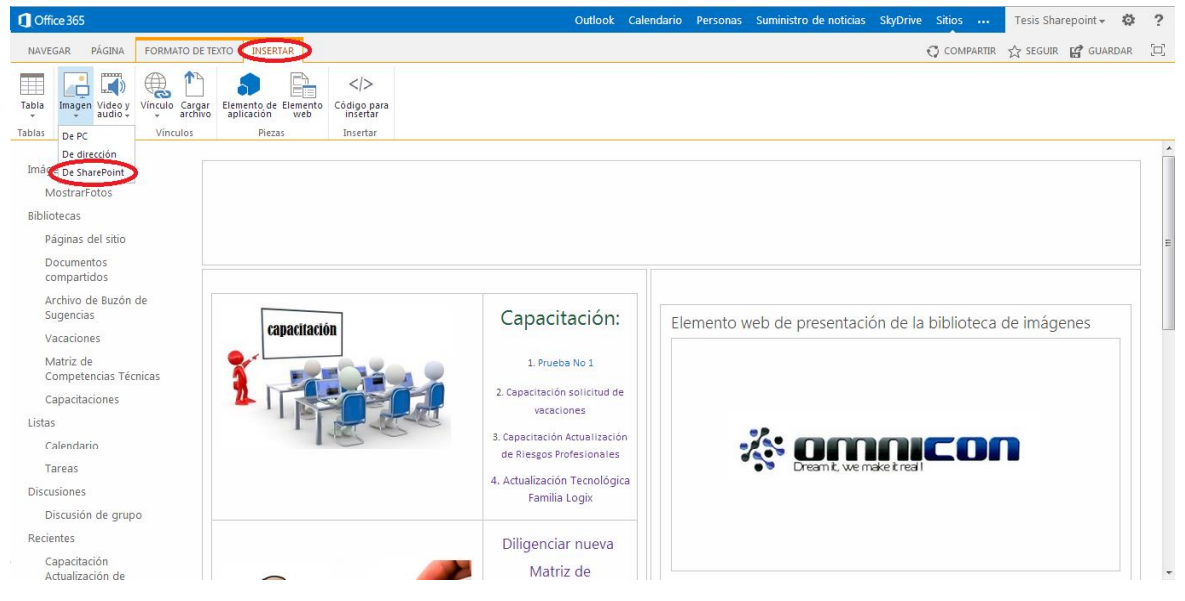

**Figura. 154. Vínculo para el formulario [4].**

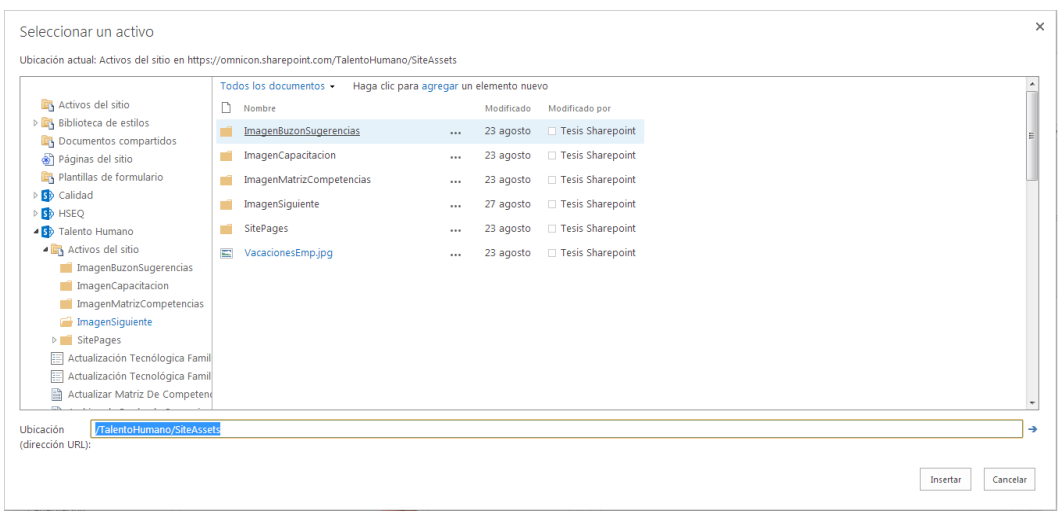

**Figura. 155. Biblioteca de imágenes [4].**

<span id="page-75-0"></span>El paso siguiente, es la asociación de la dirección del formulario, a la imagen adicionada, de modo que los usuarios puedan ingresar al formato de sugerencias. Se debe seleccionar la imagen, dirigirse a la pestaña de **insertar**/**vínculo**. Se copia la dirección URL que corresponde al formulario del buzón y se pega en el campo de la ventana emergente, finalmente, se da clic en **Aceptar.** Estas acciones se ilustran en la [Figura. 156](#page-75-1) y [Figura. 157.](#page-75-2)

| Office 365                                                                                                    |                                                                                                    |  | Outlook Calendario Personas Suministro de noticias SkyDrive Sitios |                  |                                                                      | Tesis Sharepoint + | $\circ$ | $\overline{\phantom{a}}$ |
|----------------------------------------------------------------------------------------------------|----------------------------------------------------------------------------------------------------|--|--------------------------------------------------------------------|------------------|----------------------------------------------------------------------|--------------------|---------|--------------------------|
| <b>IMAGEN</b><br>FORMATO DE TEXTO INSERTAR<br>PÄGINA<br>NAVEGAR                                                                                                    |                                                                                                    |  |                                                                    |                  | $\bigcirc$ compartir $\bigcirc$ seguir $\bigcirc$ guardar $\bigcirc$ |                    |         |                          |
| Ħ<br>$\langle$<br>$\blacksquare$<br>Vínculo Cargar<br>archivo<br>Código para<br>insertar<br>Tabla<br>Imagen Video y<br>Elemento de Elemento<br>aplicación web<br>Soporte<br>Piezas<br>Insertar<br>Tablas<br>De SharePoint<br>Capacitaciones |                                                                                                    |  |                                                                    |                  |                                                                      |                    |         |                          |
| De dirección<br>Listas<br>Calendario<br>Tareas<br><b>Discusiones</b><br>Discusión de grupo                                                                                                    | vacaciones<br>3. Capacitación Actualización<br>de Riesgos Profesionales<br>4. Actualización Tecnológica<br>Familia Logix |  |                                                                    | <b>ESULTADOS</b> | 2Ĵ                                                                   |                    |         |                          |
| Recientes<br>Capacitación<br>Actualización de<br>Riesgos Profesionales<br>Formulario<br>diligenciados                                                                                                    | Diligenciar nueva<br>Matriz de<br>Competencias                                                                           |  |                                                                    |                  |                                                                      |                    |         |                          |
| Capacitación<br>Actualización de<br>Riesgos Profesionales                                                                                                    | Actualizar<br>Matriz de                                                                                                  |  |                                                                    |                  |                                                                      |                    |         |                          |
| Actualización<br>Tecnológica Familia<br>Logix-Resultados                                                                                                    | Competencias                                                                                                    |  |                                                                    |                  |                                                                      |                    |         |                          |
| Actualización<br>Tecnólogica Familia<br>Logix<br>CapacitacionB<br>javascript;                                                                                                    | Solicitud de<br>vacaciones                                                                                               |  |                                                                    |                  |                                                                      |                    |         |                          |

**Figura. 156. Vínculo para el formulario [4].**

<span id="page-75-1"></span>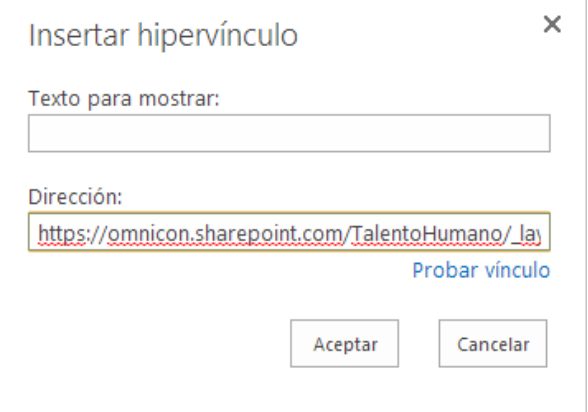

<span id="page-75-2"></span>**Figura. 157. Ventana para asociar vínculo de formulario [4].**

Con el vínculo de la imagen al formulario adecuado, se finaliza la configuración de direccionamiento para los usuarios.

## **7. Asignación de permisos a las bibliotecas**

Para asignar los permisos a una biblioteca específica, se debe seleccionar la biblioteca y dar da clic en el icono que se muestra en la [Figura. 158.](#page-76-0)

| $\bigcap$ Office 365               |                |                                  |                                 |                                    |                             |                                                                                          | Outlook Calendario Personas Suministro de noticias SkyDrive Sitios  |                                           |                     |                                                                                   |                         | Tesis Sharepoint - 卷                         |
|------------------------------------|----------------|----------------------------------|---------------------------------|------------------------------------|-----------------------------|------------------------------------------------------------------------------------------|---------------------------------------------------------------------|-------------------------------------------|---------------------|-----------------------------------------------------------------------------------|-------------------------|----------------------------------------------|
| <b>NAVEGAR</b>                     | PÁGINA         | <b>ARCHIVOS</b>                  | <b>BIBLIOTECA</b>               | <b>INSERTAR</b>                    | <b>ELEMENTO WEB</b>         |                                                                                          |                                                                     |                                           |                     |                                                                                   |                         | $\bigcirc$ compartir $\bigcirc$ seguir       |
| m<br>9<br>Edición<br>Ver<br>rápida | Crear<br>vista | <b>NT</b> Crear columna<br>Subir | Modificar vista v Vista actual: | Todos los docur -<br>Página actual | <b>Etiquetas</b> y<br>notas | Enviar un vínculo por correo Enviarme Fuente Elementos más<br>electrónico<br>alertas $-$ | $=$<br><b>Contract Contract Contract</b><br><b>RSS</b><br>populares | lo⊠<br>Conectar con Conectar a<br>Outlook | Office -            | Elementos web de formulario +<br><b>RX</b> Editar biblioteca<br>Nuevo paso rápido |                         | $C_{\Box}$<br>Configuración de<br>biblioteca |
| Formato de la vista                |                |                                  | Administrar vistas              |                                    | Etiquetas y notas           | Compartir y realizar sequimiento                                                         |                                                                     |                                           | Conectar y exportar |                                                                                   | Personalizar biblioteca | Configuración                                |

**Figura. 158. Icono de permisos [4].**

<span id="page-76-0"></span>Se configura el nivel de permisos a los usuarios y grupos vinculados a esta biblioteca en la interfaz de la [Figura. 159,](#page-76-1) para este caso, los usuarios del dominio sólo se le dan los permisos de colaborar.

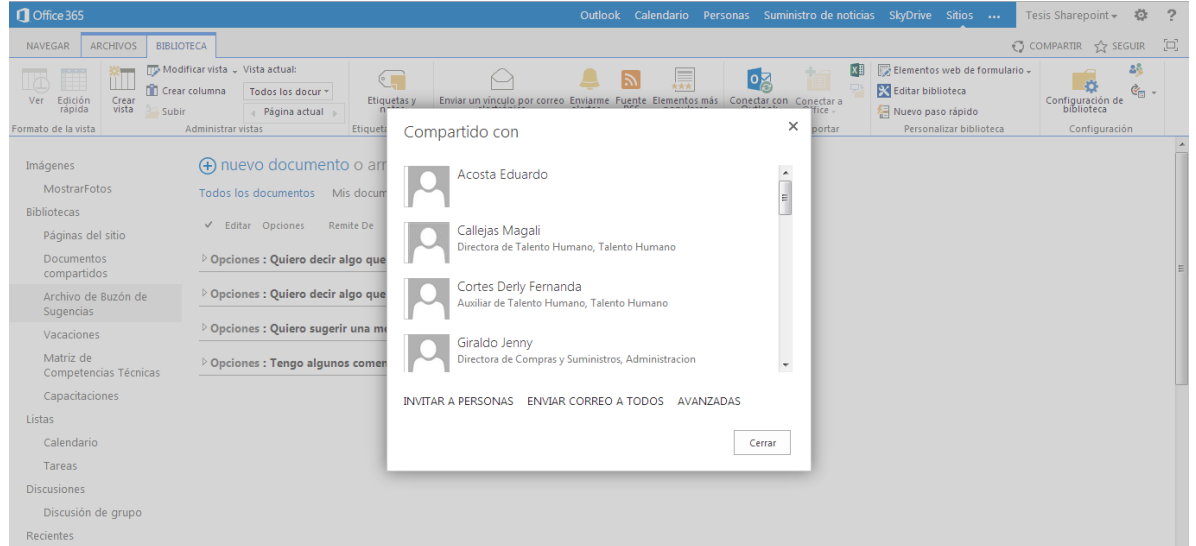

**Figura. 159. Interfaz para permitir permisos a los usuarios [4].**

<span id="page-76-1"></span>Al **administrar los permisos** se podrá tener la vinculación de los usuarios de forma hereditaria, desde permisos del sitio hasta permisos particulares.

## **Anexo E. Manuales de Usuario**

El objetivo de este anexo, es mostrar al usuario los pasos que debe seguir para hacer un uso adecuado de la aplicación creada, como parte de los objetivos de este trabajo de grado. Se expone un manual de usuario para los procesos:

- Solicitud de vacaciones
- Buzón de sugerencias
- Matriz de competencias
- Capacitación virtual

### **Solicitud de vacaciones**

#### **1. Ingresar al sitio de Talento Humano**

Para ingresar al sitio de Talento Humano de la empresa Omnicon S.A, debe dirigirse a la siguiente dirección desde su navegador de preferencia: [\(https://omnicon.sharepoint.com/TalentoHumano/SitePages/Inicio.aspx\)](https://omnicon.sharepoint.com/TalentoHumano/SitePages/Inicio.aspx)

La página inicial es la mostrada en la [Figura. 160.](#page-77-0)

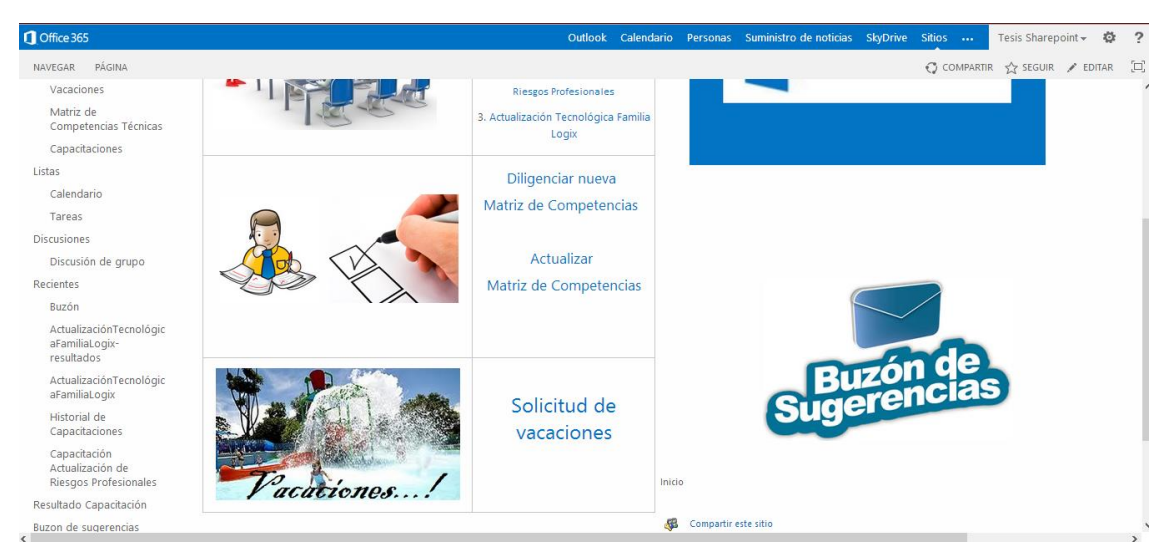

**Figura. 160. Sitio de Talento Humano [5].**

### <span id="page-77-0"></span>**2. Ingresar a Solicitud de vacaciones**

Para ingresar a Solicitud de vacaciones se debe dar clic en la imagen o en el vínculo se Solicitud de vacaciones, tal como se muestra en la [Figura. 161.](#page-78-0)

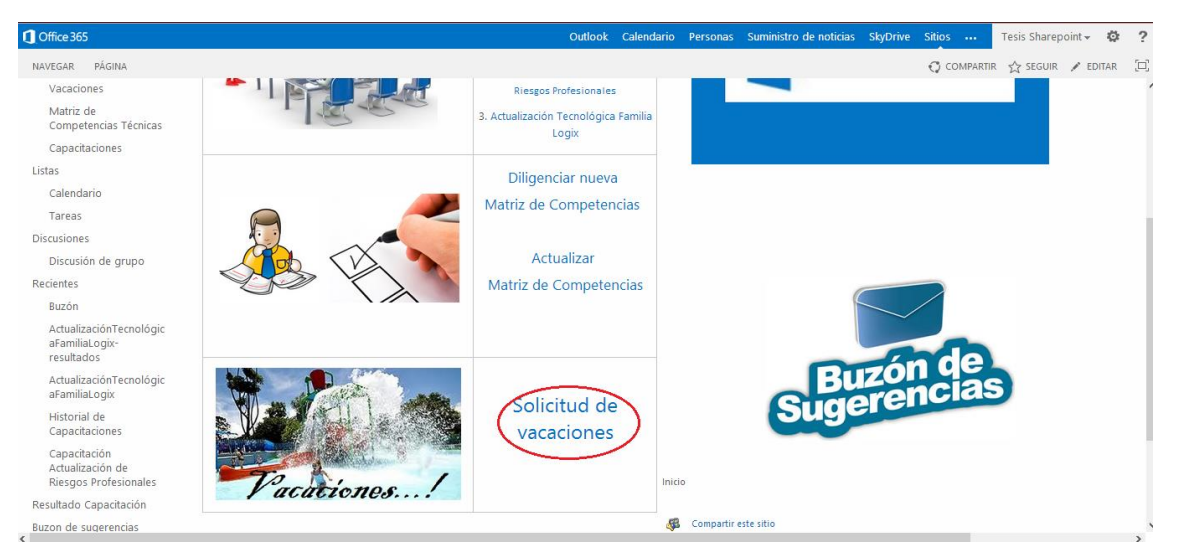

**Figura. 161. Enlace de solicitud de vacaciones [5].**

# <span id="page-78-0"></span>**3. Diligenciar formulario de solicitud de vacaciones**

Al ingresar a "Solicitud de vacaciones" se despliega el formulario de la [Figura. 162.](#page-78-1) El campo "colaborador" es llenado automáticamente por el sistema, los demás campos del formulario se deben diligenciar. Se debe escoger en la lista desplegable el nombre de su Jefe inmediato, posteriormente, para registrar su fecha de inicio y fin vacaciones debe dirigirse a los íconos ubicados frente a cada campo y seleccionar las fechas de su preferencia. Haga clic en Enviar.

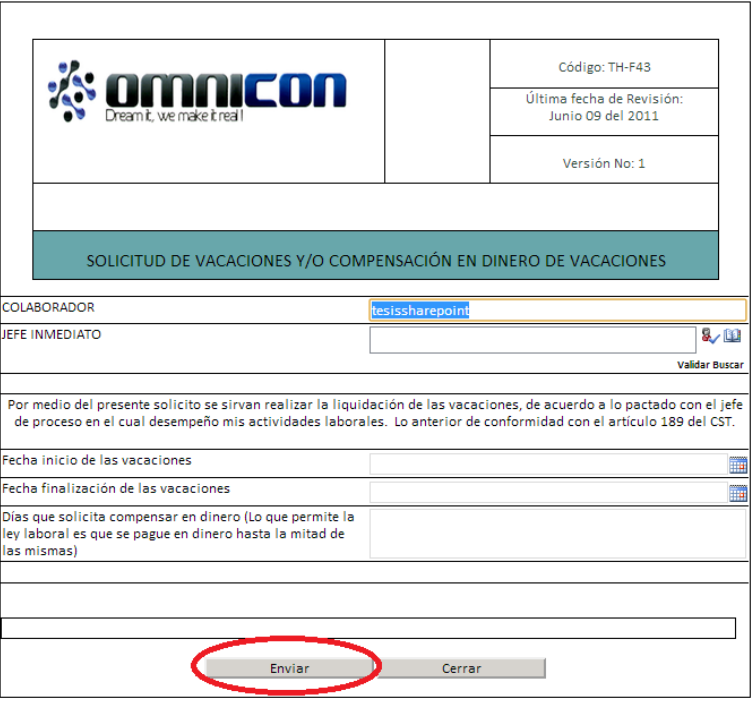

<span id="page-78-1"></span>**Figura. 162. Formulario de solicitud de vacaciones [5].**

# **4. Esperar confirmación por correo electrónico de jefe inmediato**

El jefe inmediato al que se le solicita la solicitud de vacaciones, devuelve un correo electrónico en el que especifica si la solicitud de vacaciones que solicitó se aprueba o por el contrario se rechaza e incluye el motivo.

### **5. Esperar correo de liquidación por Talento Humano**

En el caso de que la solicitud de vacaciones haya sido aprobada por el Jefe inmediato, el área de Talento Humano le enviará un correo electrónico informando que la liquidación ya ha sido realizada o si por el contrario la rechaza le enviará el motivo.

### **Matriz de competencia**

### **1. Ingresar al sitio de Talento Humano**

Para ingresar al sitio de Talento Humano de la empresa Omnicon S.A, debe dirigirse a la siguiente dirección desde su navegador de preferencia: [\(https://omnicon.sharepoint.com/TalentoHumano/SitePages/Inicio.aspx\)](https://omnicon.sharepoint.com/TalentoHumano/SitePages/Inicio.aspx)

### **2. Ingresar a Matriz de Competencias**

Para ingresar a Matriz de competencias, se debe dar clic en la imagen o en el vínculo de Matriz de competencias, tal como se muestra en la [Figura. 163.](#page-79-0)

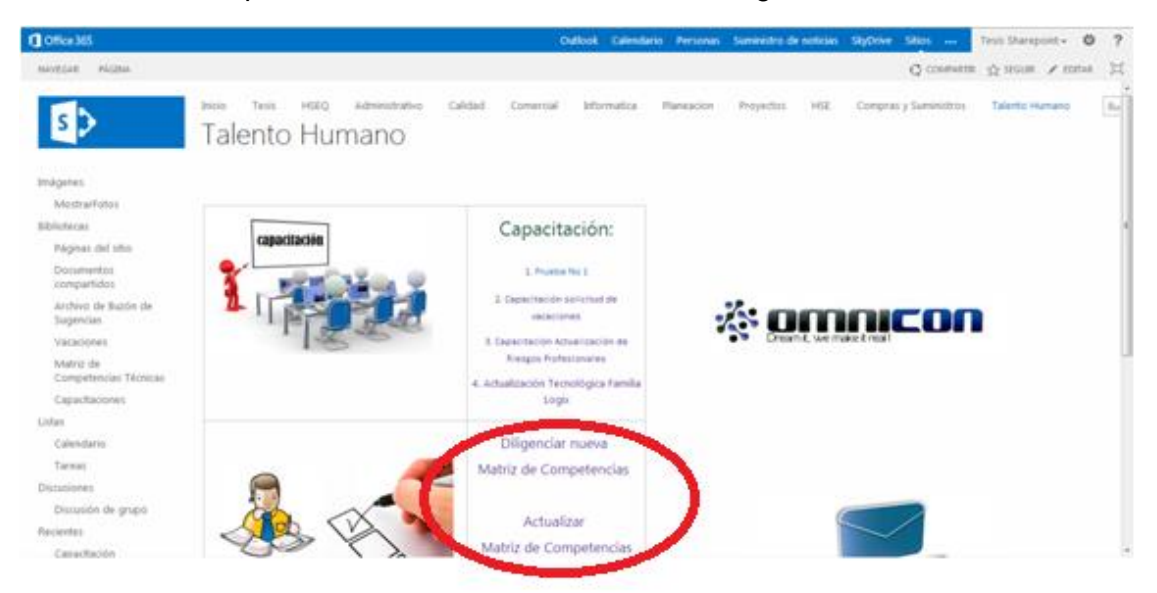

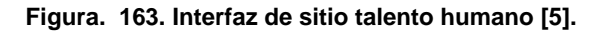

#### <span id="page-79-0"></span>**3. Diligenciar formulario de Matriz de competencias**

Al ingresar a "Matriz de Competencias" se despliega el formulario de la [Figura. 164.](#page-80-0) En la primera sección del formulario, el nombre y correo del colaborador son llenados automáticamente por el sistema. Los campos en los cuales debe especificar información están marcados con un asterisco rojo (campo obligatorio para diligenciar), como se muestra en la [Figura. 165.](#page-81-0)

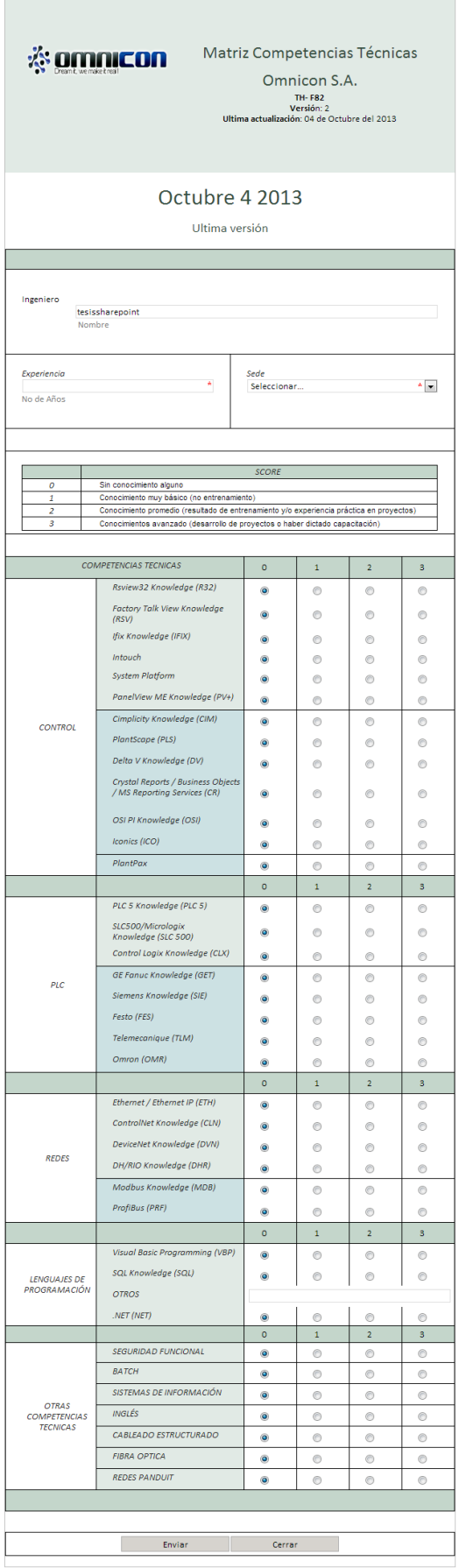

<span id="page-80-0"></span>**Figura. 164. Formulario matriz de competencias [5].**

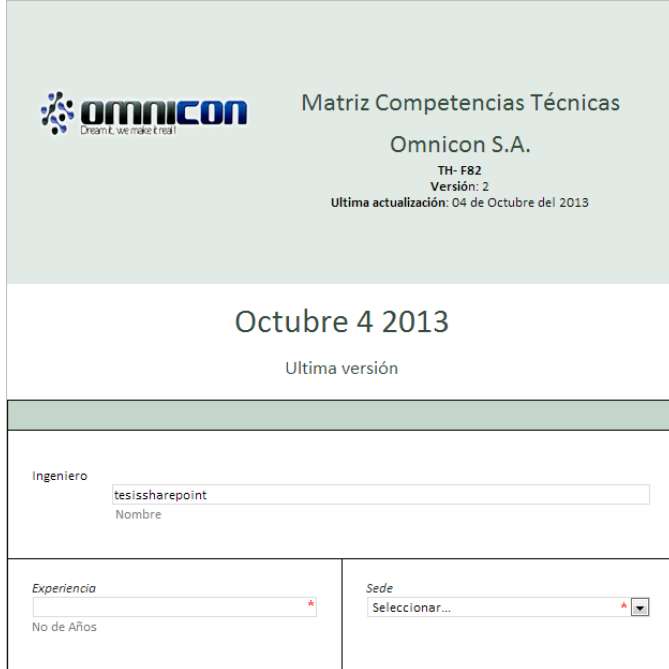

**Figura. 165. Primera sección de formulario de matriz de competencia [5].**

<span id="page-81-0"></span>En la segunda parte del formulario, se encuentran los valores de ponderación para el nivel de los diferentes temas a responder (ver [Figura. 166\)](#page-81-1).

| <b>SCORE</b>                                                                             |
|------------------------------------------------------------------------------------------|
| Sin conocimiento alguno                                                                  |
| Conocimiento muy básico (no entrenamiento)                                               |
| Conocimiento promedio (resultado de entrenamiento y/o experiencia práctica en proyectos) |
| Conocimientos avanzado (desarrollo de proyectos o haber dictado capacitación)            |

**Figura. 166. Ponderación de conocimientos [5].**

<span id="page-81-1"></span>En la siguiente sección del formulario, está la interfaz para realizar la calificación de cada tema; se inicia con la evaluación de conocimientos en el área de control como se muestra en la [Figura. 167.](#page-81-2)

|                | <b>COMPETENCIAS TECNICAS</b>                                       | $\circ$   | $\mathbf{1}$ | $\overline{2}$ | 3 |
|----------------|--------------------------------------------------------------------|-----------|--------------|----------------|---|
|                | Rsview32 Knowledge (R32)                                           | $\bullet$ | ◉            | ∩              | ⊜ |
|                | Factory Talk View Knowledge<br>(RSV)                               | $\bullet$ | ⋒            |                |   |
|                | Ifix Knowledge (IFIX)                                              | $\odot$   | ∩            |                |   |
|                | Intouch                                                            | $\odot$   | ∩            |                |   |
|                | <b>System Platform</b>                                             | $\bullet$ | ∩            |                |   |
|                | PanelView ME Knowledge (PV+)                                       | $\bullet$ | ⊙            | ∩              | ⊙ |
| <b>CONTROL</b> | Cimplicity Knowledge (CIM)                                         | $\bullet$ | ∩            | ∩              |   |
|                | PlantScape (PLS)                                                   | $\odot$   | ⋒            |                |   |
|                | Delta V Knowledge (DV)                                             | $\odot$   | ⋒            |                |   |
|                | Crystal Reports / Business Objects<br>/ MS Reporting Services (CR) | $\odot$   | ∩            |                |   |
|                | OSI PI Knowledge (OSI)                                             | $\bullet$ | ∩            |                |   |
|                | Iconics (ICO)                                                      | $\bullet$ | 0            | ⊙              |   |
|                | PlantPax                                                           | $\bullet$ | ◉            | ⊙              | ◎ |

<span id="page-81-2"></span>**Figura. 167. Primer tema de matriz de competencias [5].**

En la siguiente división del formulario se pregunta sobre conocimientos acerca de PLCs (Controladores Lógicos Programables). (Ver [Figura. 168\)](#page-82-0)

|            |                                          | 0              |   | $\overline{2}$ | з |
|------------|------------------------------------------|----------------|---|----------------|---|
|            | PLC 5 Knowledge (PLC 5)                  | $\circledcirc$ |   |                |   |
|            | SLC500/Micrologix Knowledge (SLC<br>500) | $\circledcirc$ |   | €              | ⋒ |
|            | Control Logix Knowledge (CLX)            | $\bullet$      | ⋒ | ◉              | ∩ |
| <b>PLC</b> | GE Fanuc Knowledge (GET)                 | $\circledcirc$ |   |                |   |
|            | Siemens Knowledge (SIE)                  | $\circledcirc$ |   | ⋒              |   |
|            | Festo (FES)                              | $\bullet$      |   | €              |   |
|            | Telemecanique (TLM)                      | $\bullet$      |   | €              |   |
|            | Omron (OMR)                              |                |   | ⋒              |   |

**Figura. 168. Segundo tema de matriz de competencias [5].**

<span id="page-82-0"></span>A continuación, se pregunta sobre conocimientos acerca de Redes. (Ver [Figura. 169\)](#page-82-1).

|              |                              | $\circ$   |   |   | з |
|--------------|------------------------------|-----------|---|---|---|
|              | Ethernet / Ethernet IP (ETH) | $\bullet$ | € | € |   |
|              | ControlNet Knowledge (CLN)   | $\bullet$ | € | C |   |
|              | DeviceNet Knowledge (DVN)    | $\bullet$ | € | ⊙ | € |
| <b>REDES</b> | DH/RIO Knowledge (DHR)       | $\bullet$ | ◉ | ⊙ | € |
|              | Modbus Knowledge (MDB)       | $\bullet$ | ⋒ | € |   |
|              | ProfiBus (PRF)               | o         | C | € |   |

**Figura. 169. Tercer tema de matriz de competencias [5].**

<span id="page-82-1"></span>Se finaliza el formulario con preguntas acerca de lenguajes de programación y otras competencias técnicas de interés para la empresa. (Ver [Figura. 170](#page-82-2) y [Figura. 171\)](#page-83-0).

|                     |                                | o         |   |   |   |
|---------------------|--------------------------------|-----------|---|---|---|
|                     | Visual Basic Programming (VBP) | $\bullet$ | œ | O |   |
| <b>LENGUAJES DE</b> | SQL Knowledge (SQL)            | $\bullet$ | € | C | C |
| PROGRAMACIÓN        | <b>OTROS</b>                   |           |   |   |   |
|                     | .NET (NET)                     |           | e | m |   |

<span id="page-82-2"></span>**Figura. 170. Cuarto tema de matriz de competencias [5].**

|                                     |                            | o         |   | з |
|-------------------------------------|----------------------------|-----------|---|---|
|                                     | <b>SEGURIDAD FUNCIONAL</b> | $\bullet$ | C |   |
|                                     | <b>BATCH</b>               | $\bullet$ | ß |   |
|                                     | SISTEMAS DE INFORMACIÓN    | $\bullet$ | C |   |
| <b>OTRAS</b><br><b>COMPETENCIAS</b> | INGLÉS                     | $\bullet$ | C |   |
| <b>TECNICAS</b>                     | CABLEADO ESTRUCTURADO      | $\odot$   | ß |   |
|                                     | <b>FIBRA OPTICA</b>        | $\bullet$ | ⋒ |   |
|                                     | <b>REDES PANDUIT</b>       | ۵         |   |   |

**Figura. 171. Otras competencias técnicas [5].**

<span id="page-83-0"></span>En la parte final del formulario, se encuentran los botones de la [Figura. 172;](#page-83-1) en ellos, está la posibilidad de enviar la información y el salir del formulario. Al realizar el envío del formulario, se le enviará un mensaje a su correo electrónico informando sobre el diligenciamiento del formato.

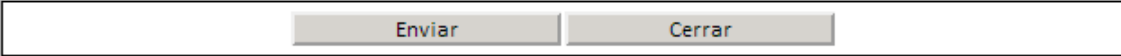

**Figura. 172. Botones del formulario [5].**

## <span id="page-83-1"></span>**Capacitación virtual**

### **1. Ingresar al sitio de Talento Humano**

Para ingresar al sitio de Talento Humano de la empresa Omnicon S.A, debe dirigirse a la siguiente dirección desde su navegador de preferencia: [\(https://omnicon.sharepoint.com/TalentoHumano/SitePages/Inicio.aspx\)](https://omnicon.sharepoint.com/TalentoHumano/SitePages/Inicio.aspx)

### **2. Ingresar a Capacitación**

Para ingresar a Capacitación, se debe dar clic en la imagen o en el vínculo de Capacitación, tal como se muestra en la [Figura. 173.](#page-83-2)

<span id="page-83-2"></span>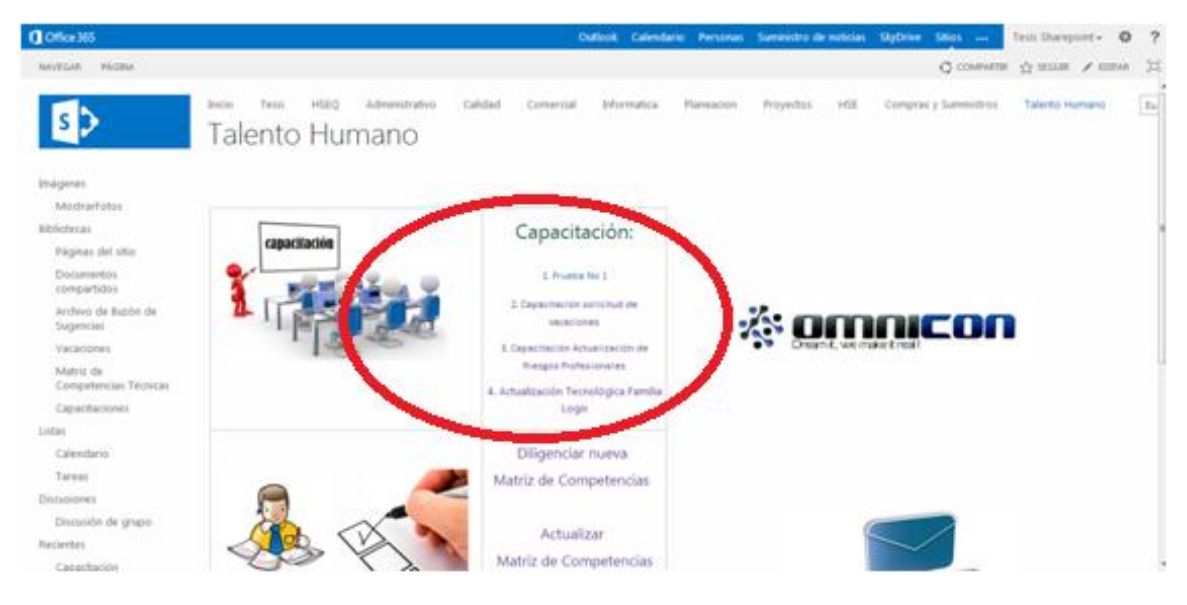

**Figura. 173. Interfaz de sitio talento humano [5].**

Al dirigirse al sitio de capacitación, la primera pantalla muestra las instrucciones o pasos a seguir, el video de la capacitación y el vínculo para dirigirse a los formularios de evaluación (Ver [Figura. 174](#page-84-0) y [Figura. 175\)](#page-84-1). Al oprimir el botón "Seguir" se muestra el formulario de la [Figura. 176,](#page-85-0) donde se debe responder cada una de las preguntas indicadas.

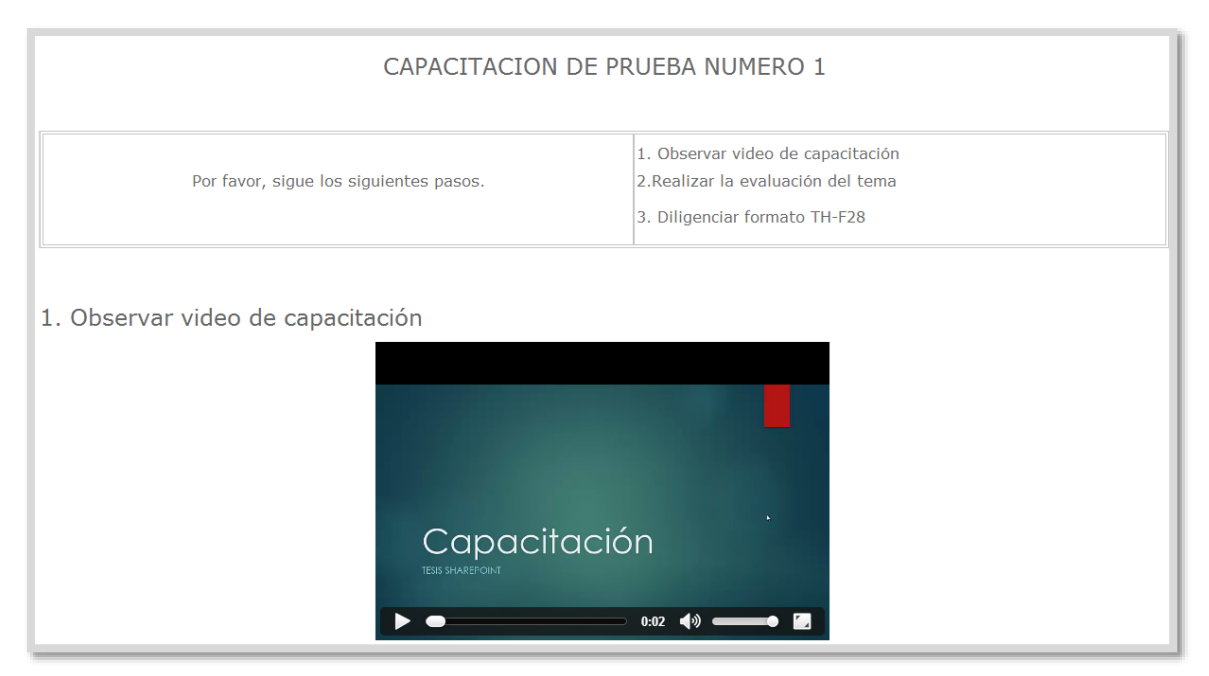

**Figura. 174. Lista de acciones a ejecutar en capacitación y video [5].**

<span id="page-84-0"></span>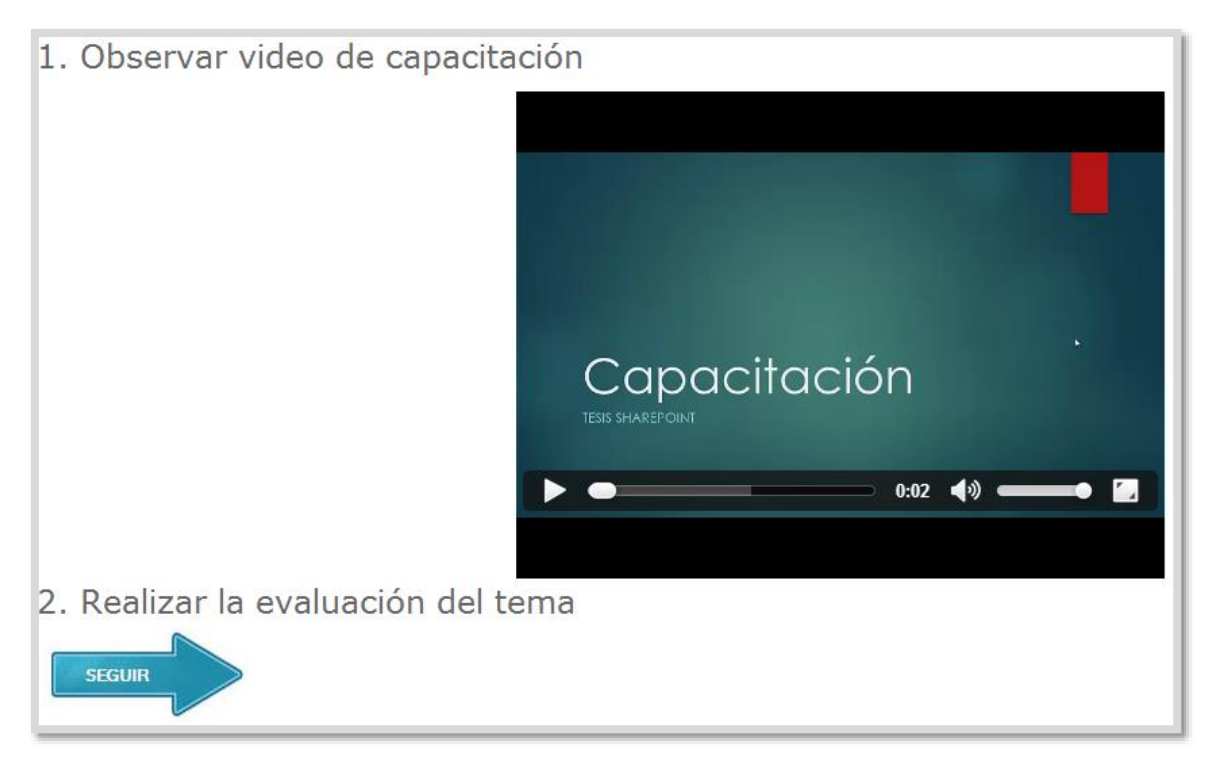

<span id="page-84-1"></span>**Figura. 175. Video de capacitación y vínculo a formularios [5].**

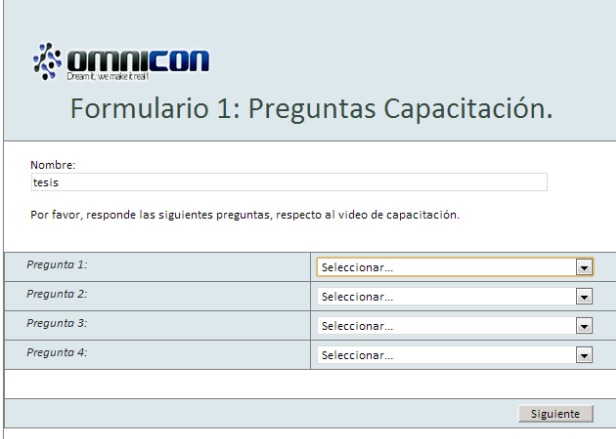

**Figura. 176. Formulario de evaluación del video de capacitación [5].**

<span id="page-85-0"></span>Al dar clic en el botón "Siguiente" muestra un nuevo formulario como el de la [Figura.](#page-85-1)  [177,](#page-85-1) donde se evalúan aspectos de la capacitación como: contenido, metodología, condiciones del capacitador, espacio de capacitación y logística. Al finalizar, se debe dar clic sobre el botón "Enviar"; inmediatamente, aparecerá un mensaje indicando el correcto diligenciamiento de la evaluación (ver [Figura. 178\)](#page-86-0) y se le enviará un correo electrónico dando a conocer el resultado de la evaluación.

| nicon<br>Apreciado asistente le pedimos por favor diligenciar el siguiente cuestionario, que tiene como finalidad conocer su grado<br>de satisfacción con la capacitación recibida. Por favor califique en cada punto según la escala:<br>Muy buena:<br><b>Buena:</b><br><b>Regular:</b><br><b>Deficiente:</b><br>Mala:<br>Aspectos a evaluar<br>1. Contenido y metodología | Evaluación del proceso<br>de capacitación<br>5<br>4<br>3<br>$\overline{2}$<br>1 |                | Versión:       | Fecha de Revisión: |              | 3<br>05-Octubre-09 |                |
|----------------------------------------------------------------------------------------------------|---------------------------------------------------------------------------------|----------------|----------------|--------------------|--------------|--------------------|----------------|
|                                                                                                    |                                                                                 |                |                |                    |              |                    |                |
|                                                                                                    |                                                                                 |                |                |                    |              |                    |                |
|                                                                                                    |                                                                                 |                |                |                    |              |                    |                |
|                                                                                                    |                                                                                 |                |                |                    |              |                    |                |
|                                                                                                    |                                                                                 |                |                |                    |              |                    |                |
|                                                                                                    |                                                                                 |                |                |                    |              |                    |                |
|                                                                                                    |                                                                                 |                |                |                    |              |                    |                |
|                                                                                                    |                                                                                 |                |                |                    |              |                    |                |
|                                                                                                    |                                                                                 |                |                |                    |              |                    |                |
|                                                                                                    |                                                                                 |                |                |                    |              |                    |                |
|                                                                                                    |                                                                                 |                |                |                    | Calificación |                    |                |
|                                                                                                    |                                                                                 | 1              | 2              | з                  | 4            | 5                  | N/A            |
| El tema o temas tratados satisfacen las expectativas                                                                                                    |                                                                                 | $\circ$        | ◉              | $\odot$            | ◉            | $\circledcirc$     | ◉              |
| Viabilidad de transferir lo aprendido a la vida laboral                                                                                                    |                                                                                 | ◉              | ◉              | $\circledcirc$     | ◉            | ◉                  | $\circledcirc$ |
| El tiempo destinado a la capacitación fue suficiente                                                                                                    |                                                                                 | $\circledcirc$ | $\circledcirc$ | $\circ$            | $\odot$      | $\circledcirc$     | $\circledcirc$ |
| La calidad del material suministrado para la capacitación                                                                                                    |                                                                                 | ◉              | ◉              | $\odot$            | $\odot$      | ⊙                  | ◉              |
| La calidad de la presentación (PowerPoint, etc.)                                                                                                    |                                                                                 | ◉              | ◉              | $\odot$            | ◉            | ◉                  | ◉              |
|                                                                                                    |                                                                                 |                |                |                    |              |                    |                |
| 2. Capacitador                                                                                                    |                                                                                 | 1              | $\overline{2}$ | 3                  | 4            | 5                  | N/A            |
| La metodología usada permitió la comprensión del tema<br>El capacitador muestra conocimiento del tema                                                                                                    |                                                                                 | ◉<br>⊙         | ◉<br>⊙         | $\circ$<br>$\odot$ | ◉<br>$\odot$ | ◉<br>◉             | ◉<br>◉         |
| El capacitador contesta con claridad las preguntas de los asistentes                                                                                                    |                                                                                 | ◉              | ◉              | $\odot$            | ◉            | ◉                  | ◉              |
| El capacitador manifiesta una actitud positiva ante las preguntas de los asistentes                                                                                                    |                                                                                 | ◉              | ◉              | $\circledcirc$     | $\odot$      | ◉                  | ◉              |
|                                                                                                    |                                                                                 |                |                |                    |              |                    |                |
| 3. Espacio y logística                                                                                                    |                                                                                 | 1              | $\overline{2}$ | 3                  | 4            | 5                  | N/A            |
| Espacio apropiado para la capacitación                                                                                                    |                                                                                 | $\circledcirc$ | ◉              | $\circ$            | $\odot$      | $\circledcirc$     | $\circledcirc$ |
| Tiempo de descanso                                                                                                    |                                                                                 | ⋒              | ⋒              | ∩                  | ⋒            | ◉                  | ⋒              |
|                                                                                                    |                                                                                 |                |                |                    |              |                    |                |
| Sugerencias:                                                                                                    |                                                                                 |                |                |                    |              |                    |                |

<span id="page-85-1"></span>**Figura. 177. Formulario de evaluación de criterios de capacitación [5].**

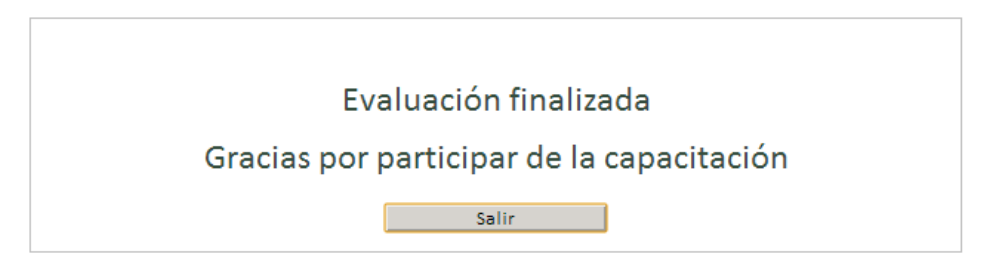

**Figura. 178. Formulario de evaluación de criterios de capacitación [5].**

## <span id="page-86-0"></span>**Buzón de sugerencia.**

### **1. Ingresar al sitio de Talento Humano**

Para ingresar al sitio de Talento Humano de la empresa Omnicon S.A, debe dirigirse a la siguiente dirección desde su navegador de preferencia: [\(https://omnicon.sharepoint.com/TalentoHumano/SitePages/Inicio.aspx\)](https://omnicon.sharepoint.com/TalentoHumano/SitePages/Inicio.aspx)

## **2. Ingresar a Buzón de sugerencias**

Para ingresar a "Buzón de Sugerencias" se debe dar clic en la imagen que se muestra en la [Figura. 179.](#page-86-1) Al ingresar a "Buzón de Sugerencias" aparece un formulario como el de la [Figura. 180.](#page-87-0) Los primeros tres elementos del formulario son listas desplegables, en las cuales se tienen varias opciones para registrar la información solicitada en cada campo.

<span id="page-86-1"></span>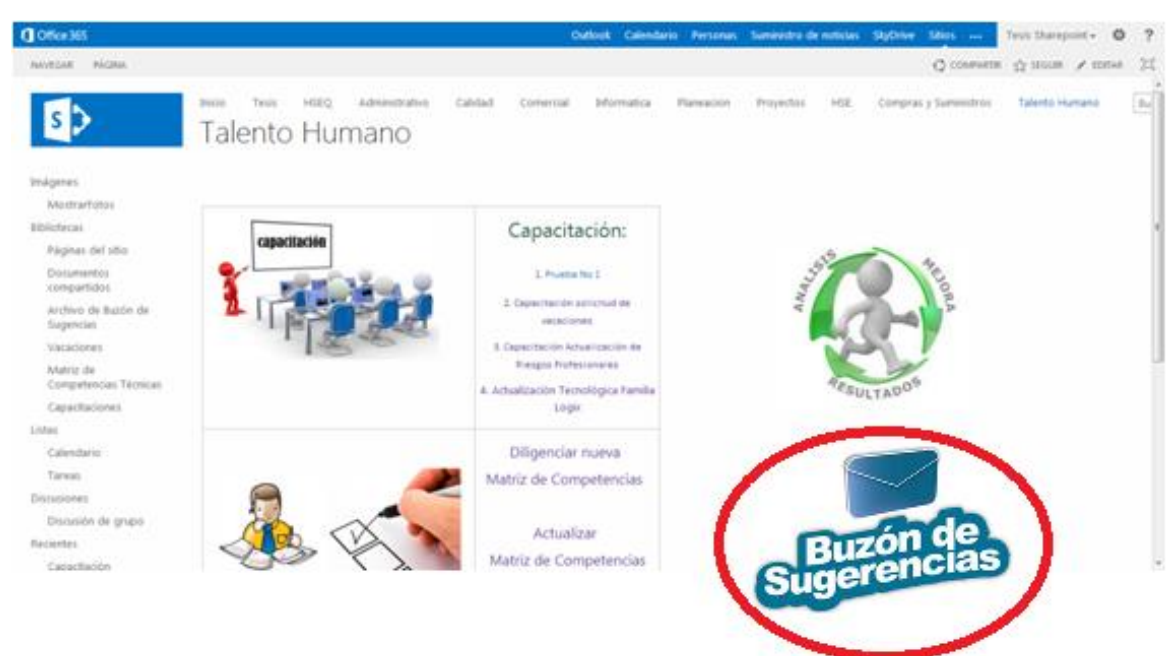

**Figura. 179. Interfaz de entrada al sitio principal [5].**

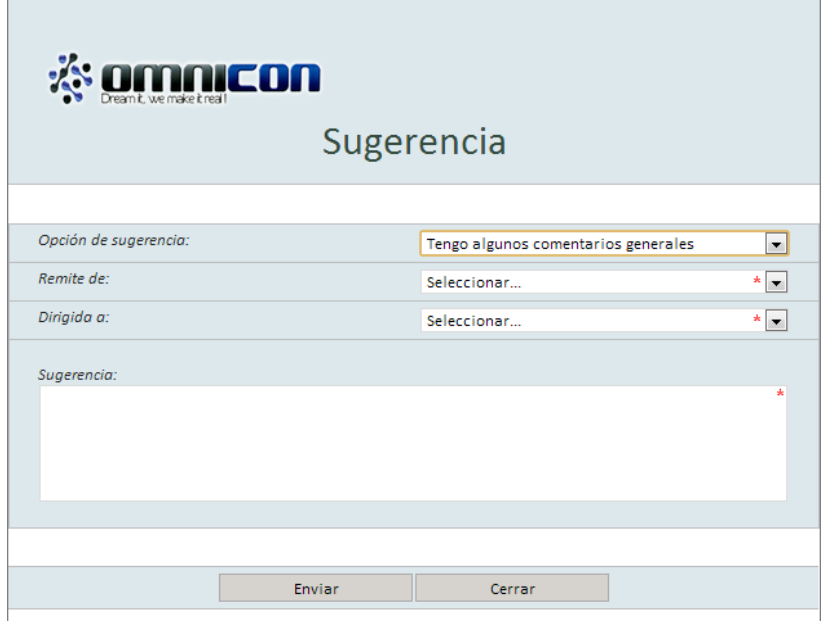

**Figura. 180. Formulario de buzón de sugerencia [5].**

<span id="page-87-0"></span>Para el campo "Opción de la sugerencia" de la [Figura. 180,](#page-87-0) se pueden encontrar alternativas de elección como: "Quiero decir algo que me gusta", "Quiero decir algo que no me gusta", "Quiero sugerir una mejora" o "Tengo algunos comentarios generales". (Ver [Figura. 181\)](#page-87-1).

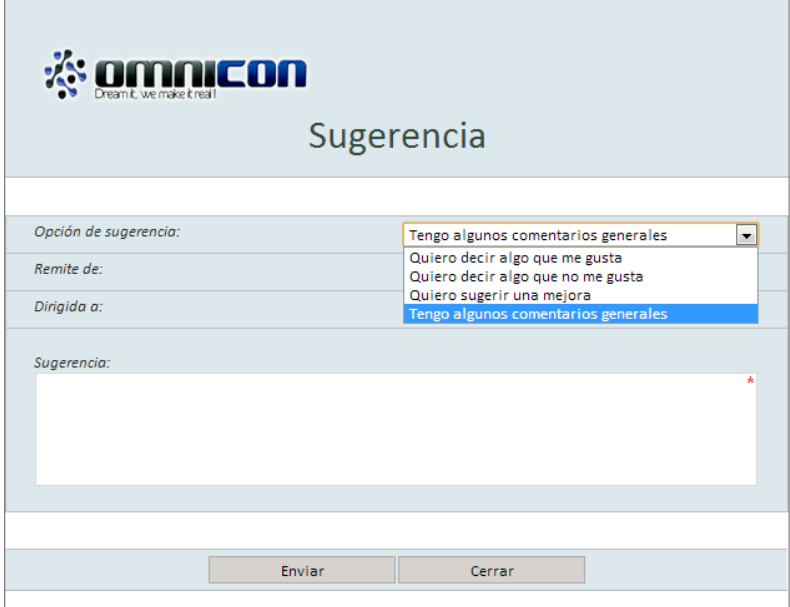

**Figura. 181. Formulario con despliegue de opciones de sugerencias [5].**

<span id="page-87-1"></span>Para el segundo y tercer campo, se aprecian opciones de elección relacionadas con las áreas de la empresa. En el segundo campo se debe indicar de dónde se remite la sugerencia y en el tercero a dónde debe dirigirse, tal como se muestra en la [Figura.](#page-88-0)  [182](#page-88-0) y [Figura. 183.](#page-88-1) Se tiene además un campo denominado: "Sugerencia", cuya labor dentro del formulario es permitir la escritura de comentarios.

Al final del formulario se encuentran los botones: "Enviar" y "Cerrar" que permite el envío del formulario al destinatario y posteriormente, cerrar el formulario. Al enviar el formulario debe aparecer un mensaje como el de la [Figura. 184.](#page-88-2)

| <u>s amnicon</u>      |                                            |                          |
|-----------------------|--------------------------------------------|--------------------------|
|                       | Sugerencia                                 |                          |
| Opción de sugerencia: | Tengo algunos comentarios generales        | $\overline{\phantom{a}}$ |
| Remite de:            | Seleccionar                                | A                        |
| Dirigida a:           | Seleccionar<br><b>PMO</b>                  |                          |
| Sugerencia:           | Comercial<br>Ingenieria<br>Informatica     |                          |
|                       | Contabilidad<br>Talento Humano             |                          |
|                       | Gerencia General                           |                          |
|                       | Sistemas de Gestión<br>Sede Omnicon Bogota |                          |
|                       | Compras y suministros                      |                          |
|                       | Gerencia de Operaciones                    |                          |
|                       | Sede Omnicon Barranquilla                  |                          |
|                       |                                            |                          |

<span id="page-88-0"></span>**Figura. 182. Formulario con despliegue de opciones de sugerencias [5].**

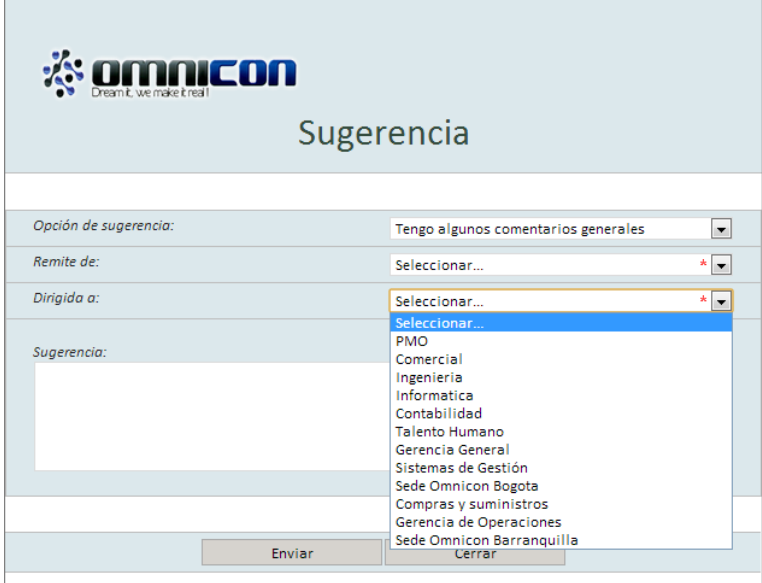

**Figura. 183. Formulario con despliegue de opciones de sugerencias [5].**

<span id="page-88-1"></span>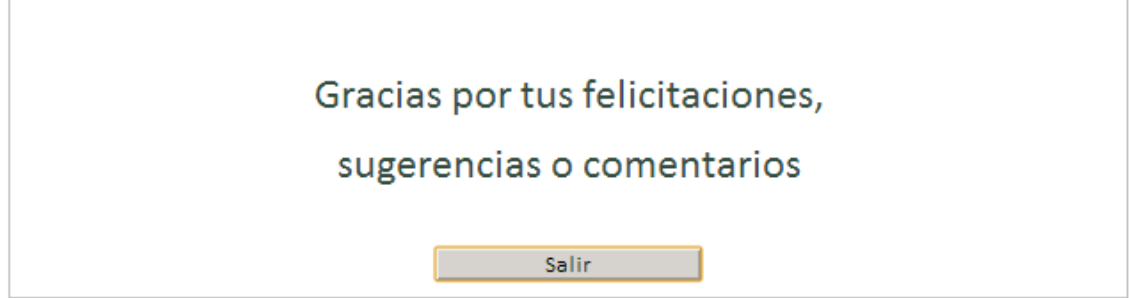

<span id="page-88-2"></span>**Figura. 184. Mensaje de confirmación de mensaje enviado [5].**

# **Referencias Bibliográficas**

[1] Sitio para la descarga de la herramienta SharePoint Designer 2013. [Online]. Disponible en: http://www.microsoft.com/ es-es/download/ details.aspx ?id= 35491

[2] Sitio con información acerca de la herramienta SharePoint Designer 2013. (2013, Junio 23) [Online]. Disponible en: http://office.microsoft.com/en-us/sharepoint/

[3] Sitio con información acerca de la herramienta InfoPath Designer 2013. (2013, Mayo 18) [Online]. Disponible en: http://office.microsoft.com/es-es/infopath/

[4] Sitio con información acerca de Office 365 (2013, Noviembre 14). [Online]. Disponible en: http://office.microsoft.com/es-hn/

[5] Sitio de la empresa Omnicom S.A para la gestión de los procesos del departamento de Talento Humano (2013, Noviembre 25). [Online]. Disponible en: https://omnicon.sharepoint.com/TalentoHumano/SitePages/Inicio.aspx